# **Topic 7 - Student Life Cycle**

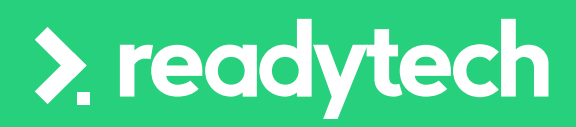

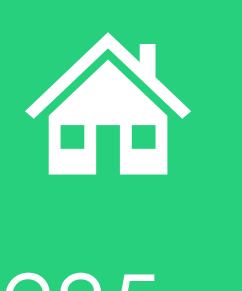

ReadyTech Education 285

## **Agenda**

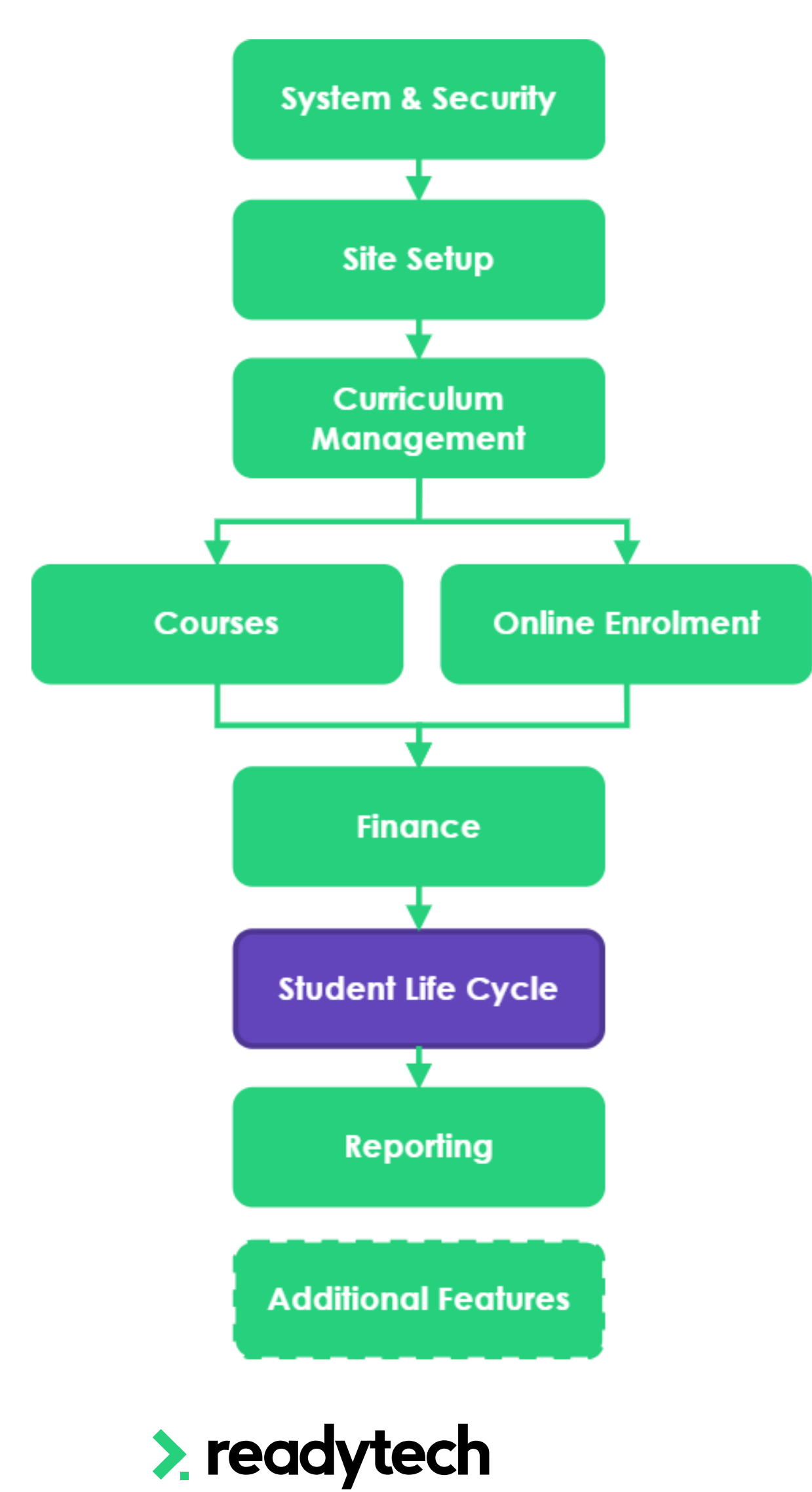

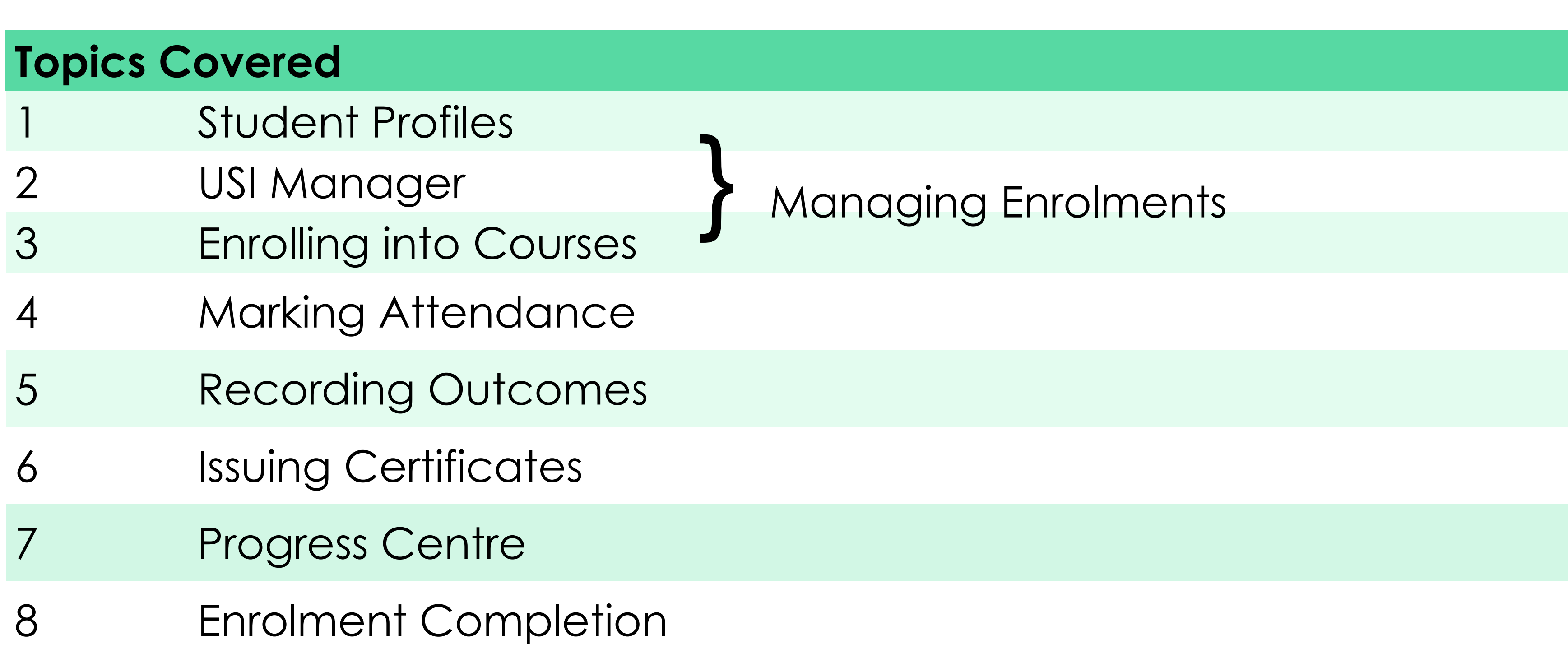

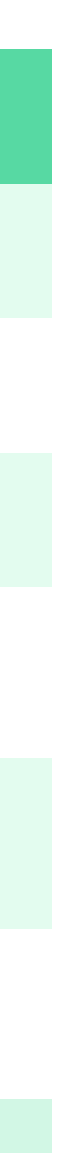

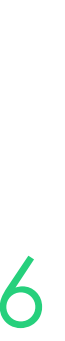

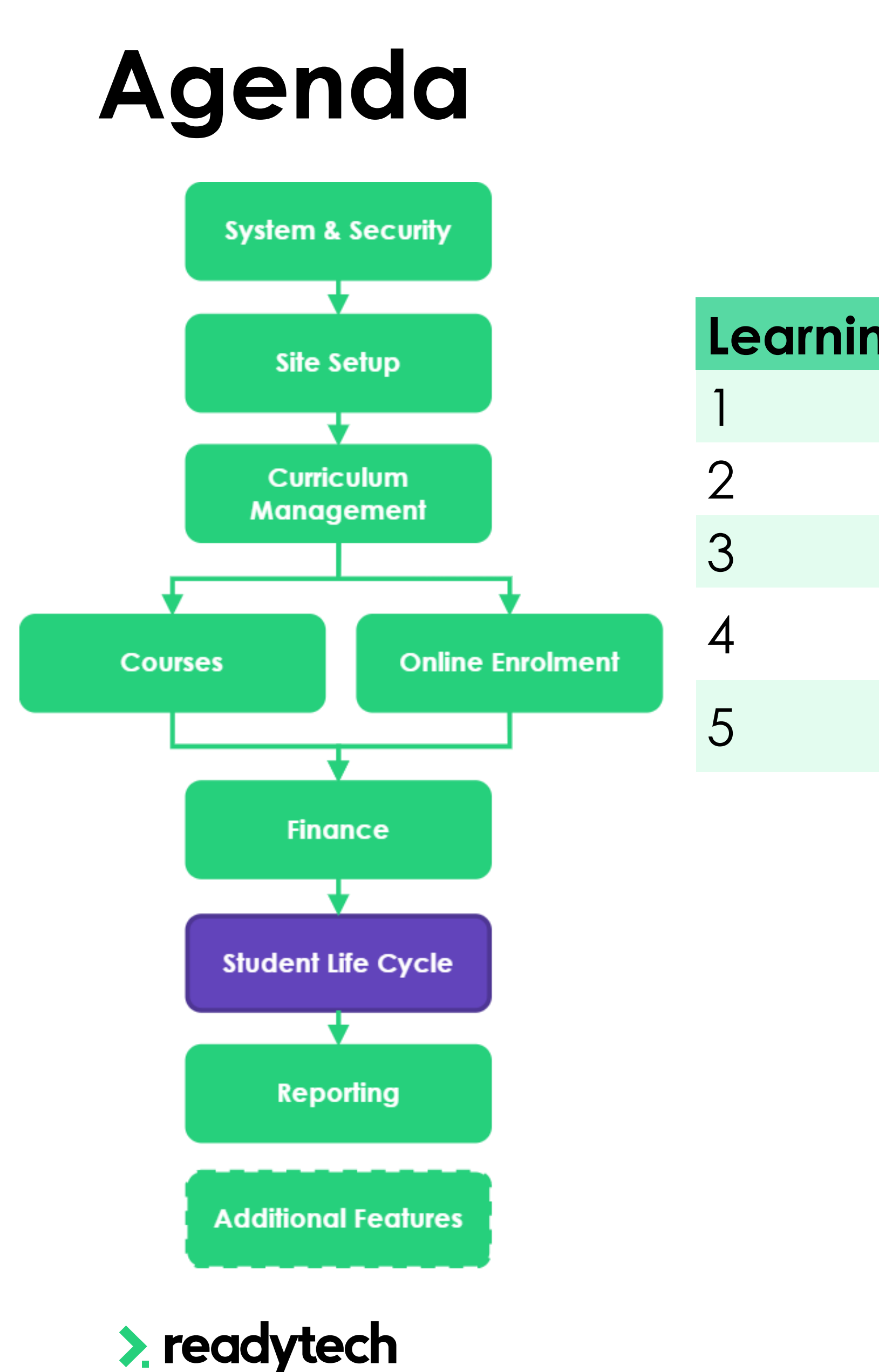

### **Learning Objectives** 2 To create a student enrolment 3 To record attendance for events 4 To record results for units 5 To issue a certificate

- To understand where and how to verify a USI within the SMS
	-

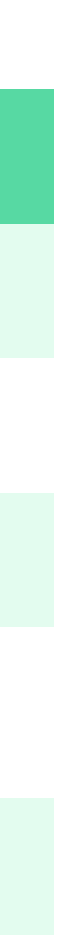

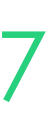

### **Please Note**

### **Previous Sessions**

Though this session focuses on the student life cycle, some aspects strongly relate to previous session

Where applicable, banners identify the session where additional information can be obtained regarding the related topic

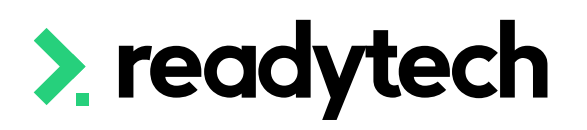

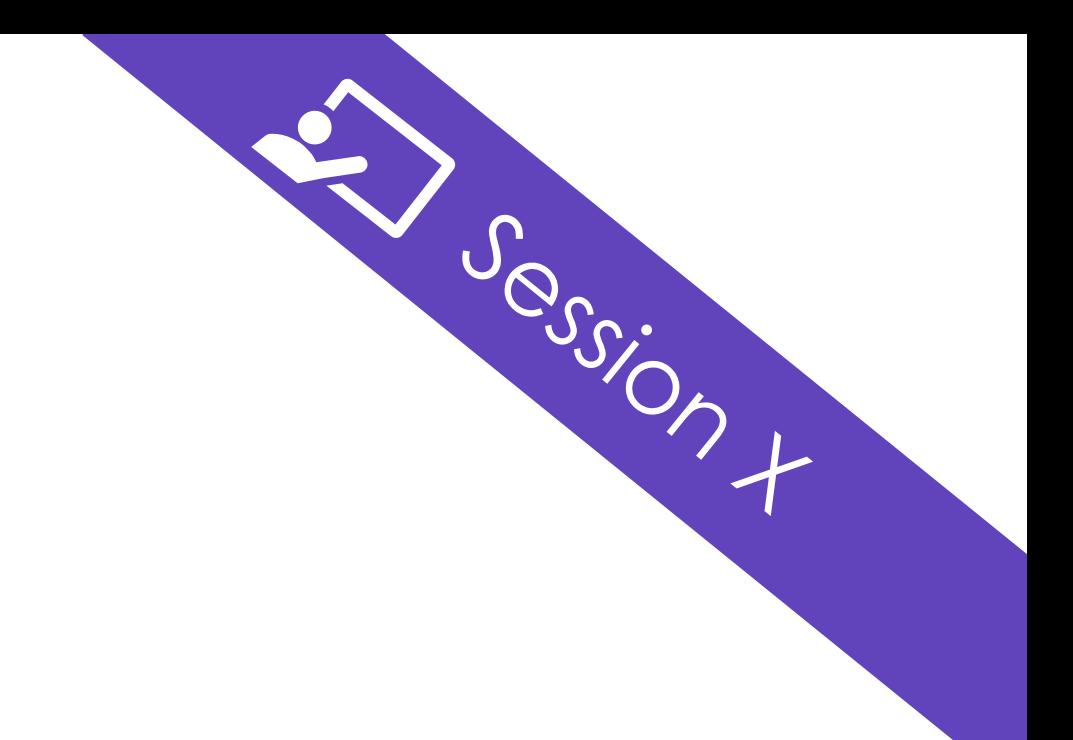

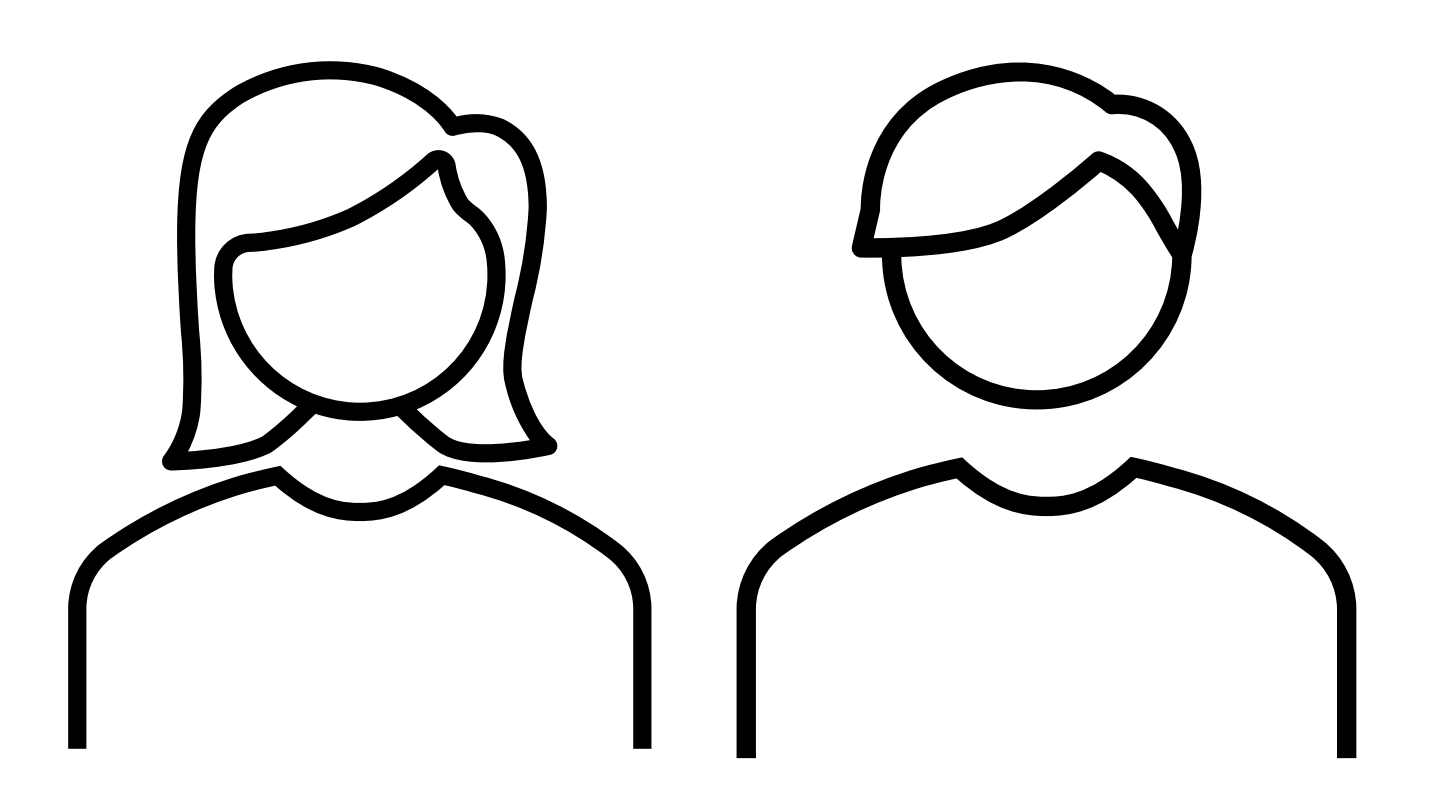

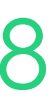

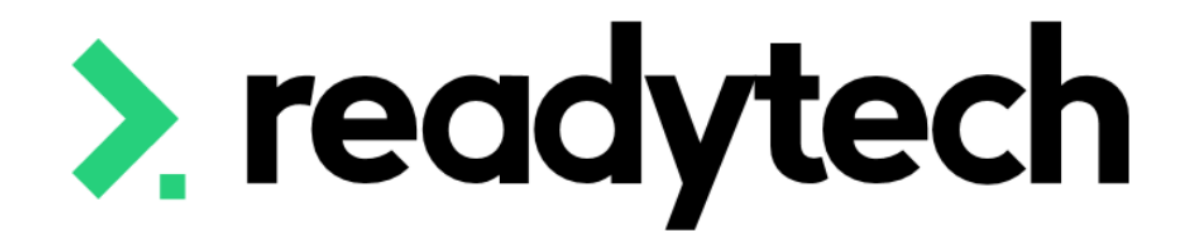

# **Student Profiles**

ReadyTech Education

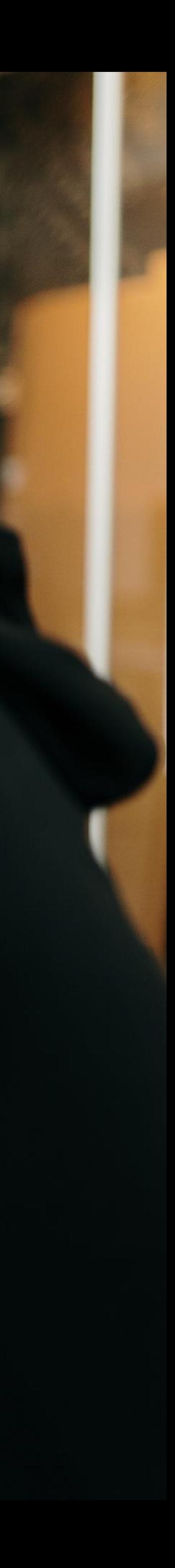

## **Student Profiles**

### **Creating a party record**

- 1. Automatically through a course form
- 2. Manually through Community > Add New **Party**

Party profiles can be created one of two ways:

When creating manually. AVETMISS details are managed within Community > List All > select party > Compliance > AVETMISS

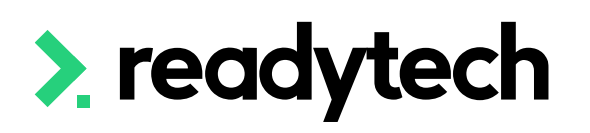

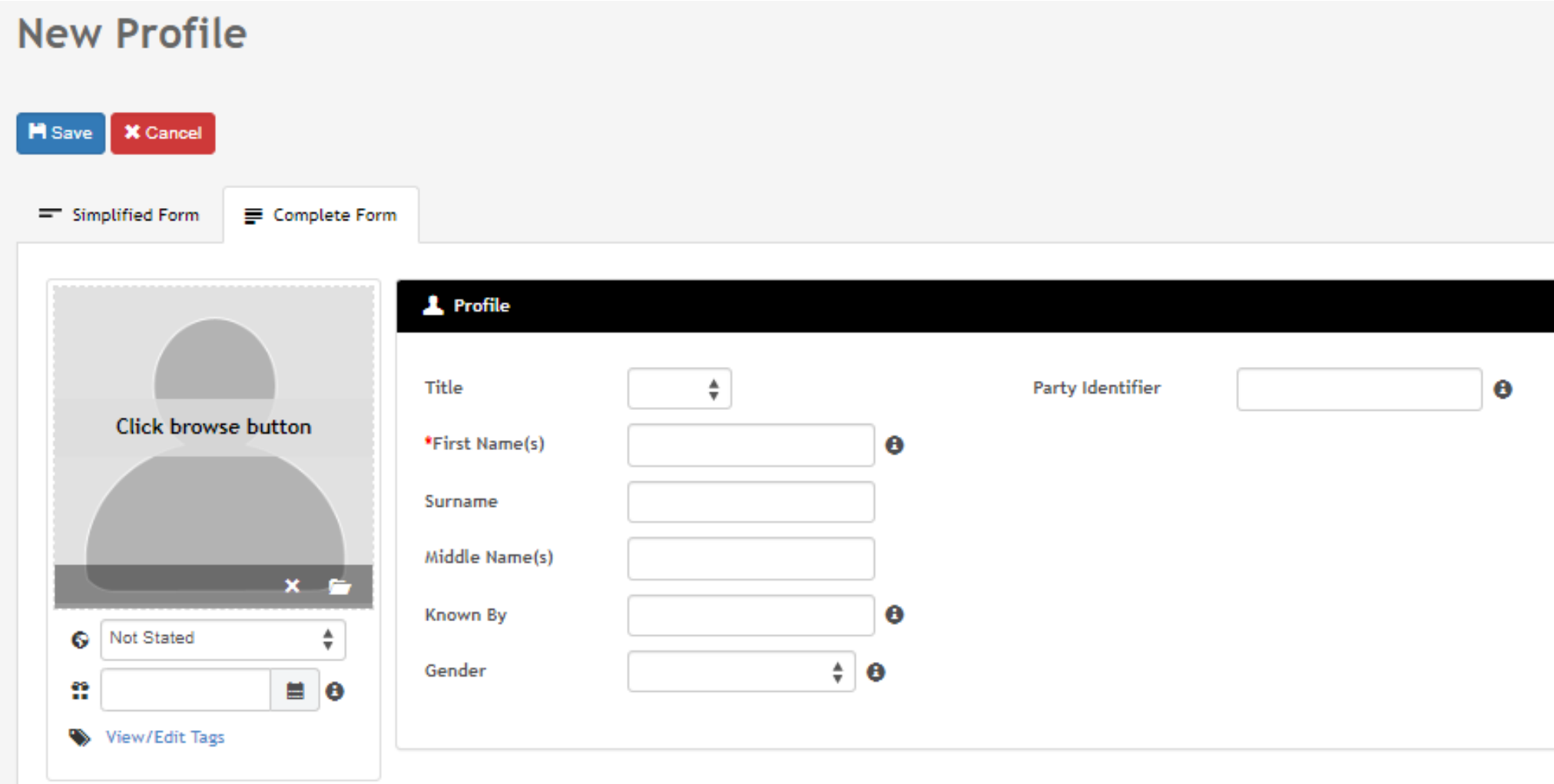

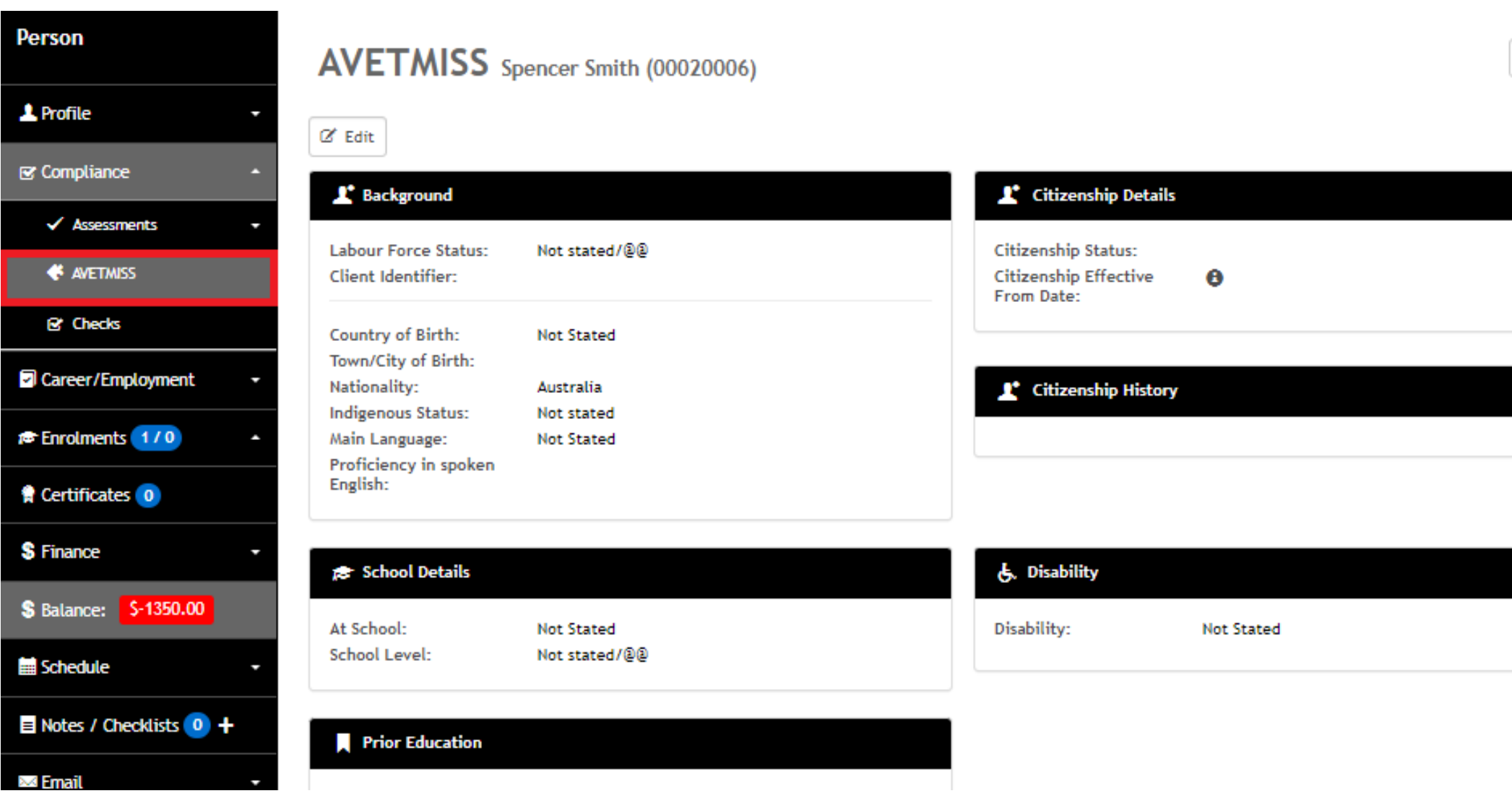

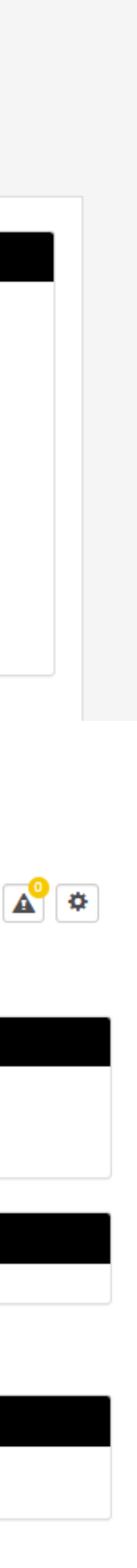

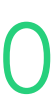

### **USI USI Verification**

USI verification is done within a party record

This is visually displayed beside a party's details

Community > List All > select party > Profile > Details

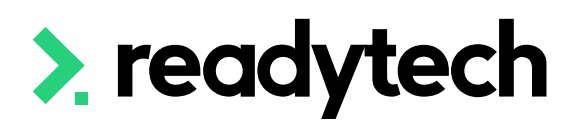

#### <sup>3</sup> Maryam Fredrick 843

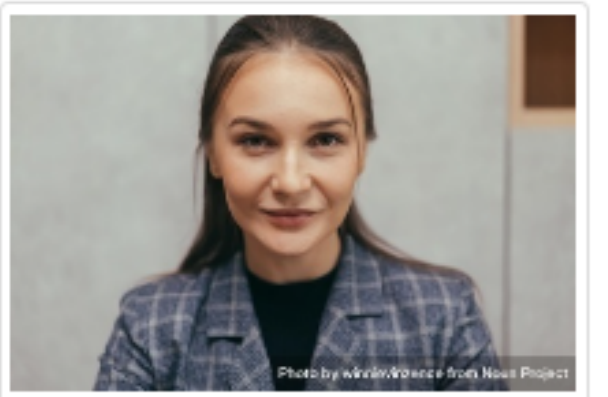

Not Stated <sup>29</sup> 25 May 1966 (56)

View all

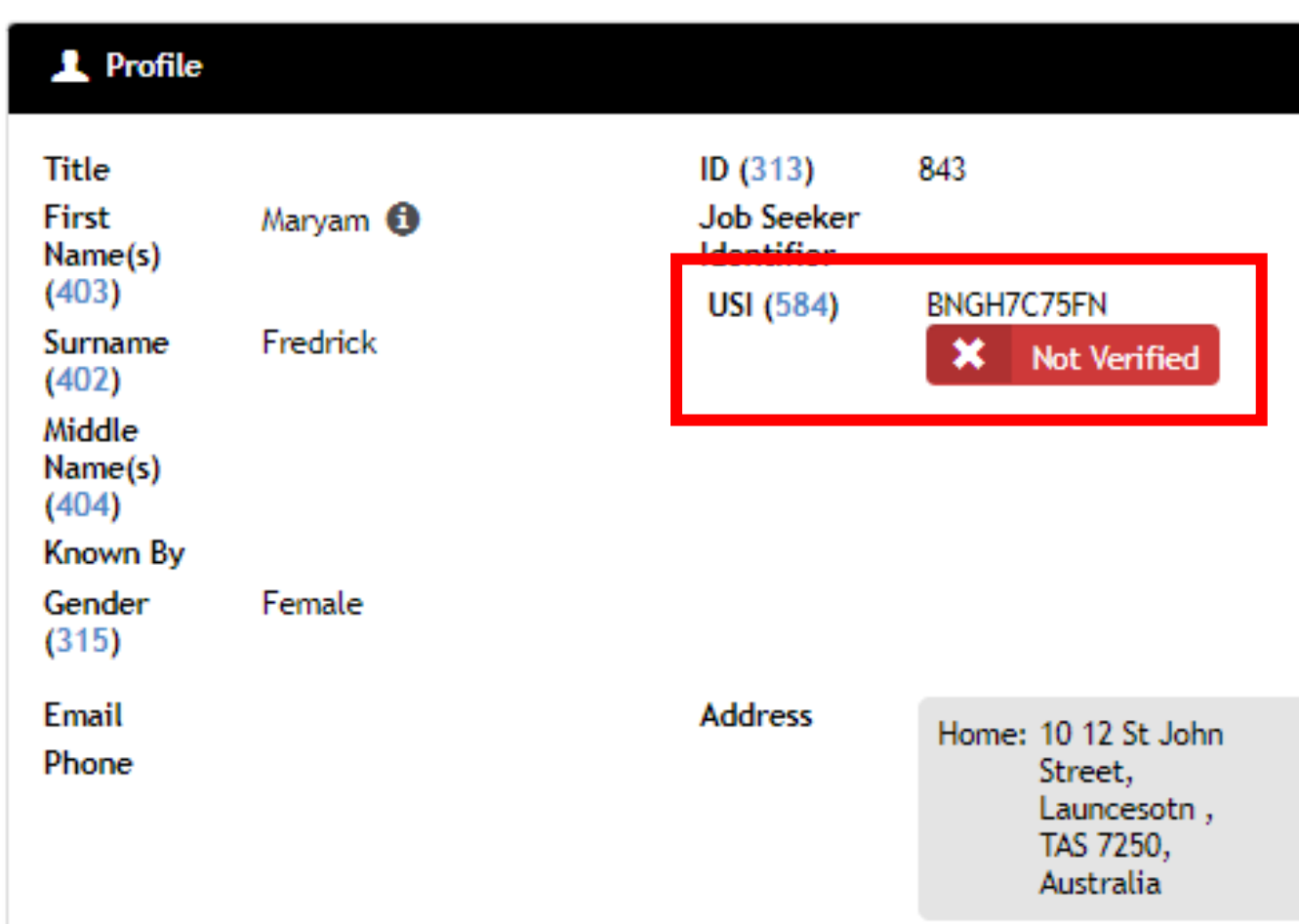

#### <sup>3</sup> Maryam Fredrick 843

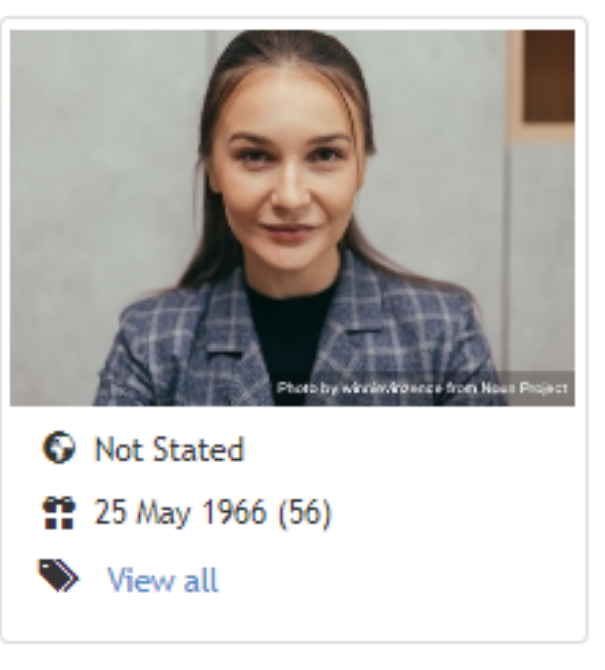

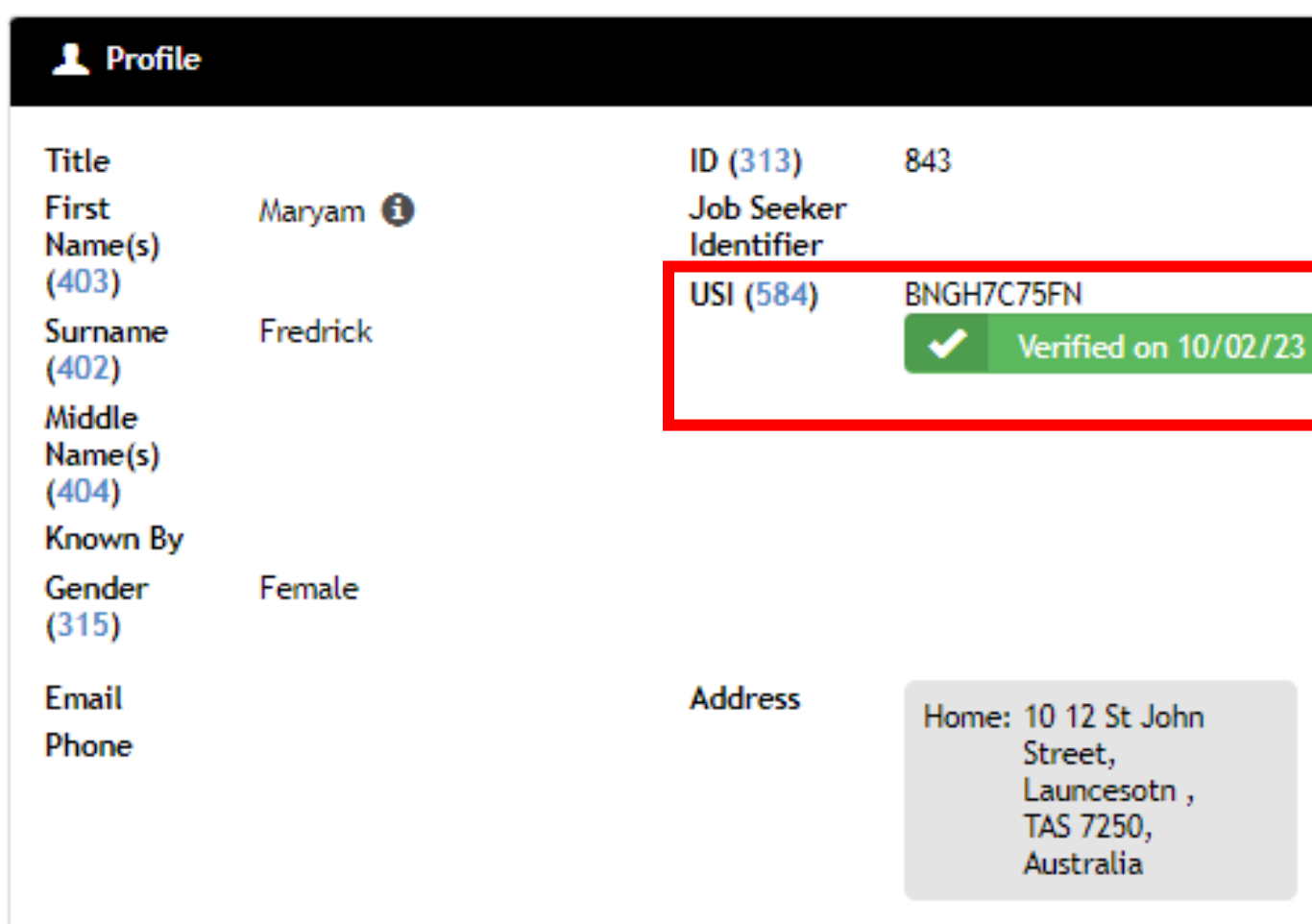

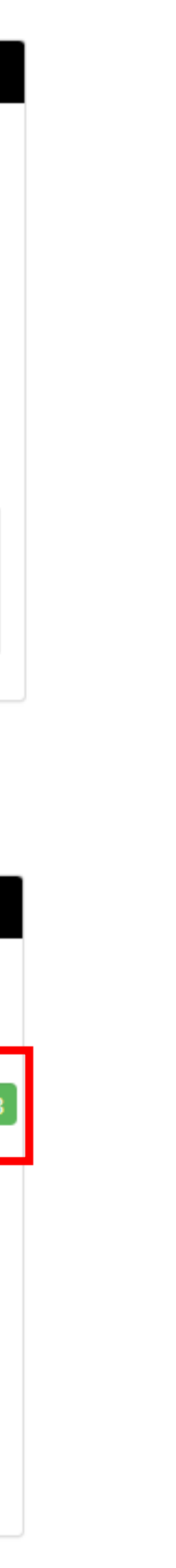

### **USI USI Verification**

Community > List All > select party > Profile > Details > edit

USI field is at the bottom of the screen

You can enter or edit the USI, and select Verify

The pop-up box allows for verification

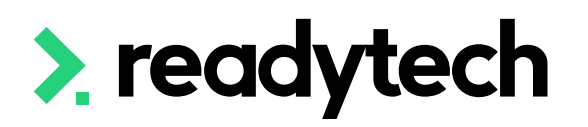

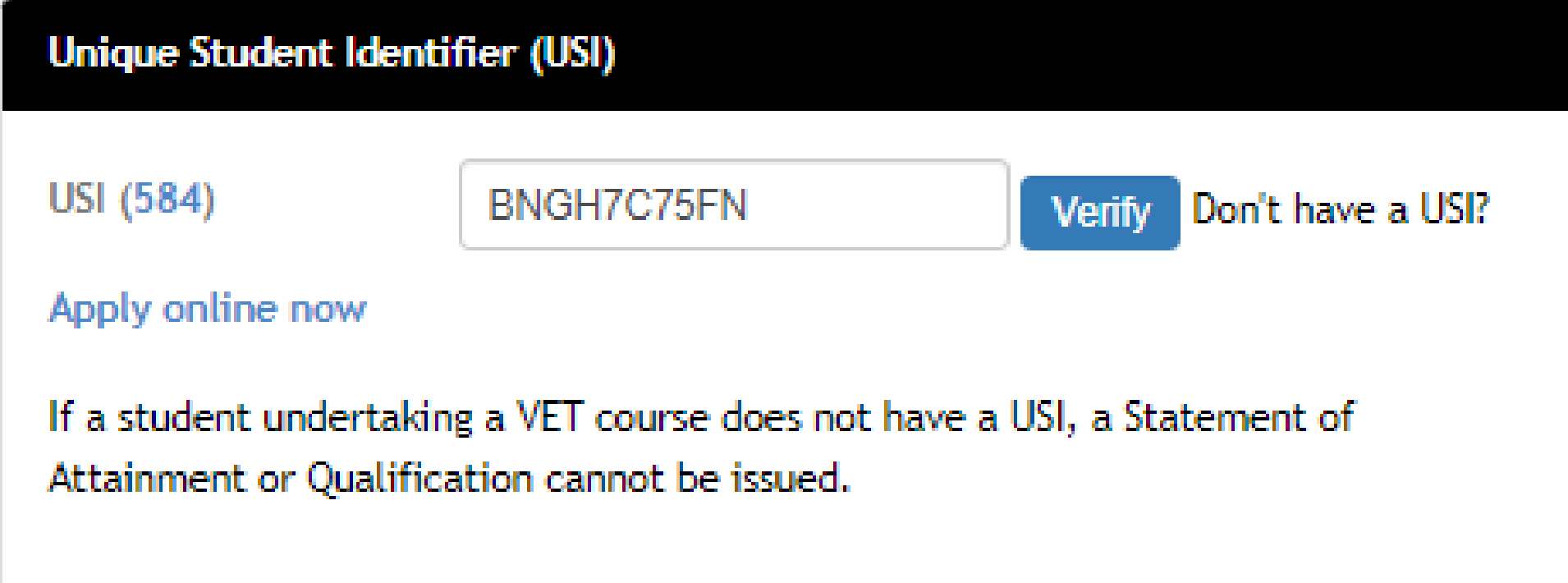

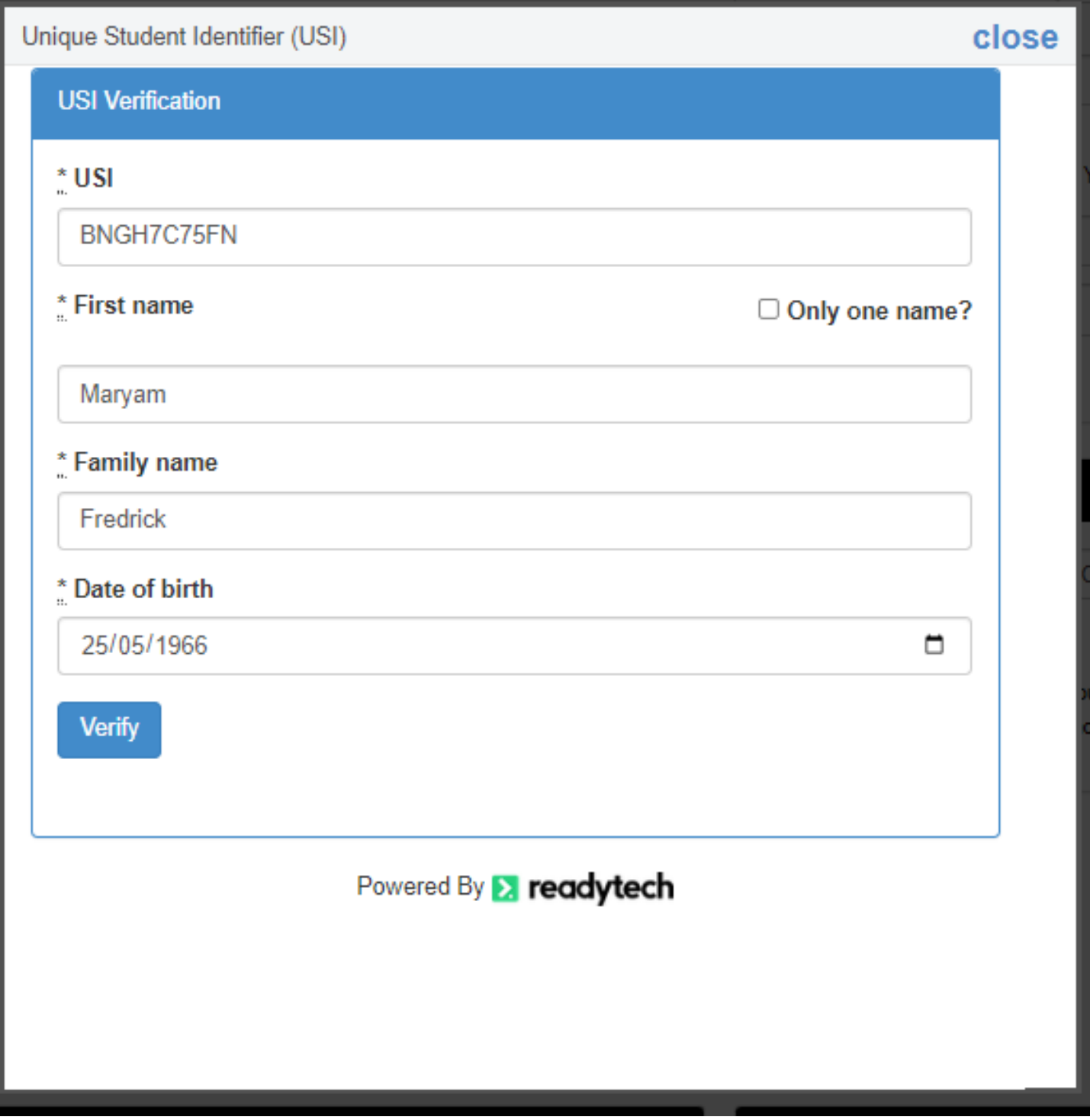

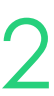

## **USI**

### **USI Manager**

The USI manager lets you overview USI information across the system

Enrolments > USI manager

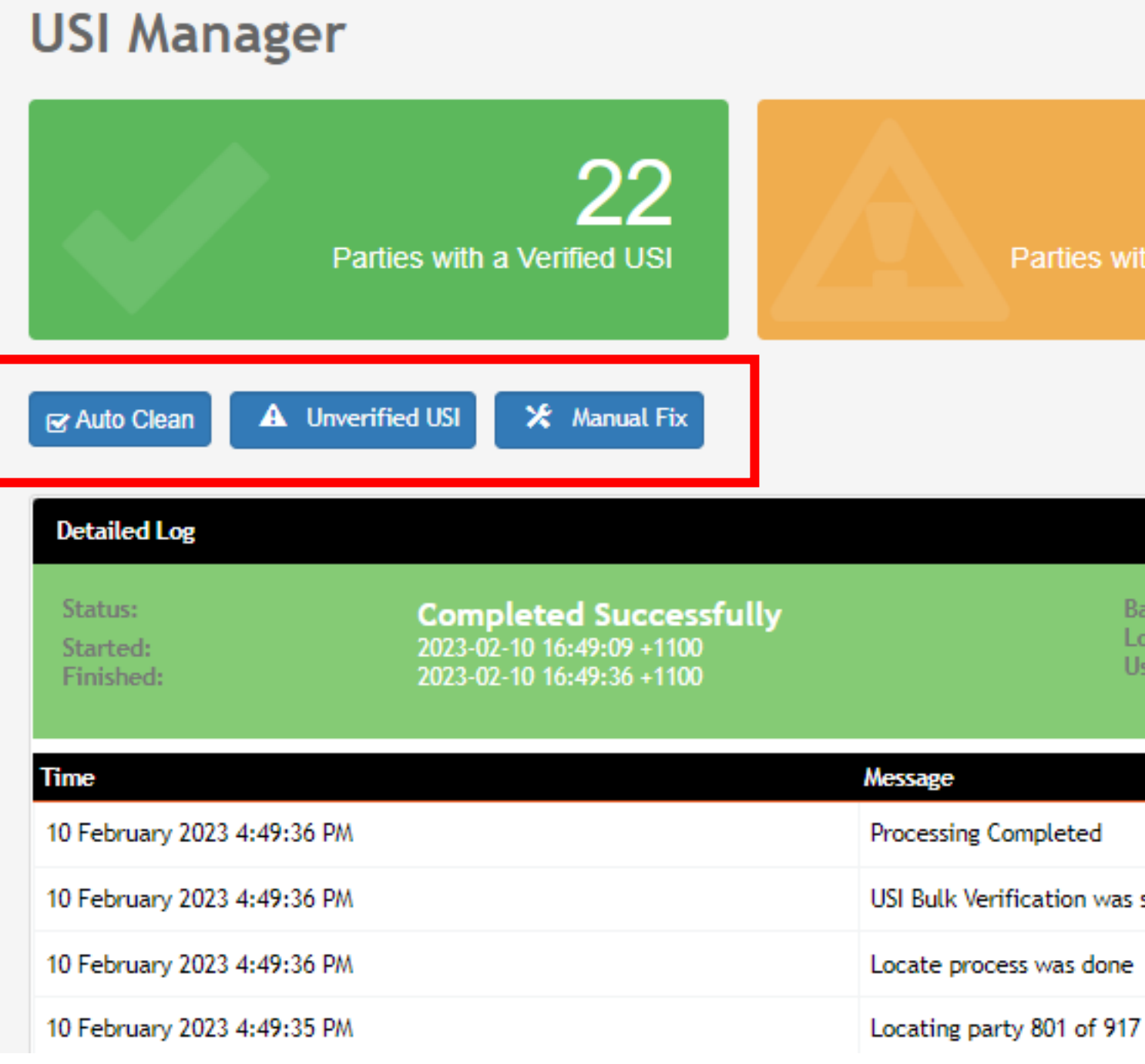

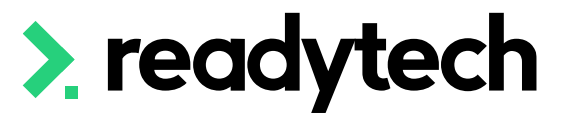

20 Parties with an Unverified USI

994 Parties with USI remediation required

Batch ID: Log Type: User:

142227 **USI Auto Clean** bridgette.kaminski@readytech.io

USI Bulk Verification was successfully created.

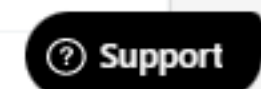

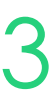

## **USI**

### **USI Manager**

Enrolments > USI manager

- Auto Clean
- 2. Unverified USI
- 3. Manual Fix

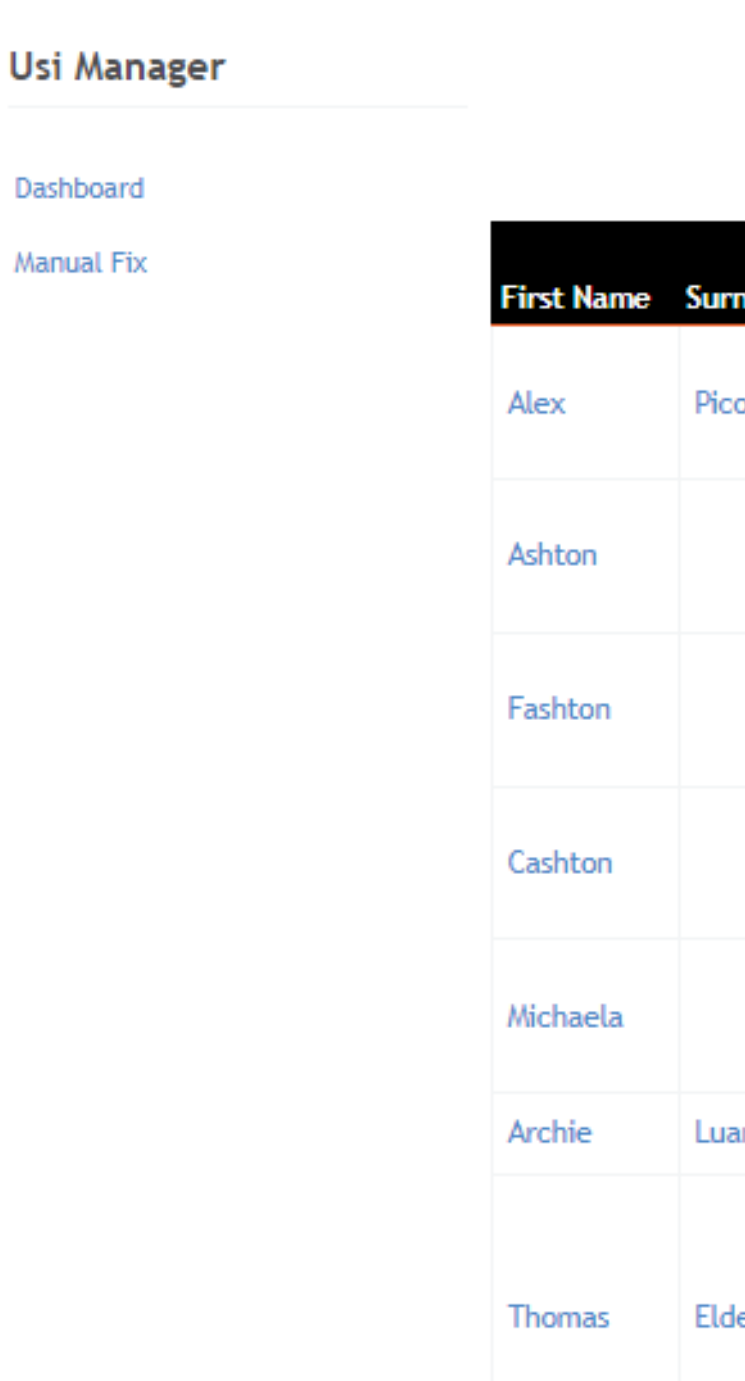

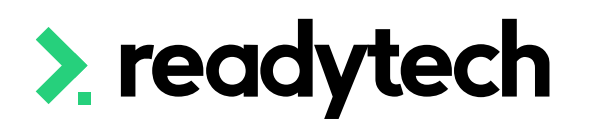

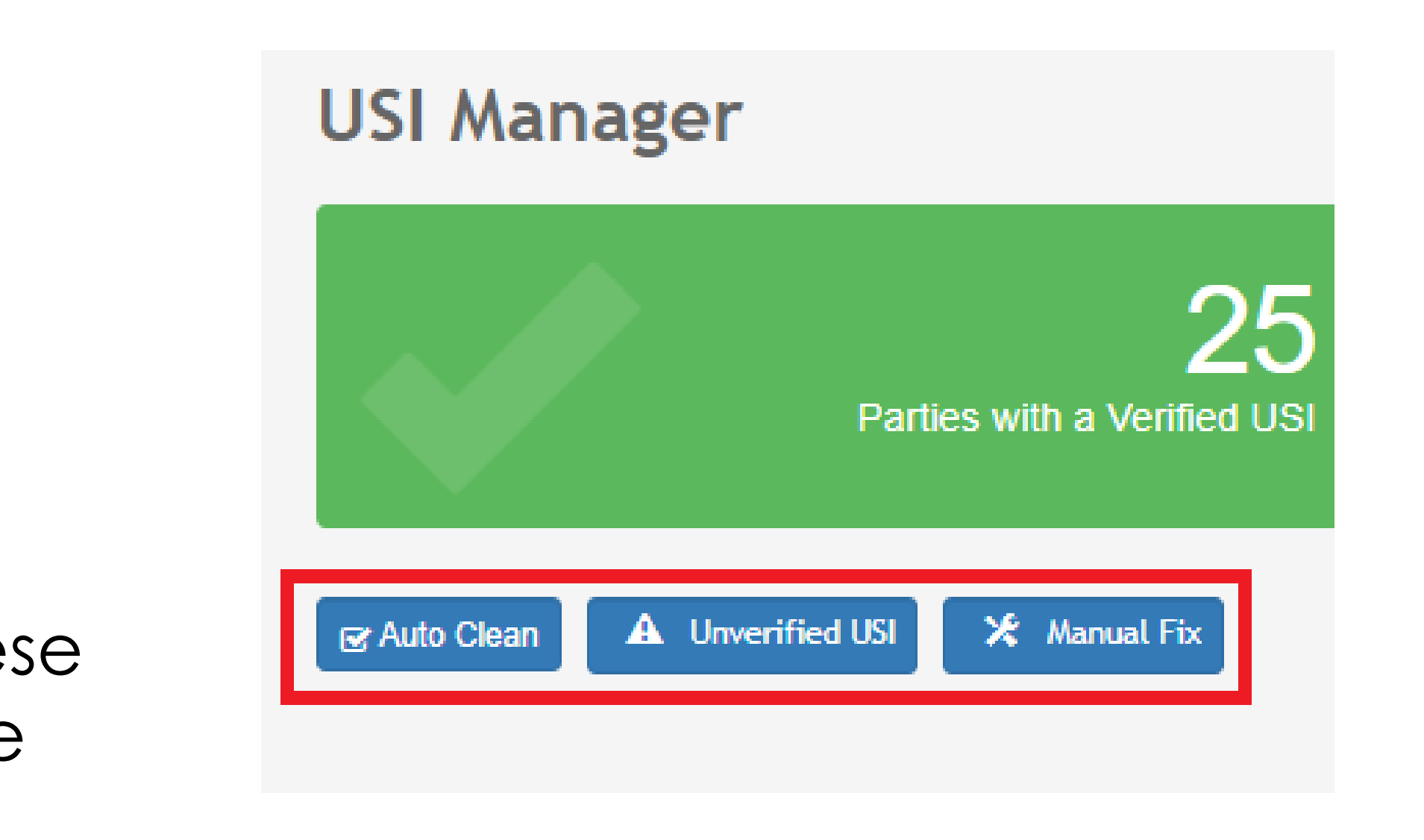

Manual Fix > List

**City of** Date of **Country of Birth USI Error Message** Birth Email Birth • The format of the USI (Unique Student Identifier) is ₿. 1/3/2022 Northcote Australia one invalid.  $\mathbf{\mathfrak{C}}$  Verify • The format of the USI (Unique Stude **O** Create 7/10/1991 invalid.  $\mathcal G$  Edit • The format of the USI (Unique Stude ¥ 7/10/1991 invalid. • The format of the USI (Unique Student Identifier) is 森 7/10/1991 invalid. • The format of the USI (Unique Student Identifier) is 春 16/4/1999 invalid. 夺 18/8/1995 Albania ında t. • Invalid • Date of Birth: no match 奏 • Single Name: no match **Not Stated** erly 1/1/1**999** • First Name: no match  $\mathbf{F}^{\text{max}}_{\text{max}} = \mathbf{H}^{\text{max}}_{\text{max}}$  $\sim 10-10$ 

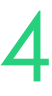

1 - 22 of 22 1 Page

Under these box's you will see three buttons, these buttons will let try and fix these parties who have missing or unverified USI

## When dealing with international student USI format of "INTOFF" the system will display as "Verified" in

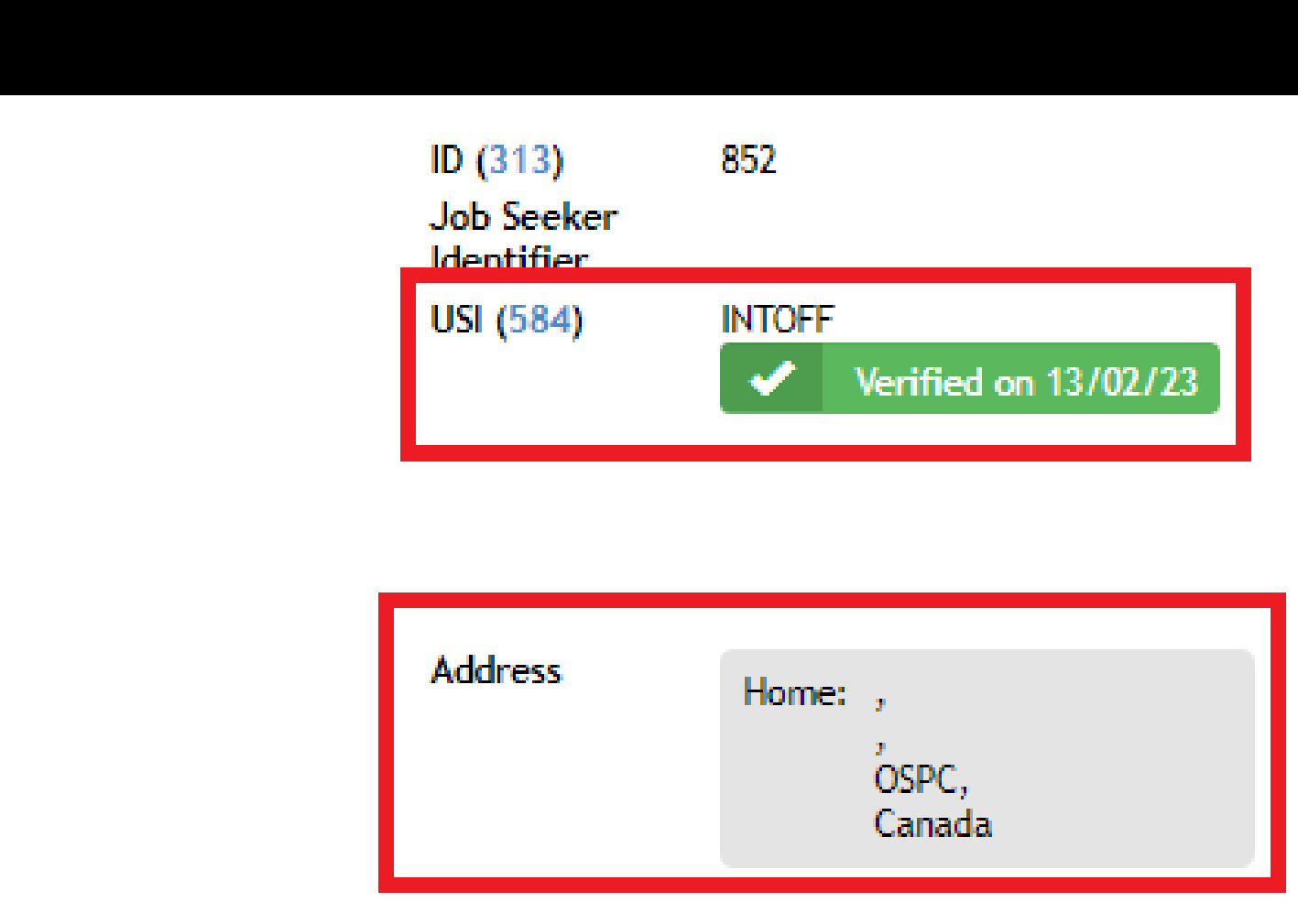

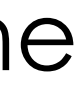

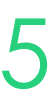

our UI, if the student's postcode is set to "OSPC," as per the AVETMISS 8.0 standards

Therefore, international students who studied offshore will not appear as requiring remediation in the USI Manager

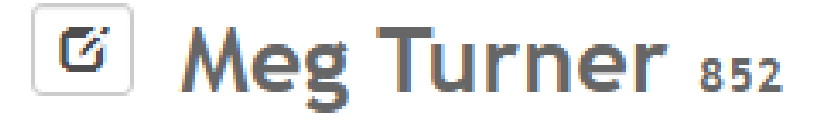

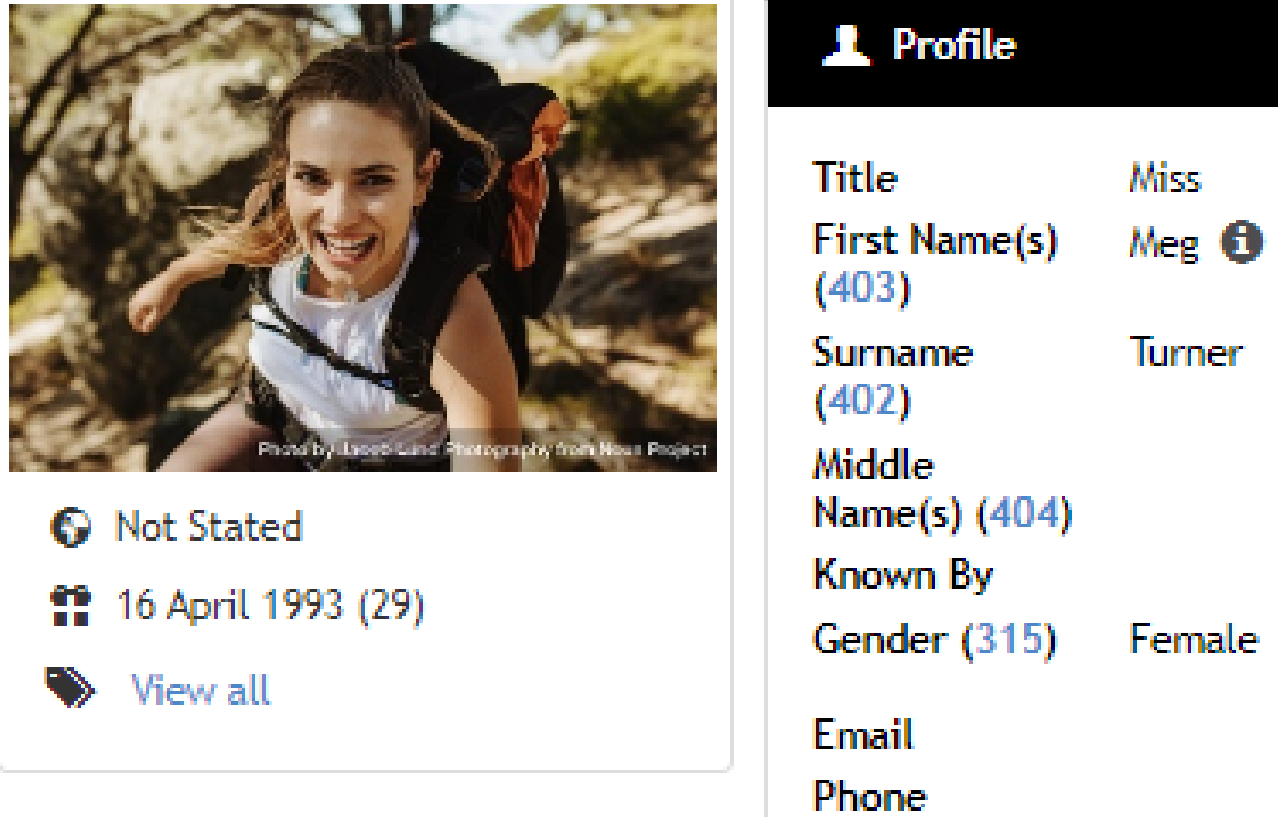

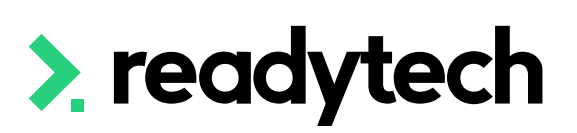

## **USI**

### **International Students**

# **Lets go do it!**

Let's take a look at:

- Create party profile
- Edit AVETMISS details

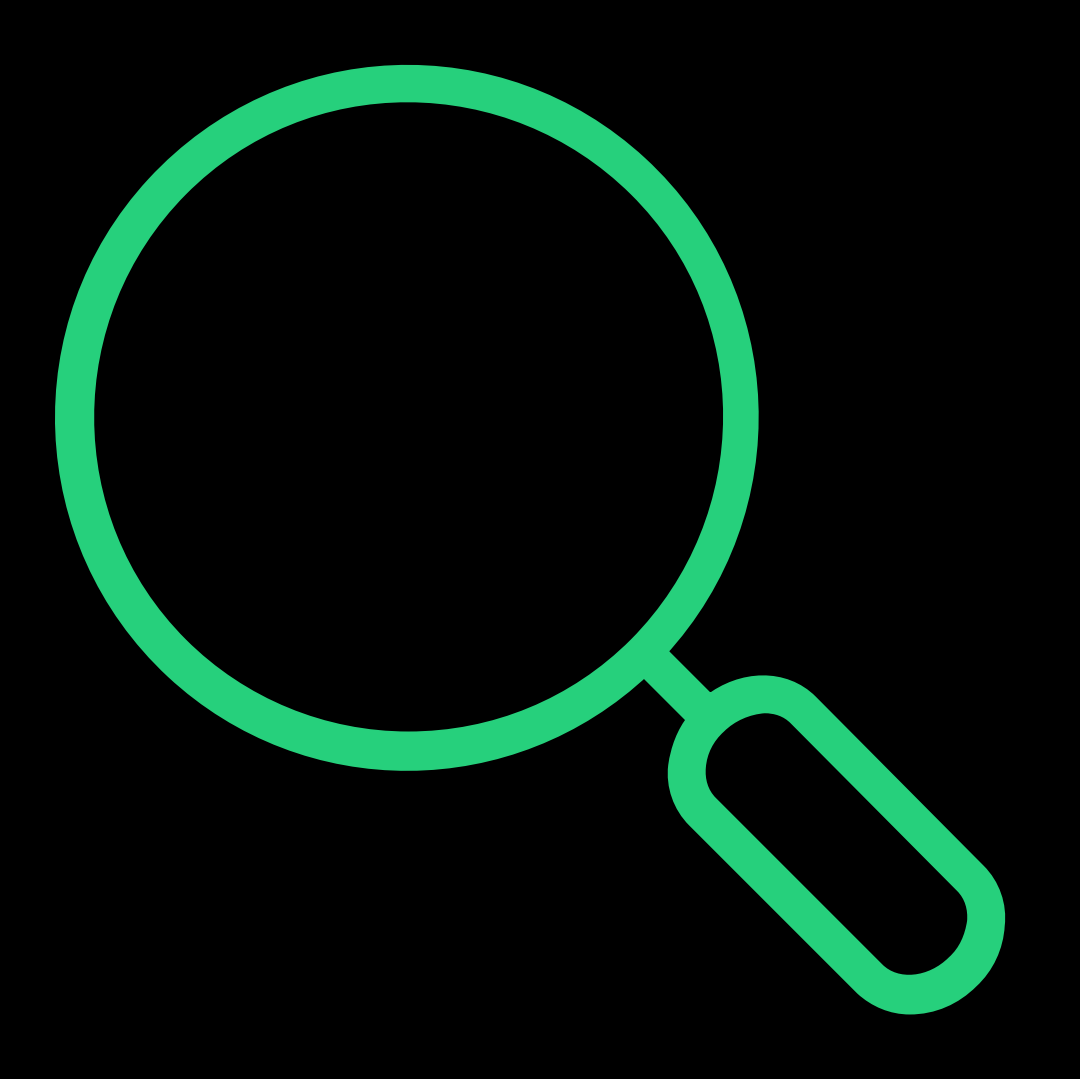

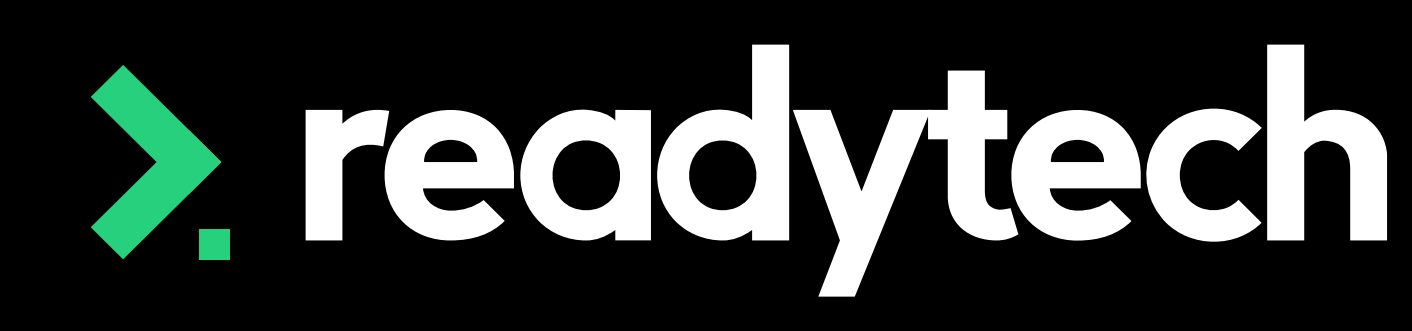

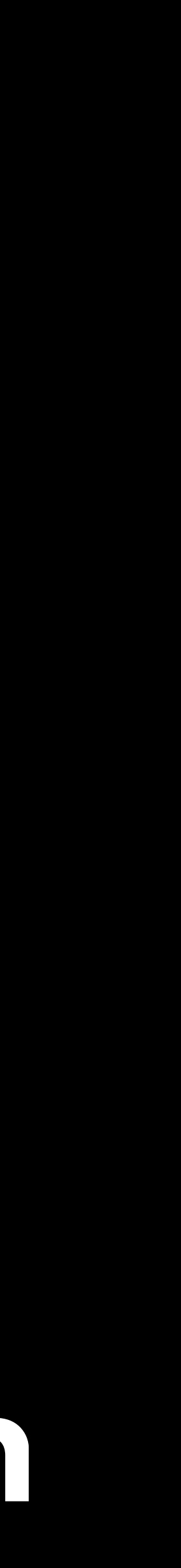

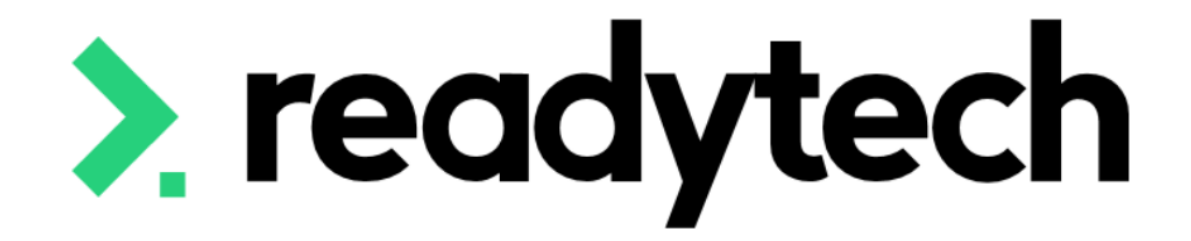

# **Student Enrolments**

ReadyTech Education

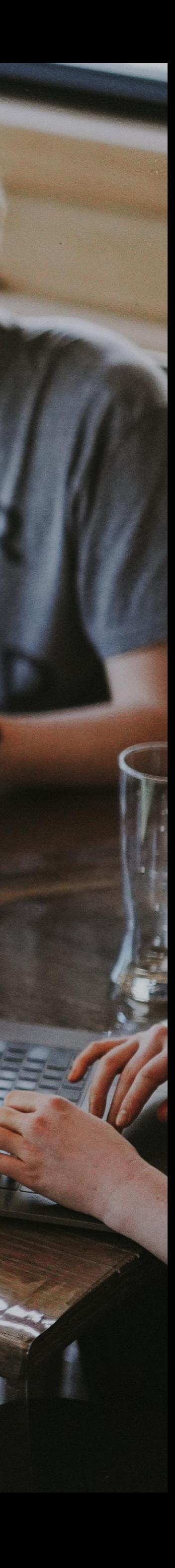

### **Online Enrolment**

When a course application has been completed, we can review and process this This will depend on your application workflow Course > Applications >

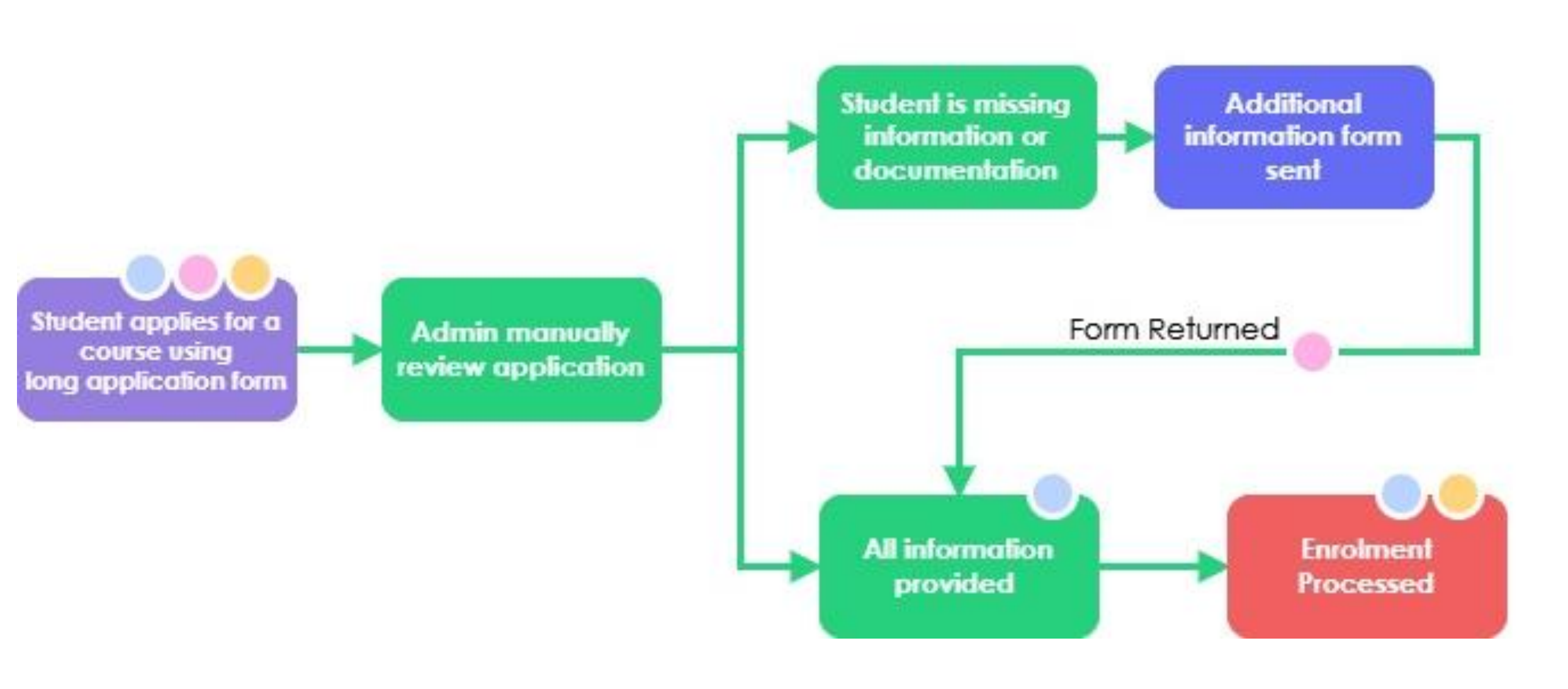

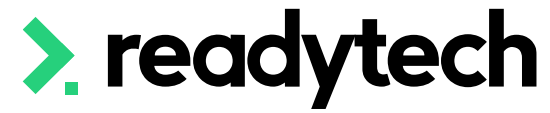

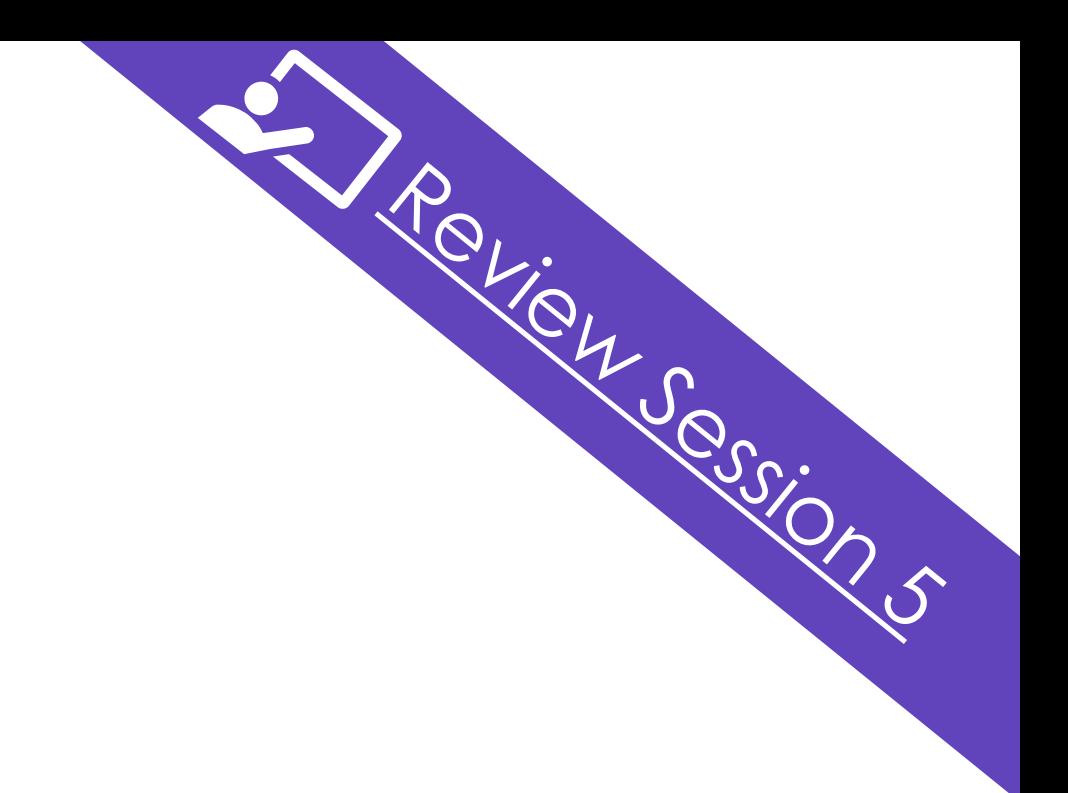

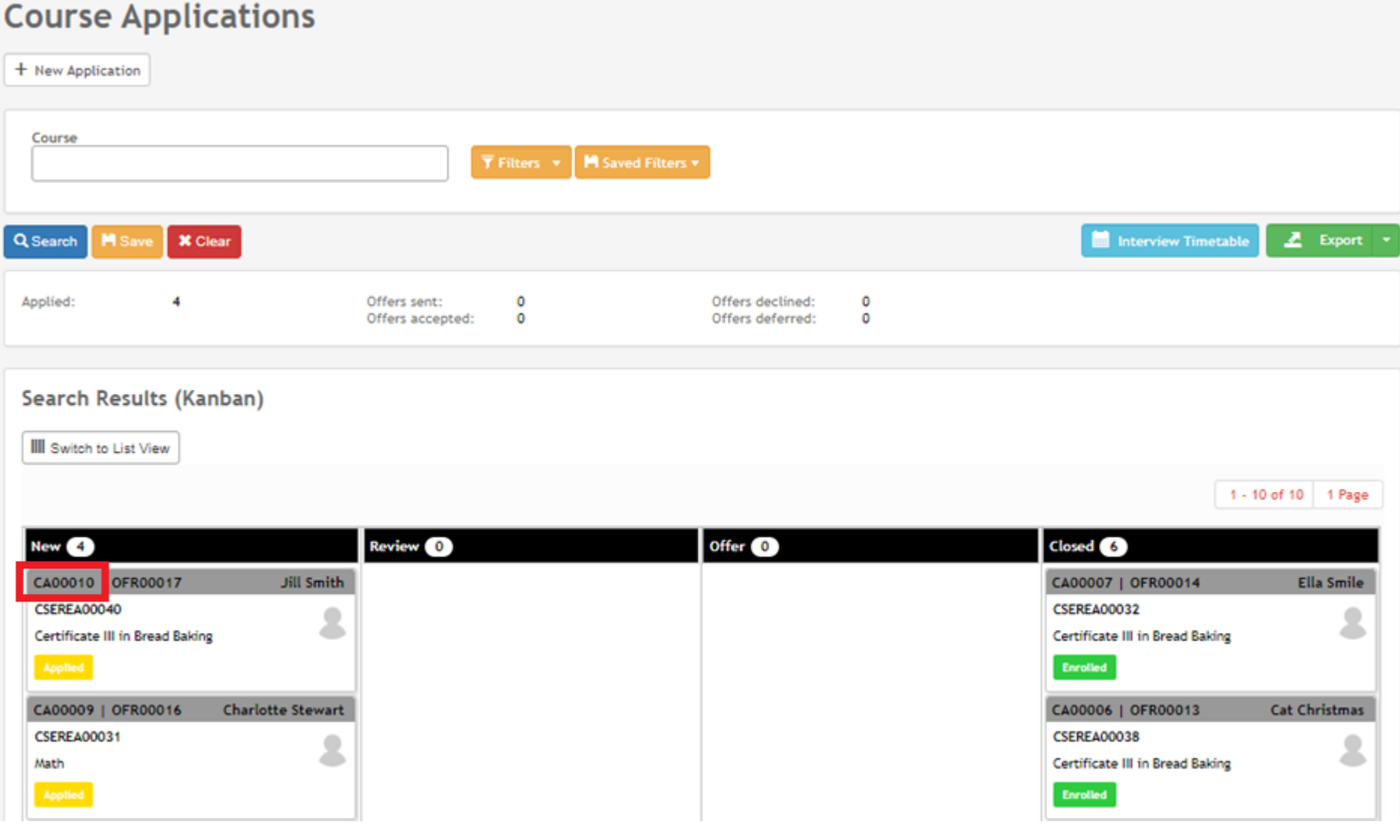

### **Online Enrolment**

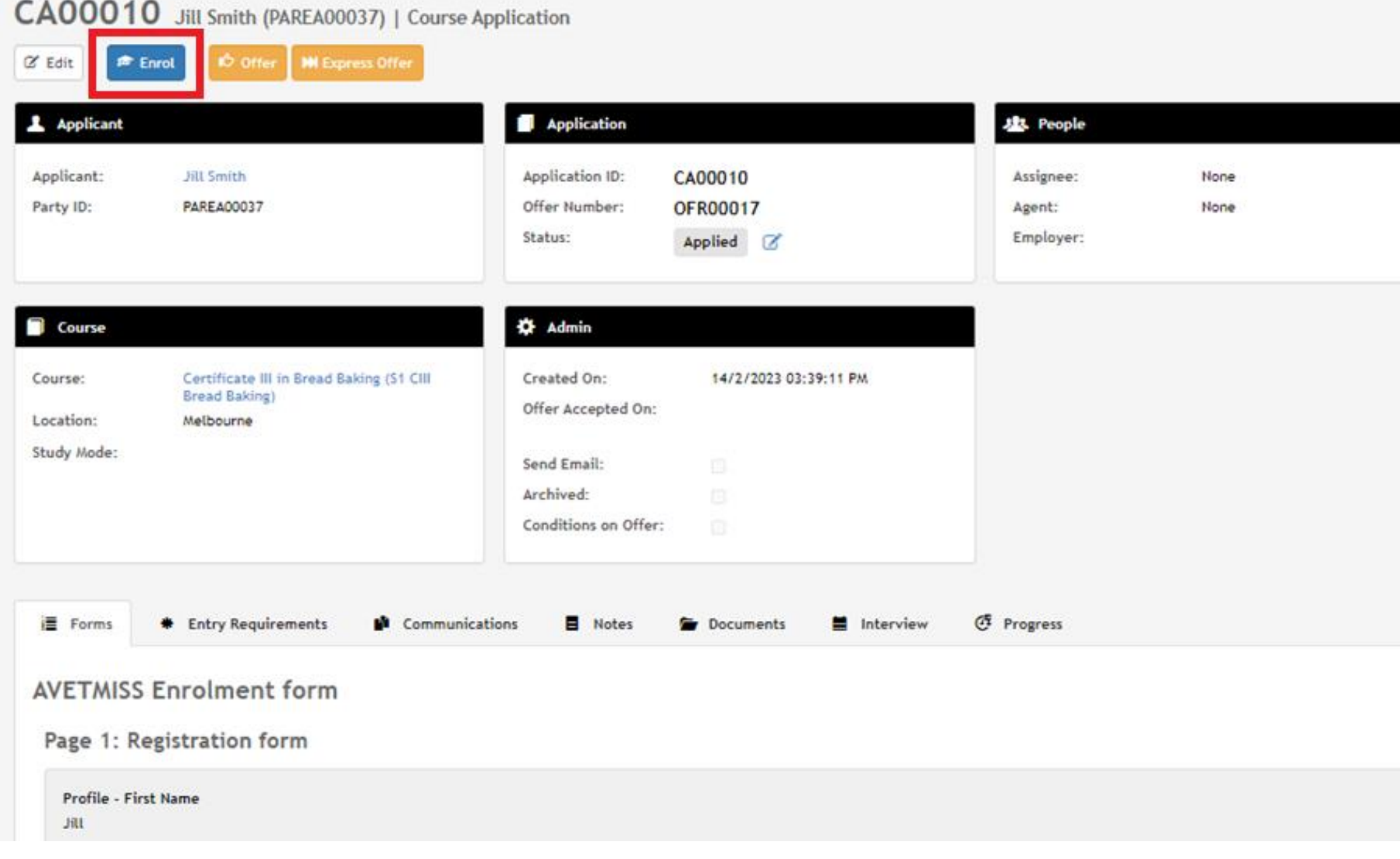

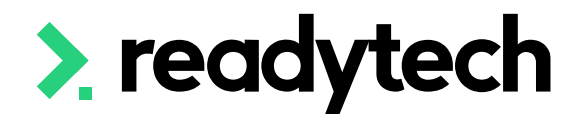

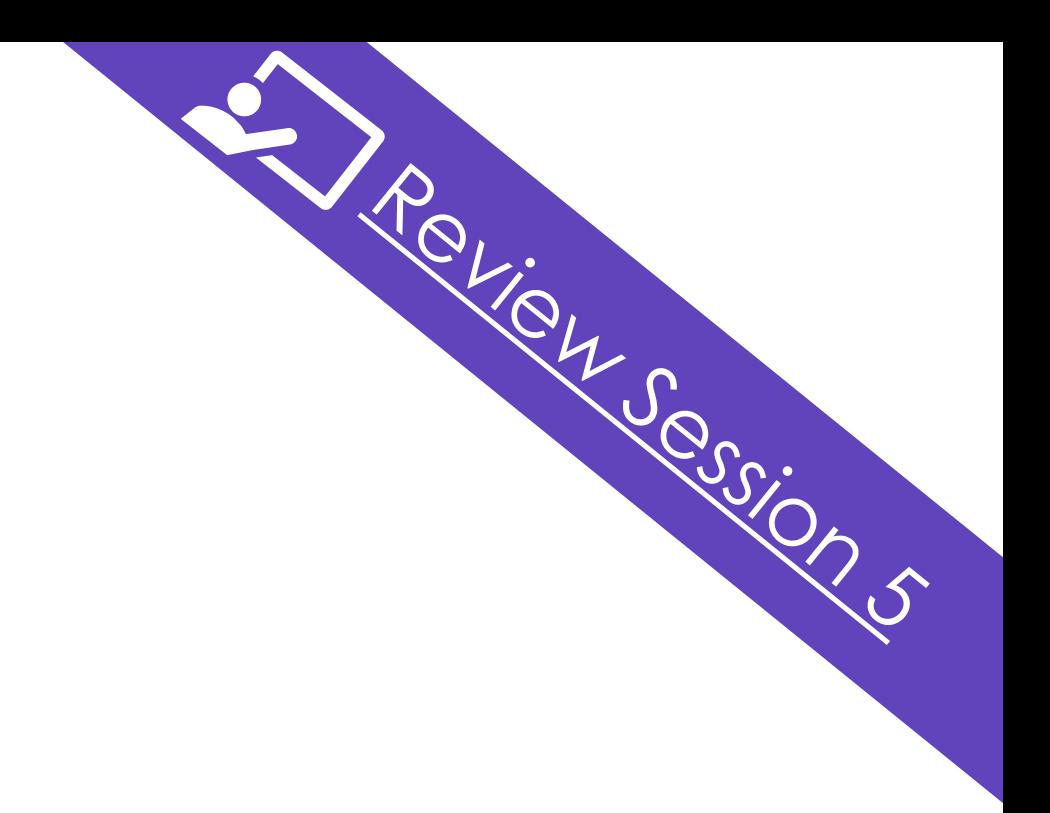

#### **New Enrolment**

Jill Smith (PAREA00037) in S1 CIII Bread Baking - CSEREA00040 (FBP30421) from 12/4/2023 to 15/6/2023

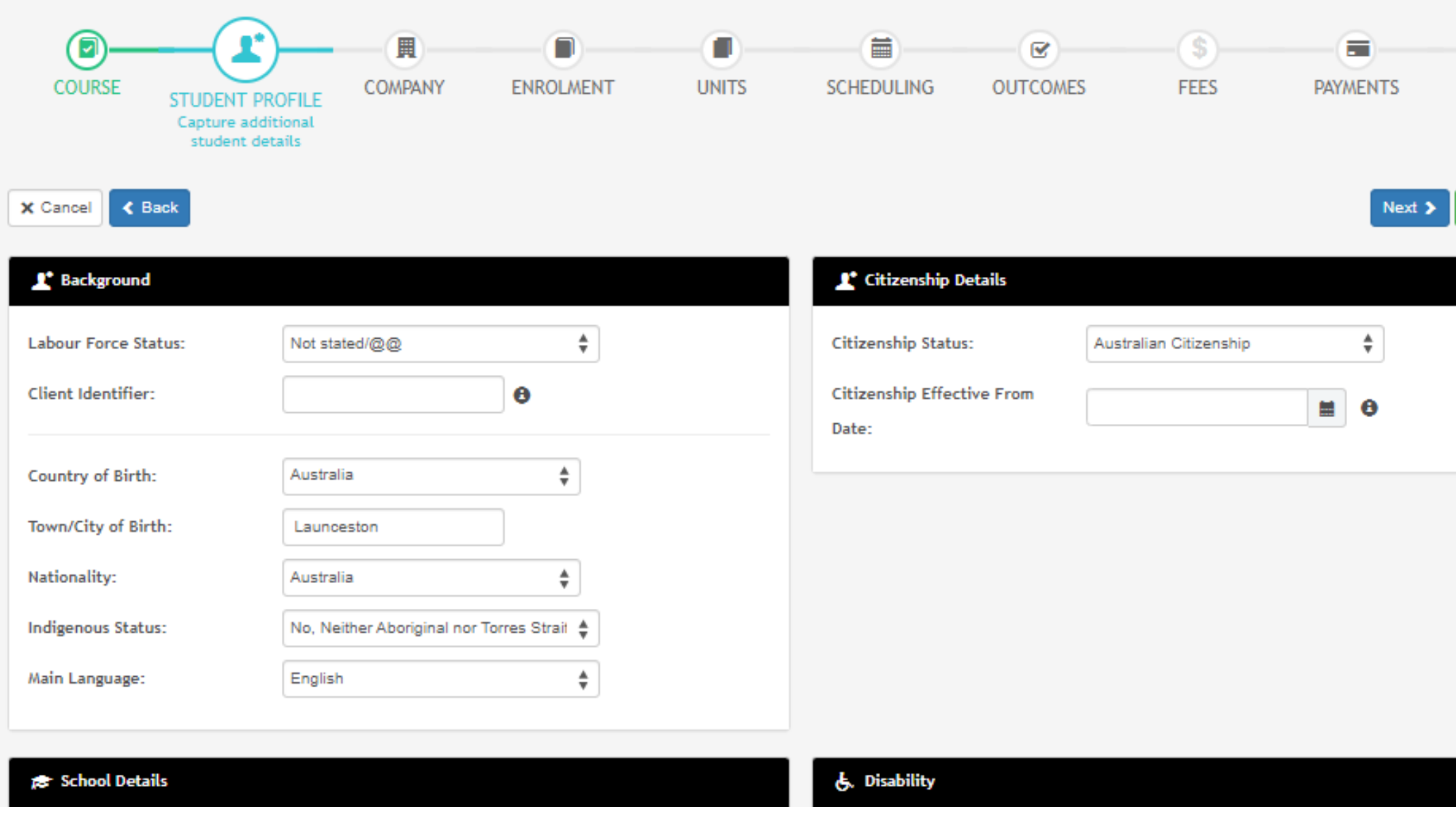

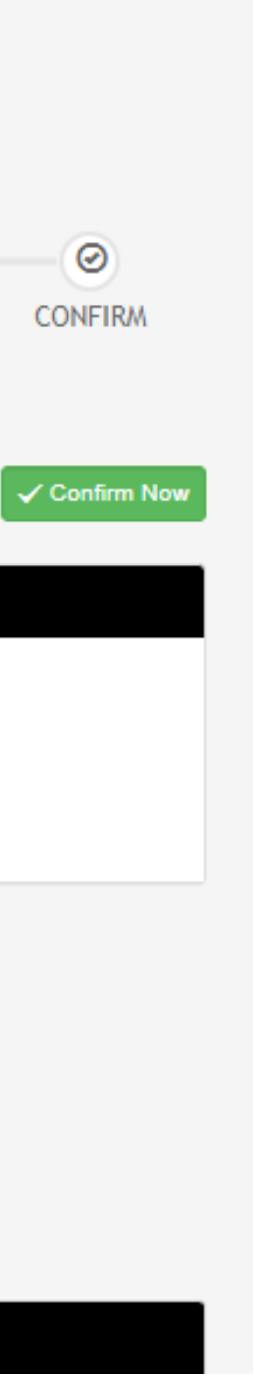

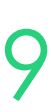

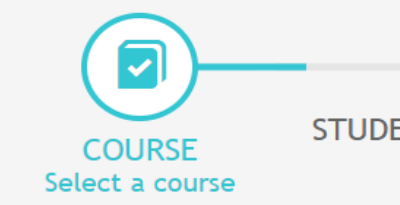

### **Single Student**

#### Enrolments > Enrol Students

#### The enrolment wizard will take you through 11 steps

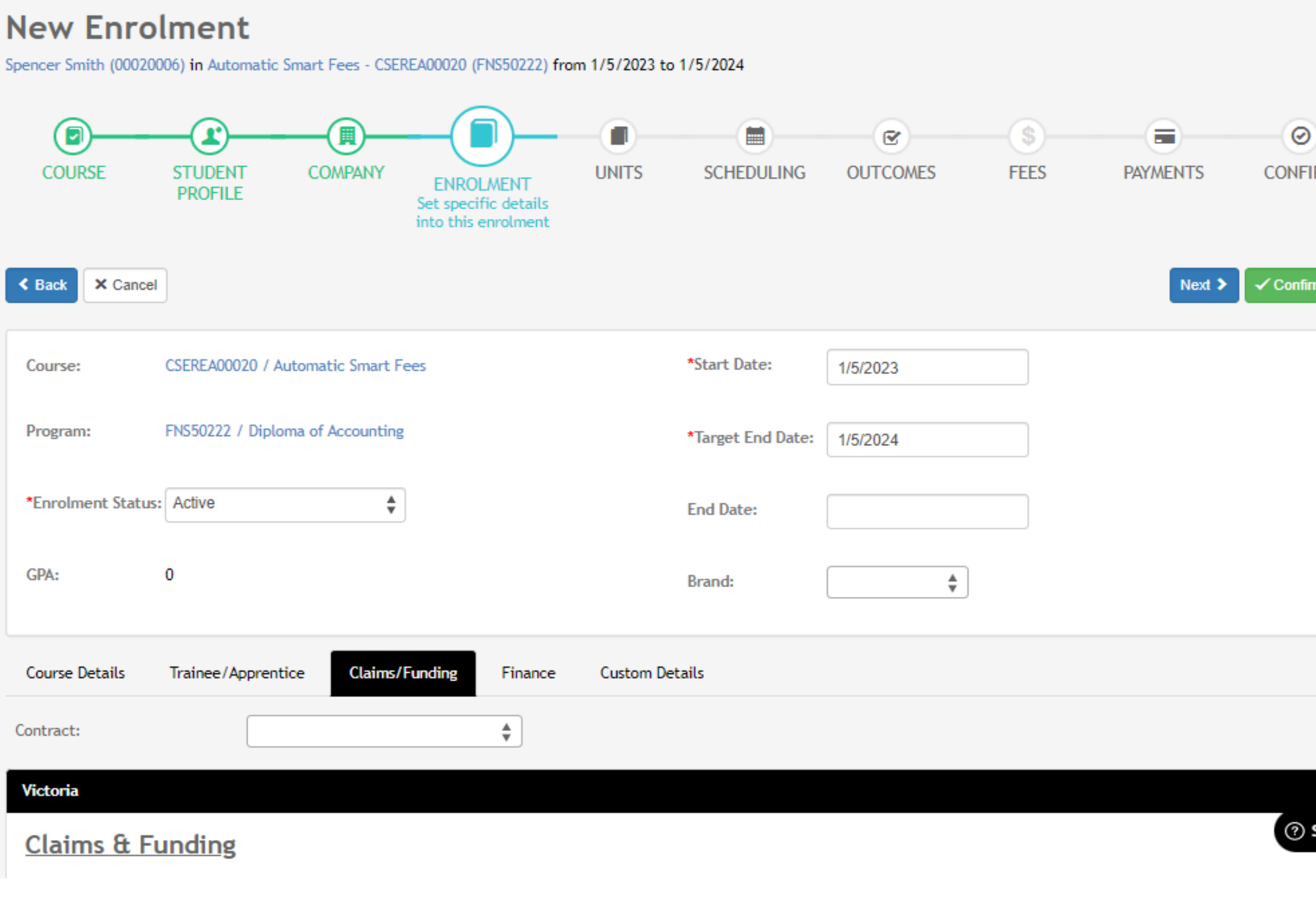

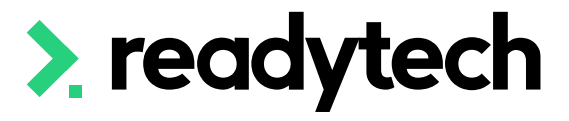

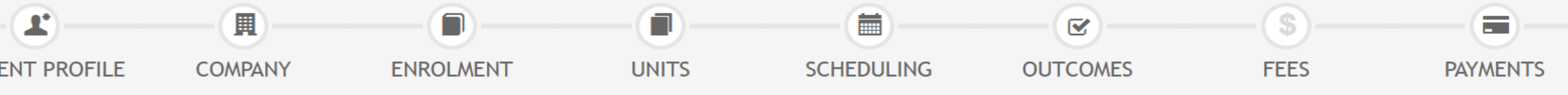

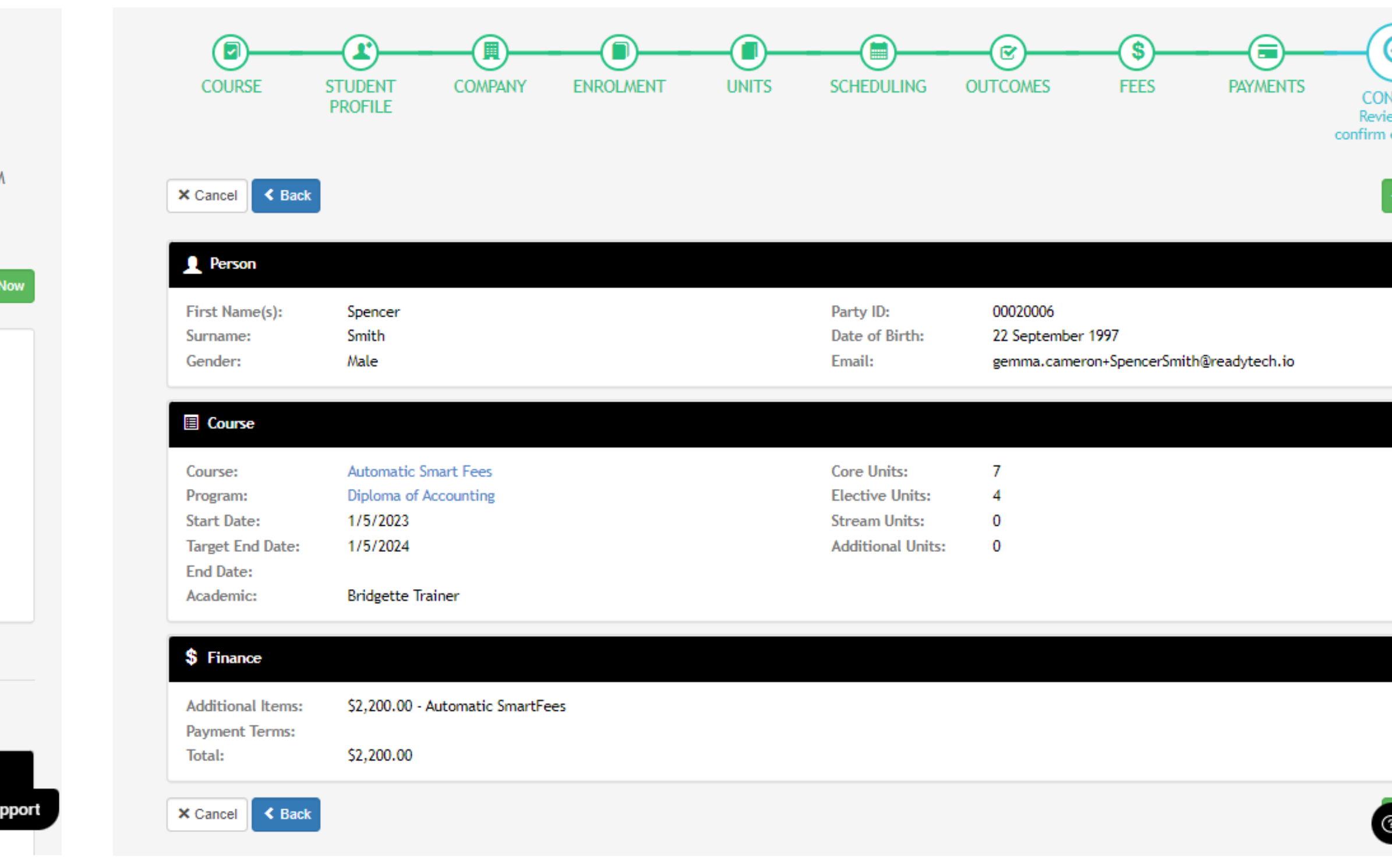

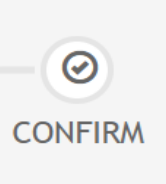

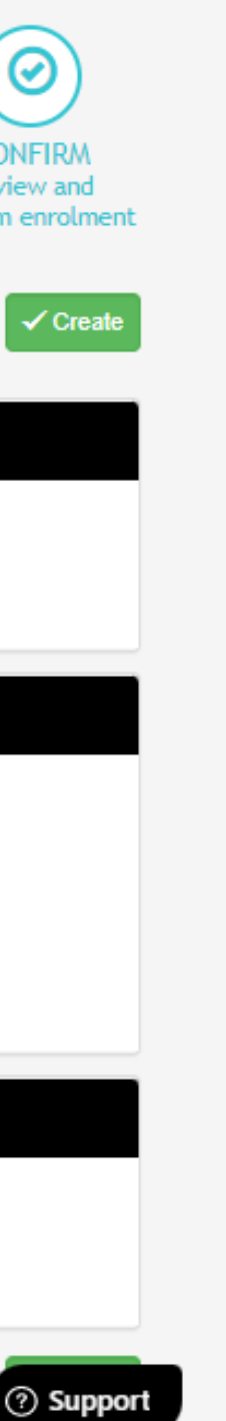

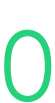

### **Bulk Enrolling**

#### Bulk enrolment assists with larger intake courses

Course > Course List > select the course > Bulk Actions > Enrolments

#### Note: The Student Profile step does not exist during bulk enrolment (therefore additional student

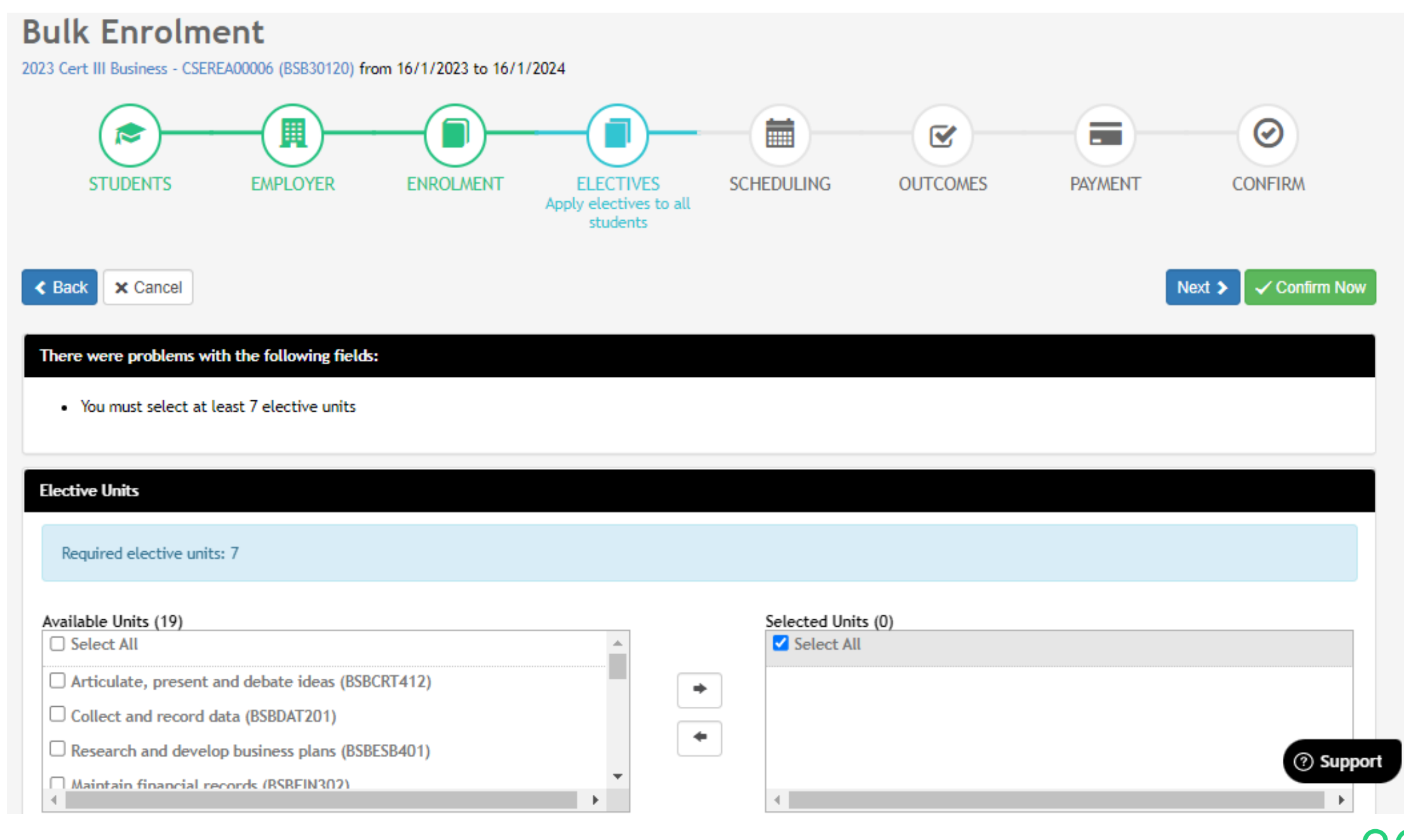

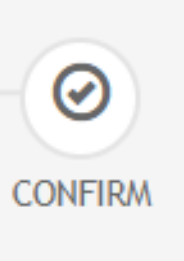

details cannot be captured)

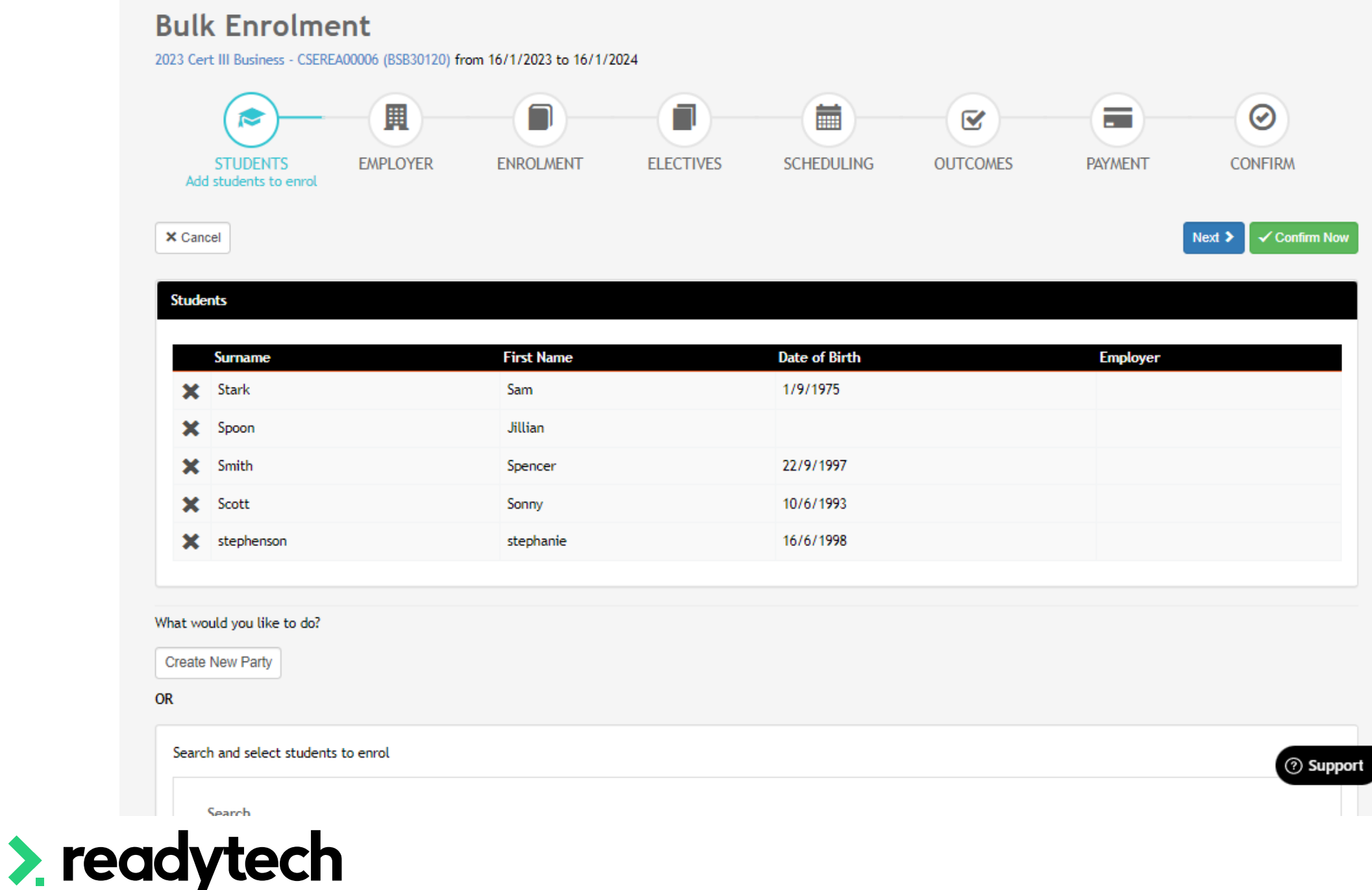

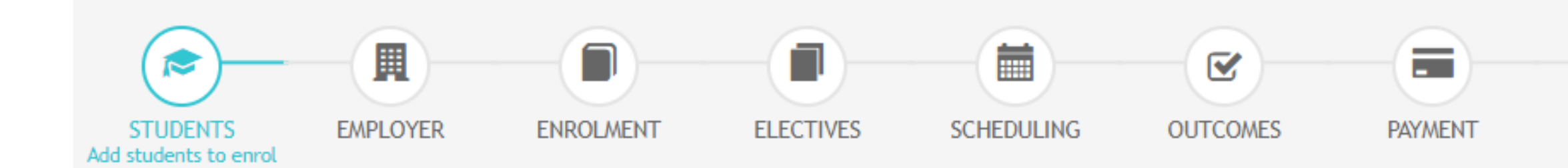

Important for reporting requirements

## If the enrolment end date or target end date doesn't overlap the AVETMISS generation year, the

- 
- 

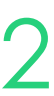

enrolment won't be included in the export (even if you have unit activity)

If an end date changes, update the individual student's enrolment end date Enrolments > Enrolments List > select enrolment > edit

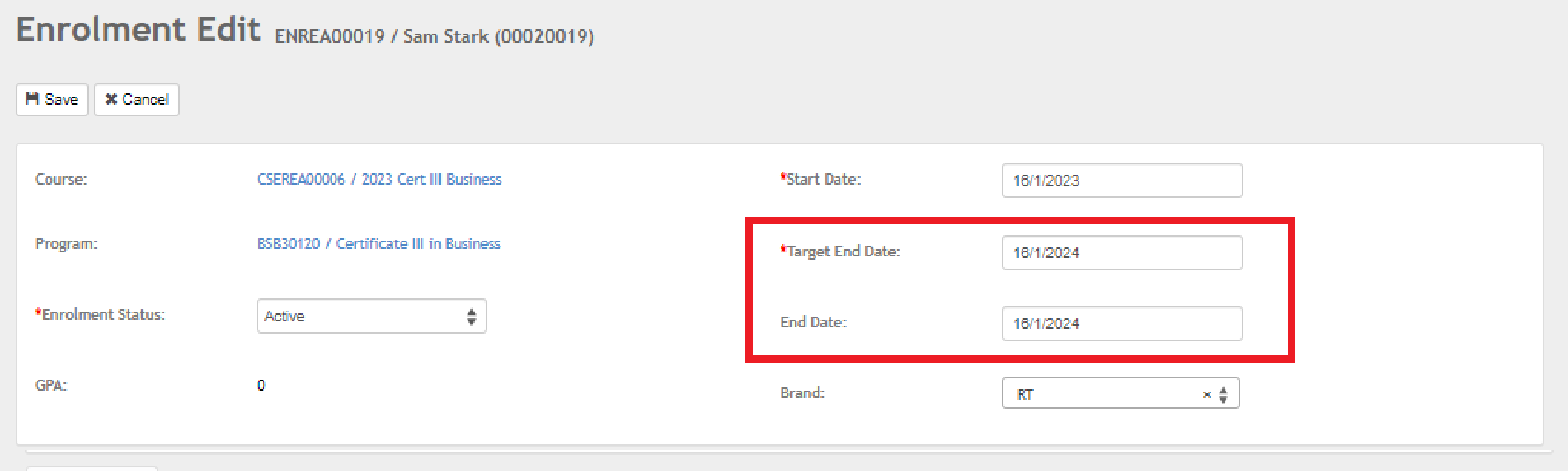

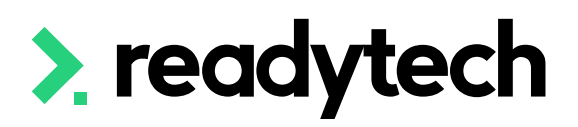

## **Enrolment**

### **End Dates**

# **Lets go do it!**

Let's take a look at:

- Enrolment Wizard
	- Individual
	- Bulk

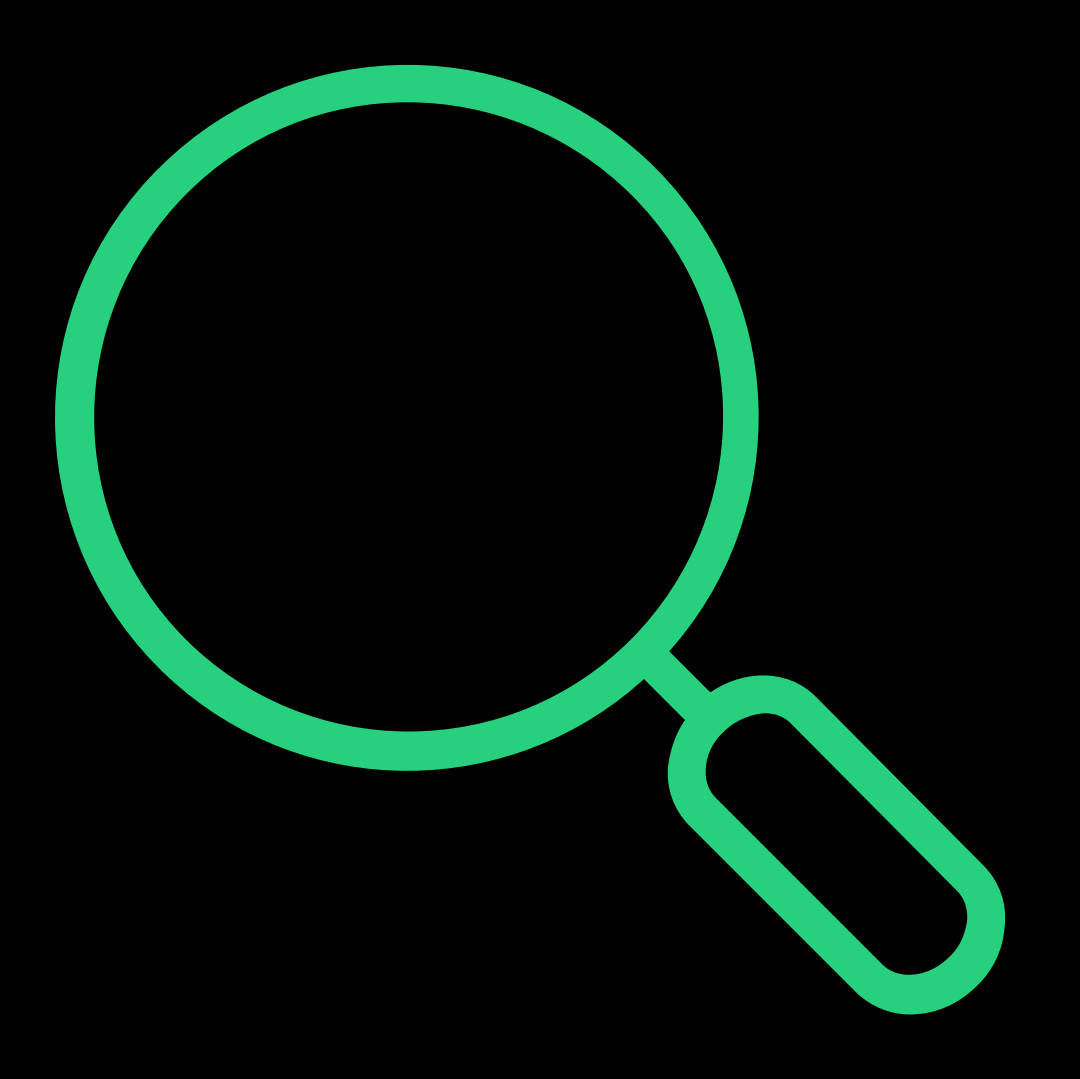

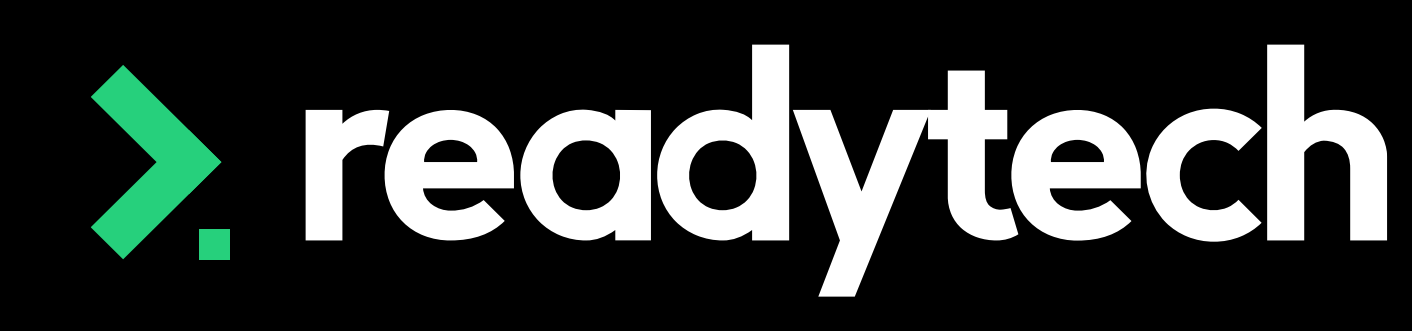

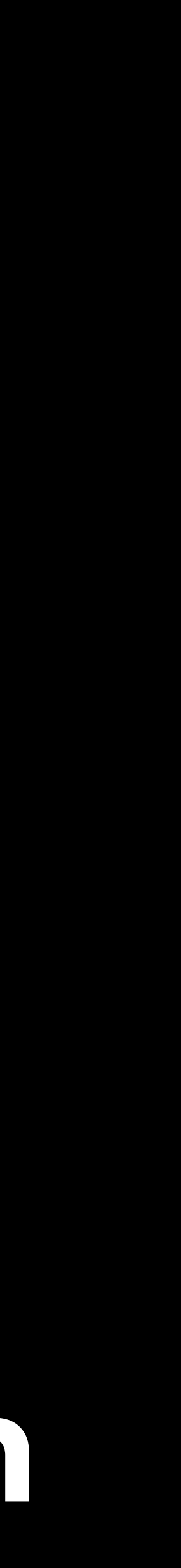

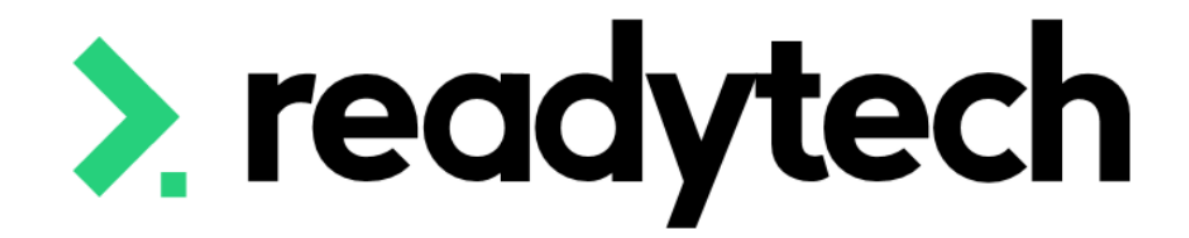

# **Recording Activity**

ReadyTech Education

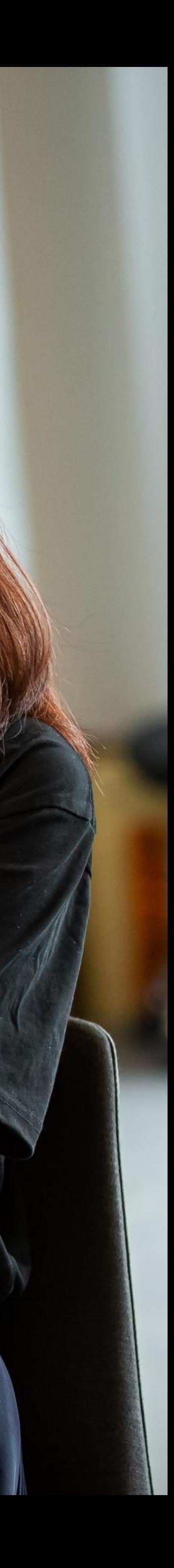

 $2,$ ead

Course > List Course > select course > Timetable > Calendar View > select event > Attendance > Mark

You can record:

- Present (and when)
- Absent (and why)
- Message/note (add additional information)

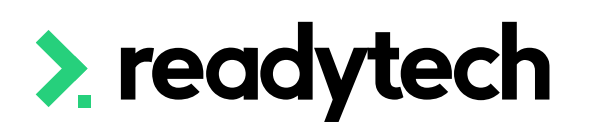

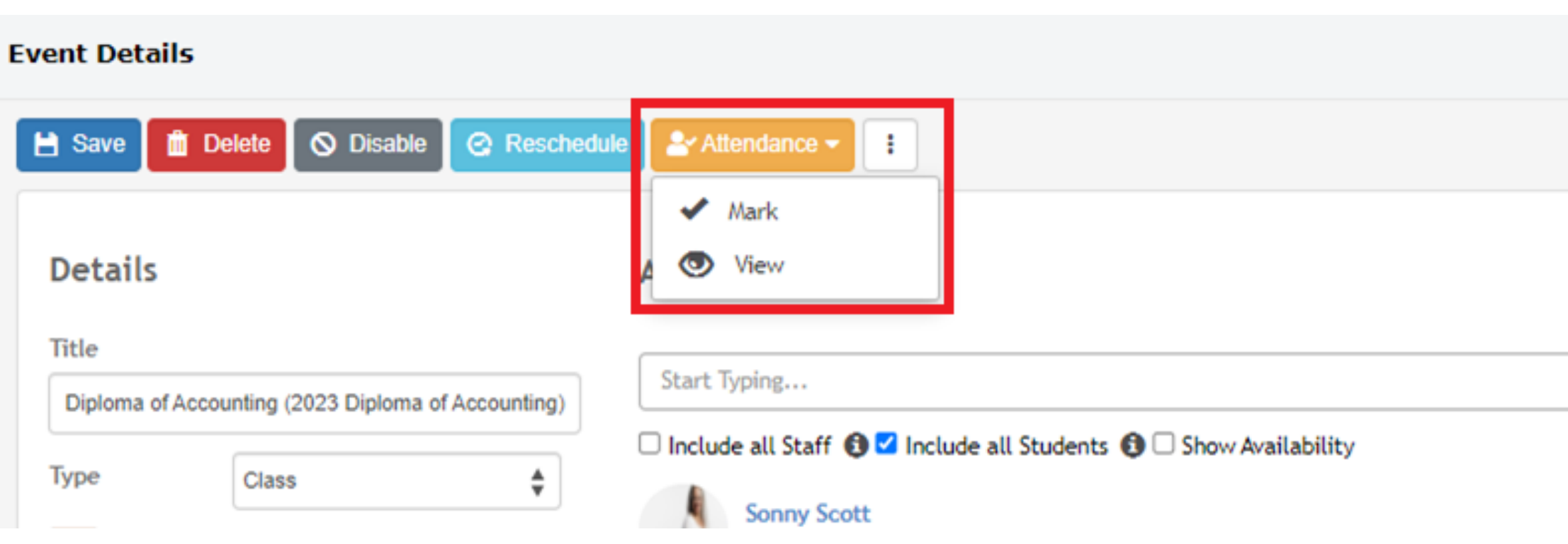

#### Attendance Edit - Diploma of Accounting (2023 Diploma of Accounting)

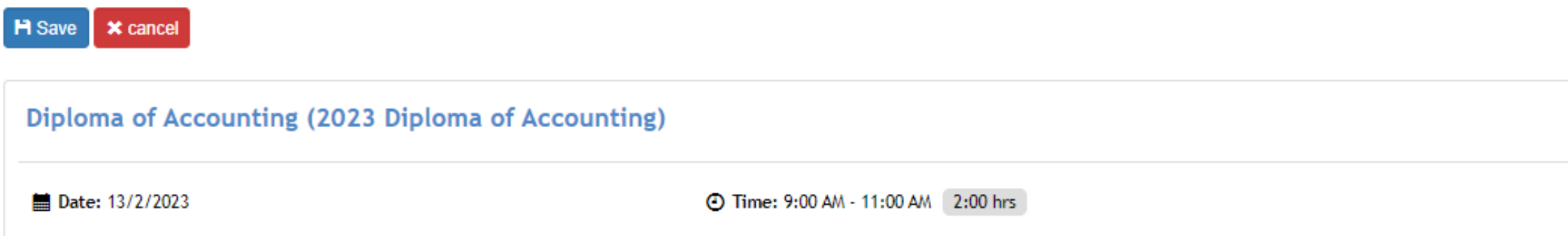

#### **Students**

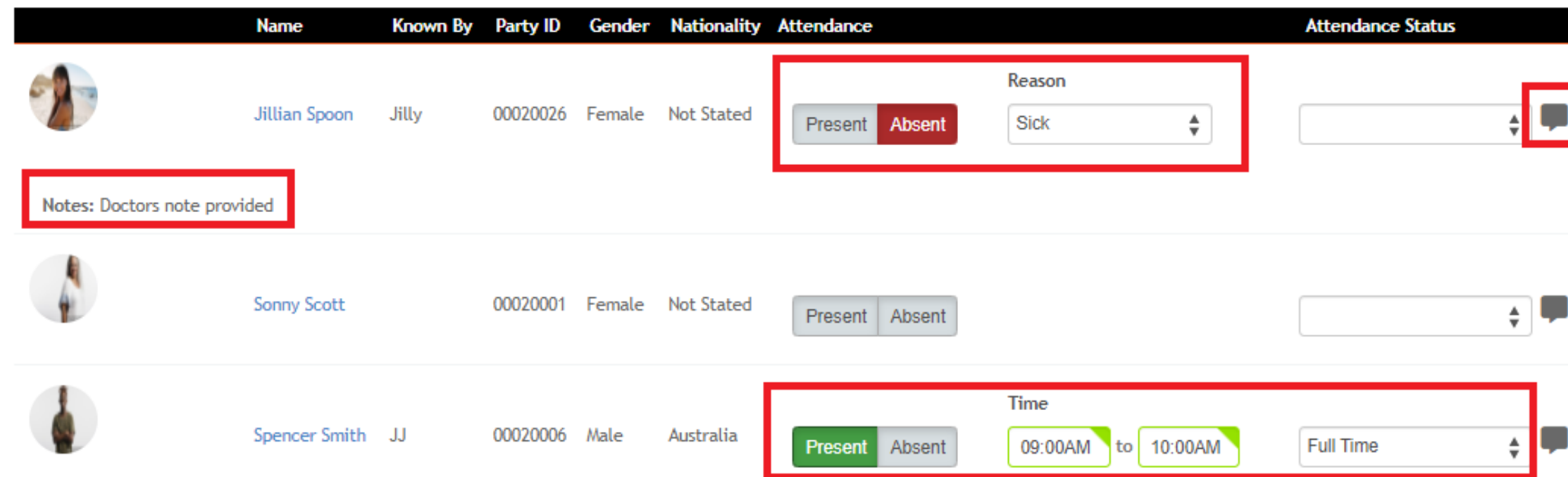

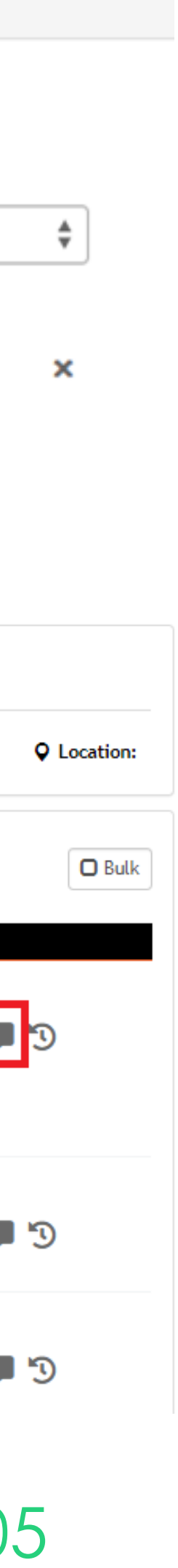

## **Attendance**

### **Single Event**

Bulk attendance will apply the set status to all students in the event

You can modify individual students as necessary

If you have attached units to an event you can also record results for these

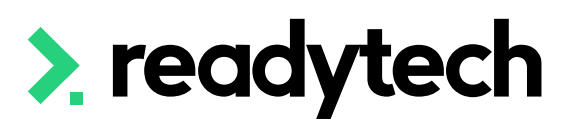

#### Diploma of Accounting (2023 Diploma of Accounting)

## 薑 Stu

#### M

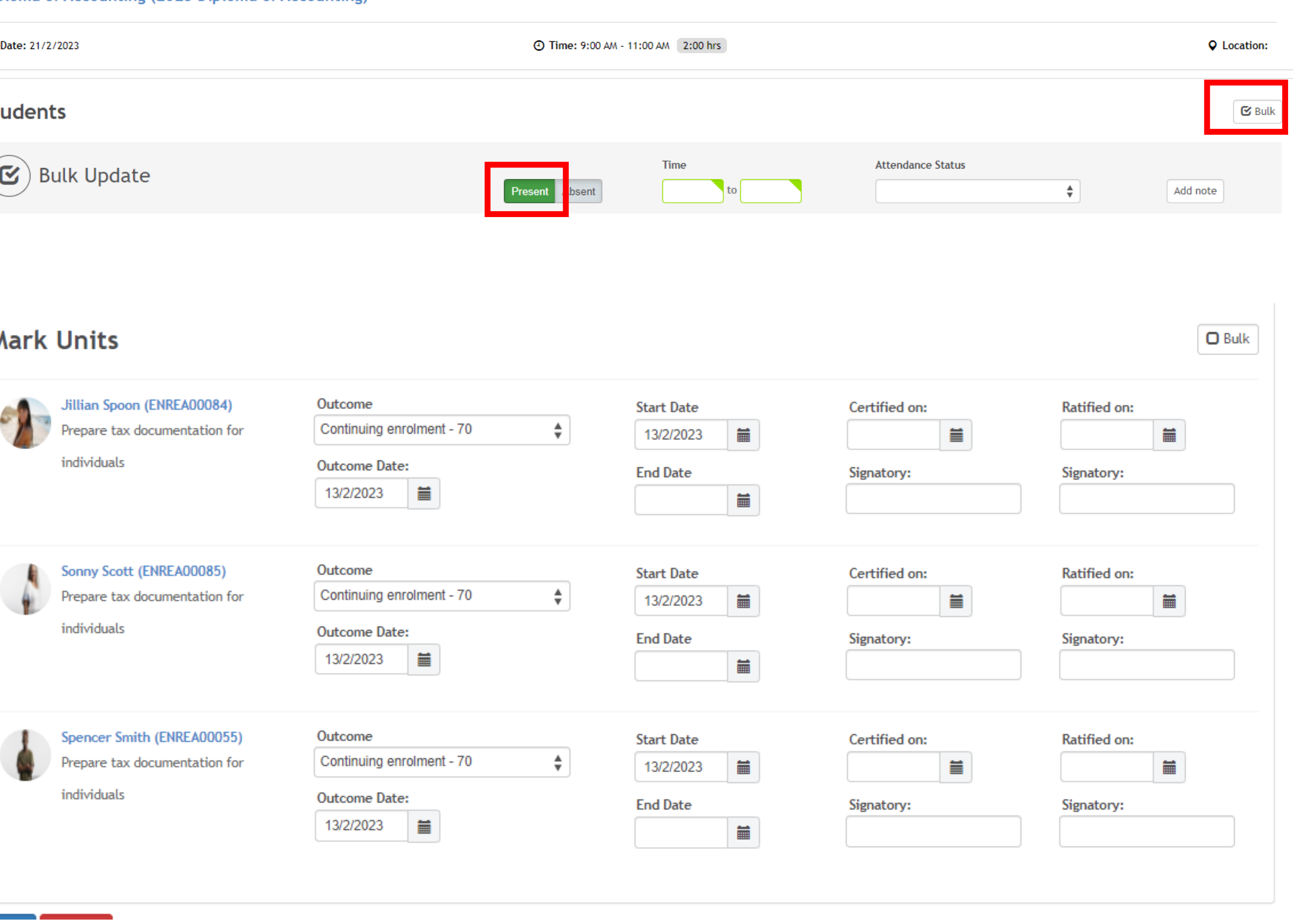

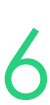

## **Attendance**

### **Single Event**

### **Attendance**

### **Multiple Events (in bulk)**

Attendance can be taken for multiple events at once Course > List course > select course > Bulk Actions > Attendance Search for a particular date range Enter your attendance results for all students across all the events

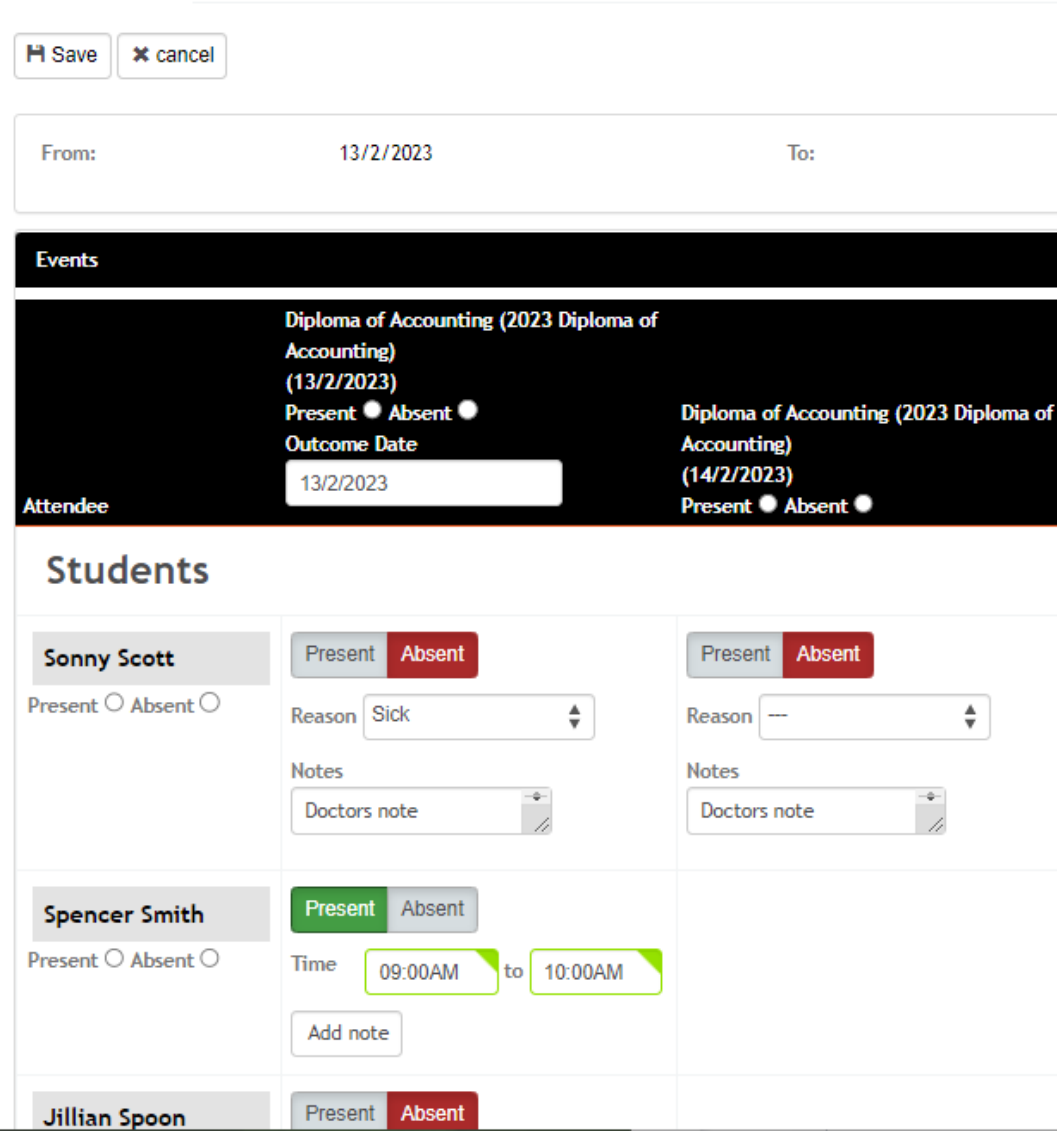

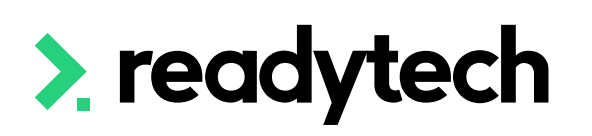

Course > Diploma of Accounting (2023 Diploma of Accounting) > Attendance Update

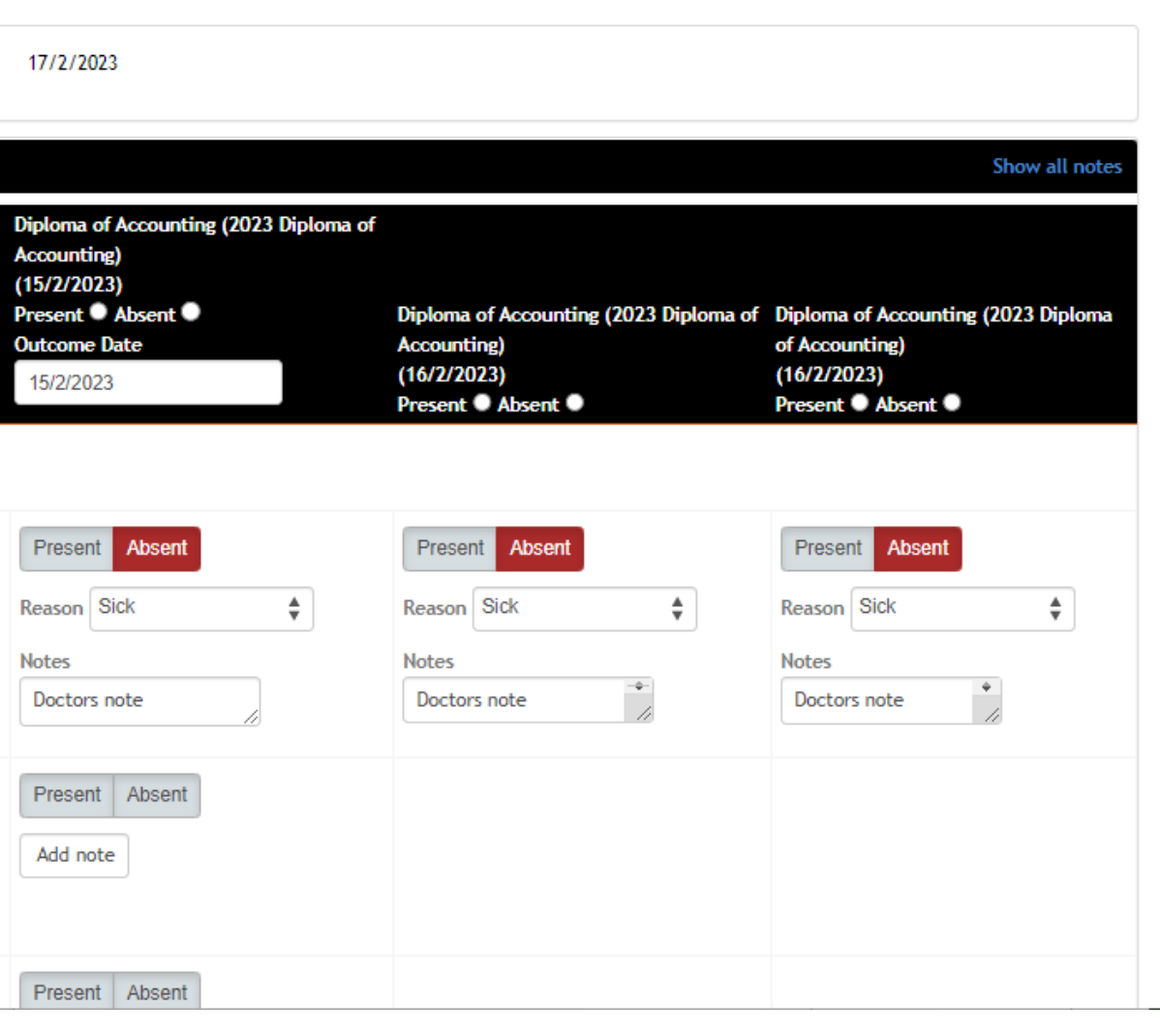

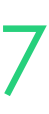

#### Against the enrolment

Community > List All > select student > Enrolments > select enrolment > Units > Edit

Record for individual units or in bulk

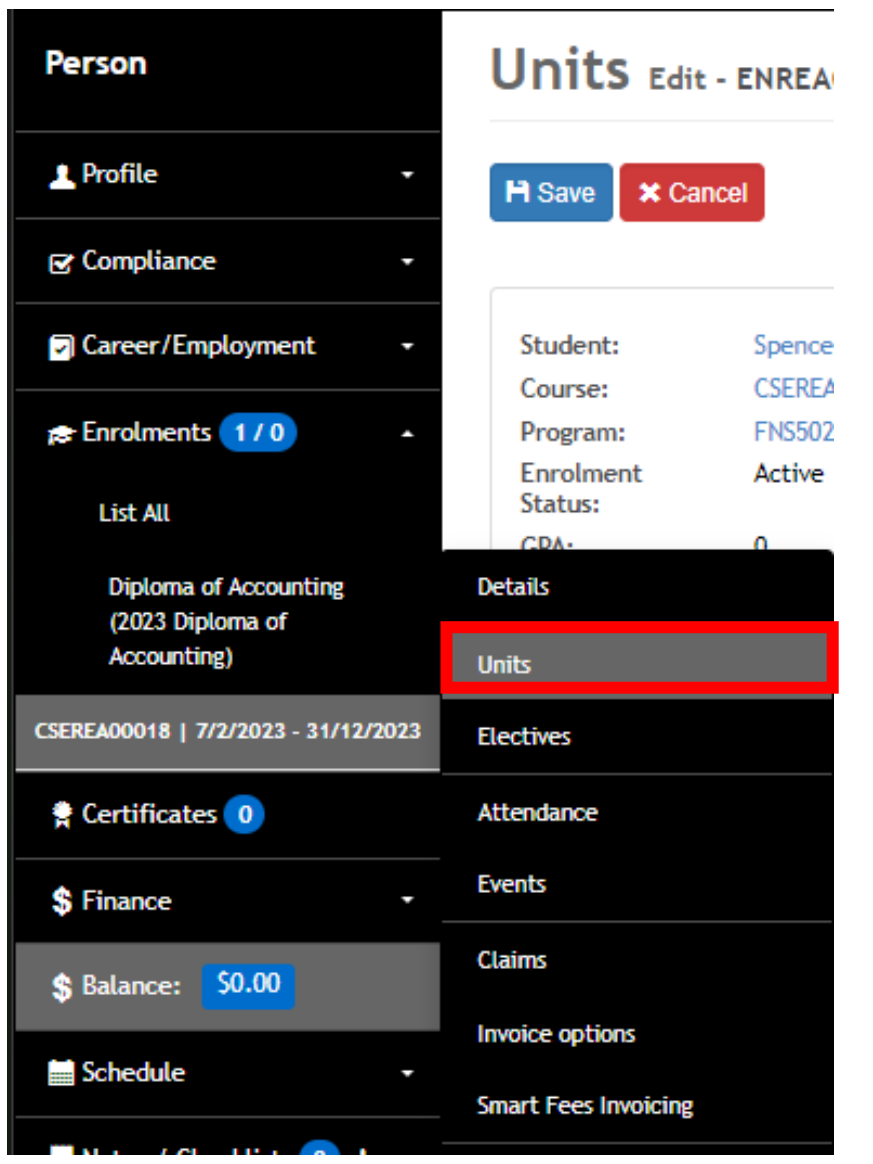

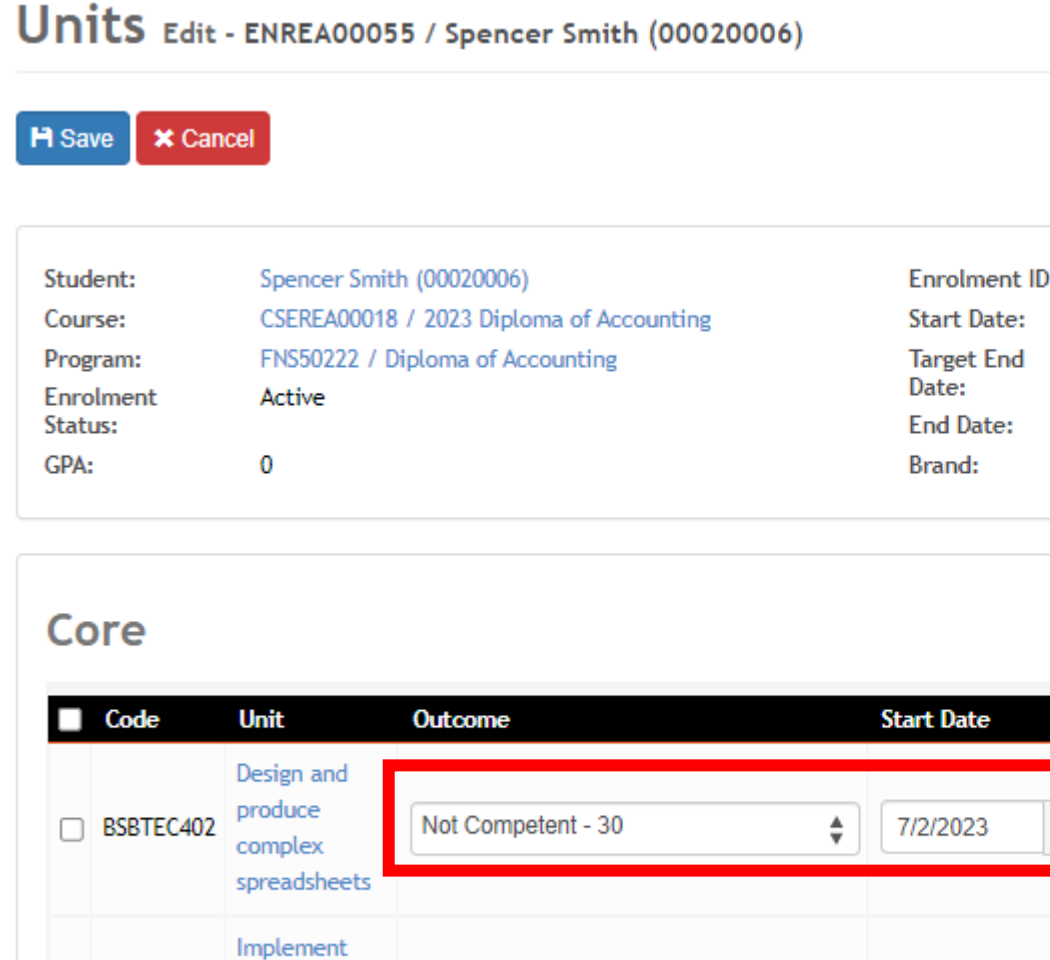

Competent - 20

 $\frac{4}{7}$  7/2/2023

and maint

procedures

control

FNSACC526 internal

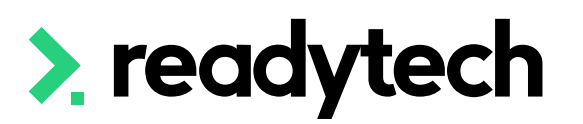

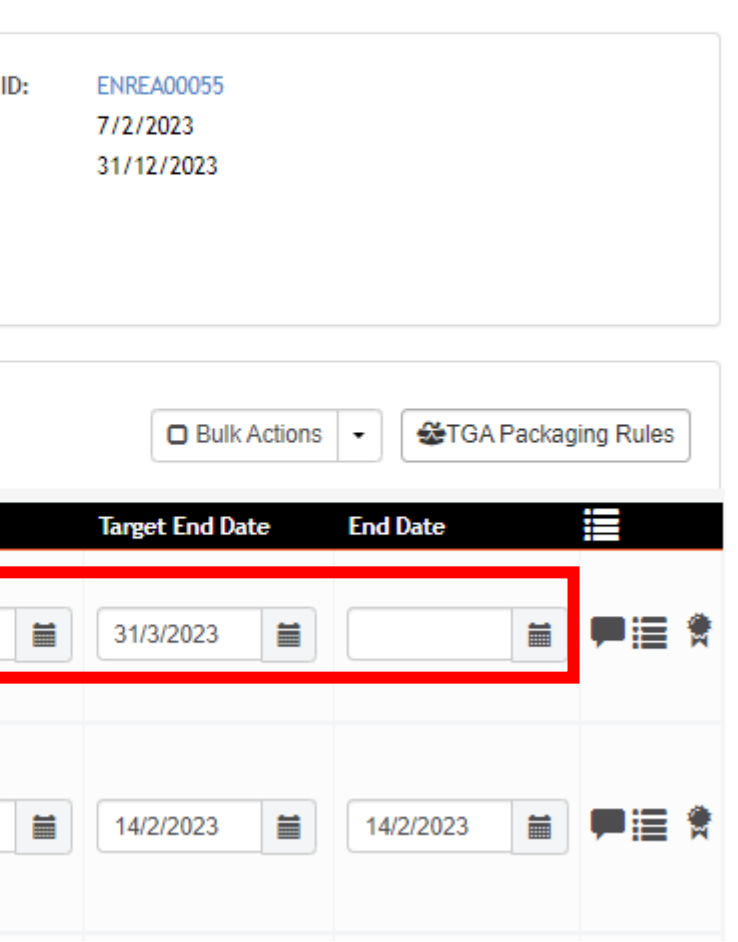

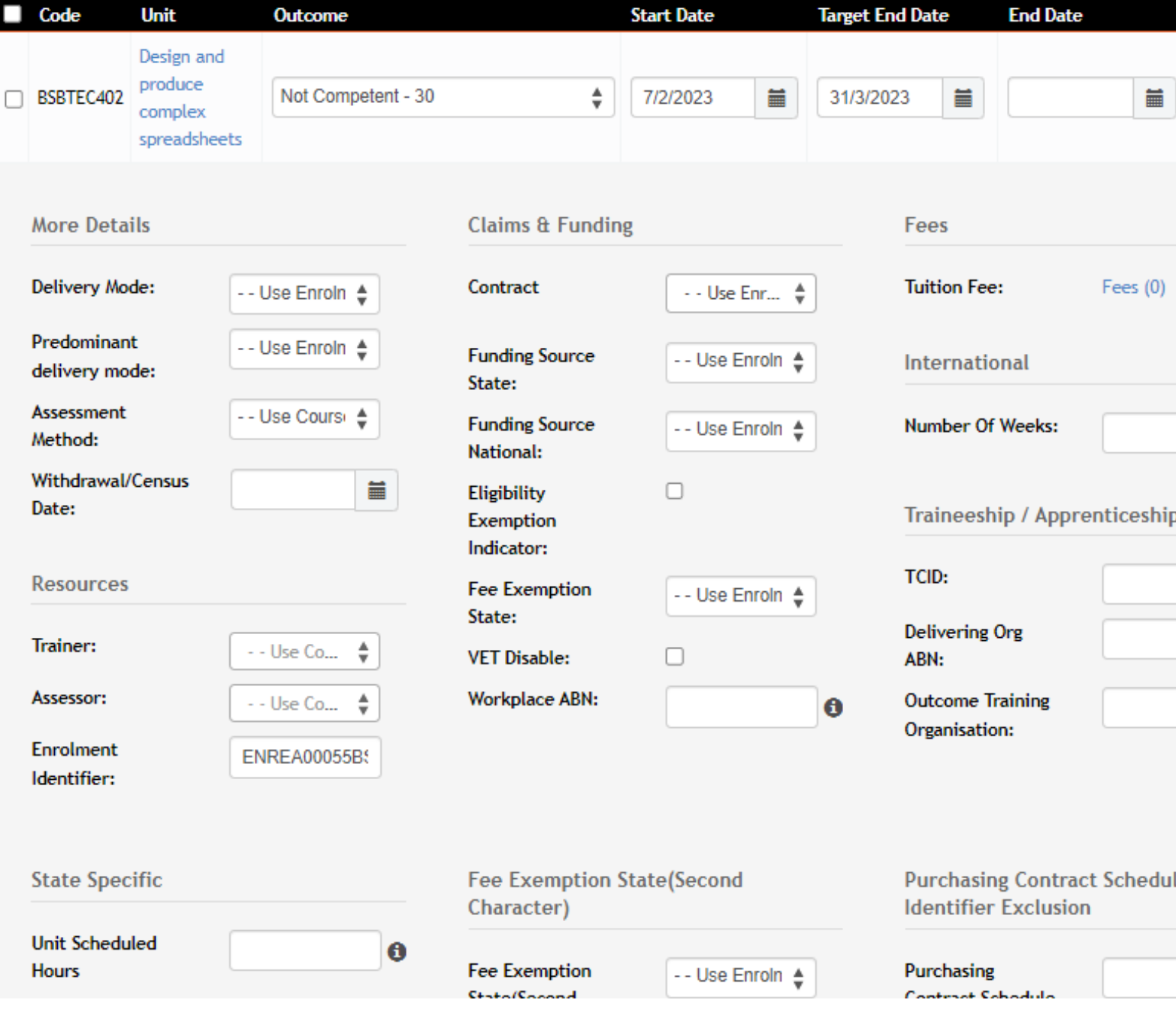

ReadyTech Education 308

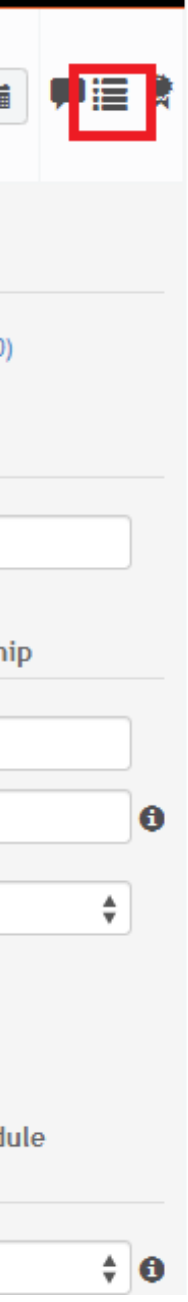

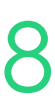

## **Recording Outcomes**

### **Individual Student**

Performed at a course level

Course > List Course > select course > Bulk Actions > Unit Grading

Find the unit you wish to grade for

Record outcomes for all students in this course

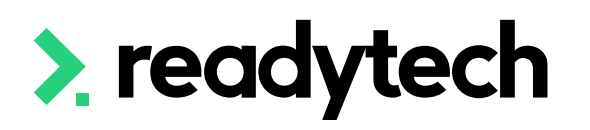

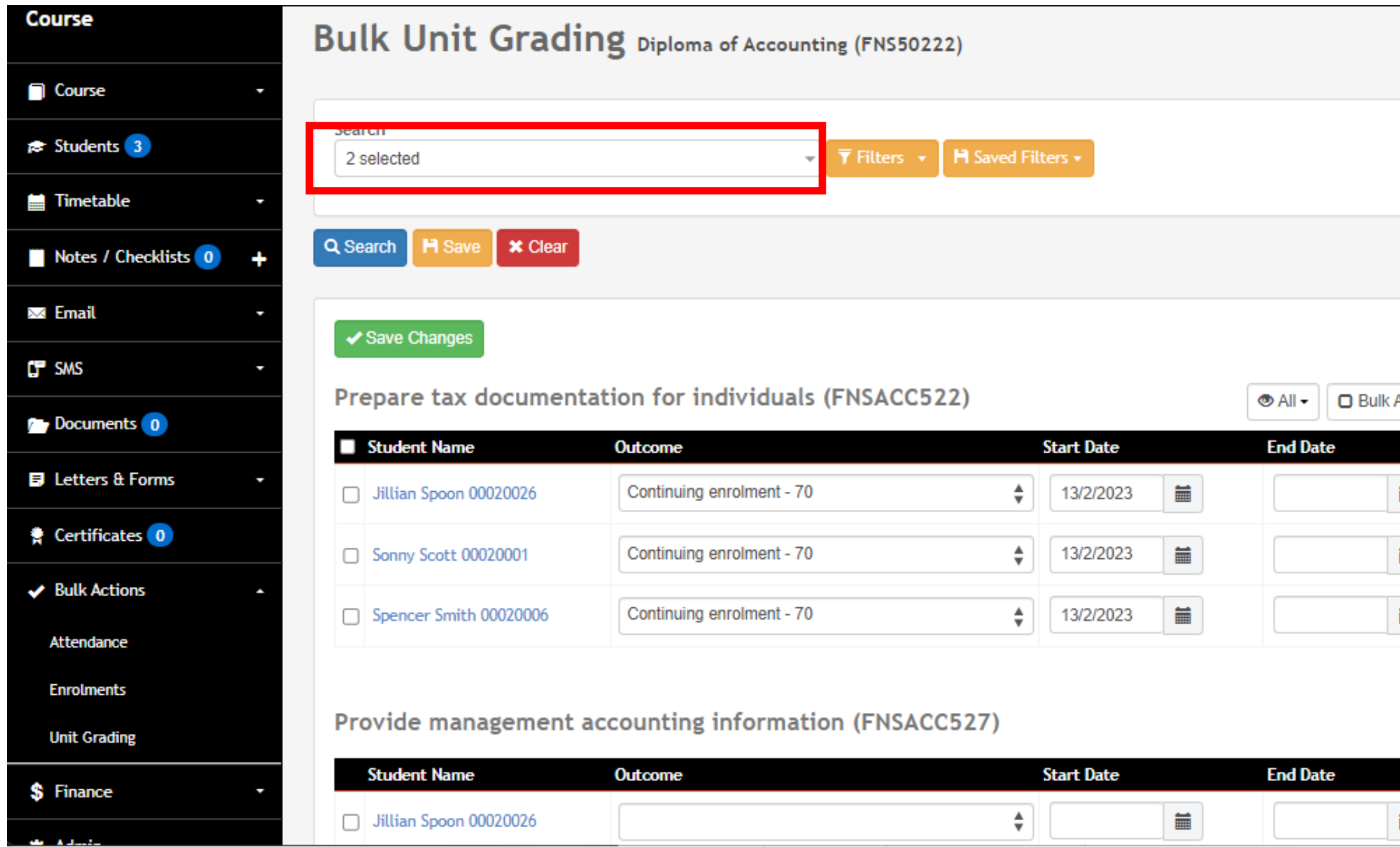

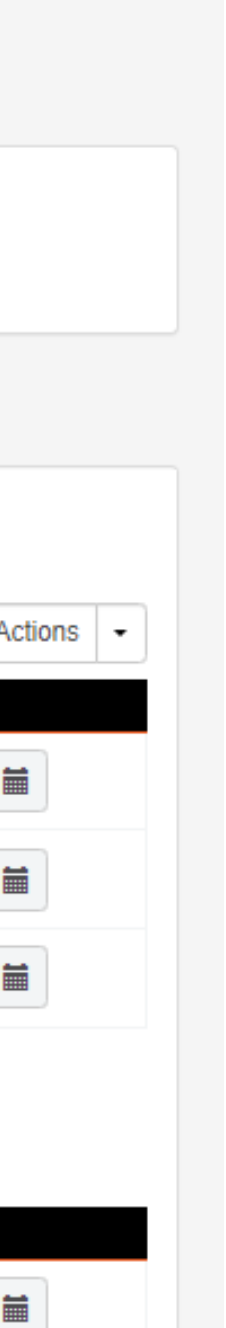

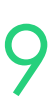

## **Recording Outcomes**

### **Multiple Students (in bulk)**

# **Lets go do it!**

Let's take a look at:

- Individual recording
	- Attendance
	- Results
- Bulk recording
	- Attendance
	- Results

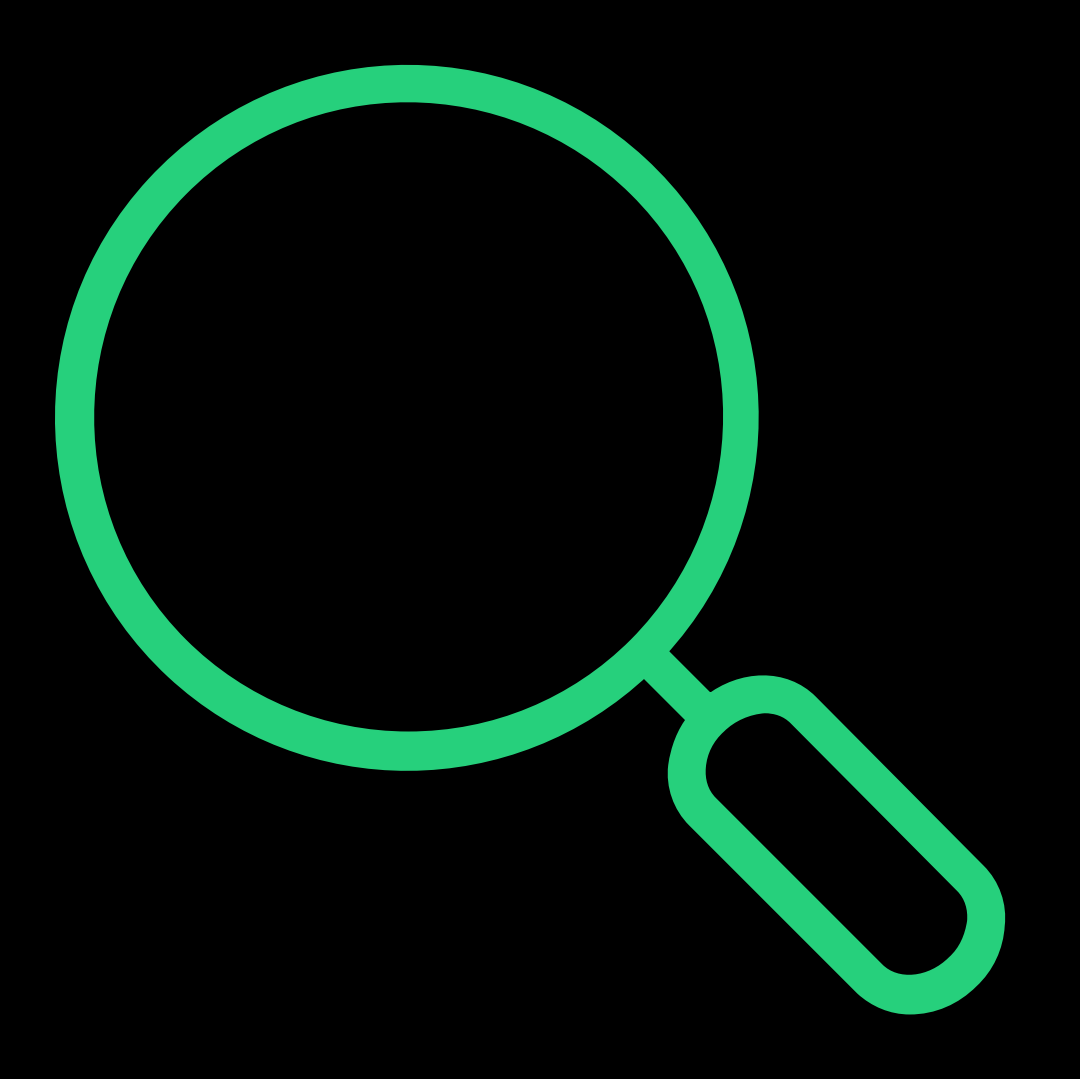

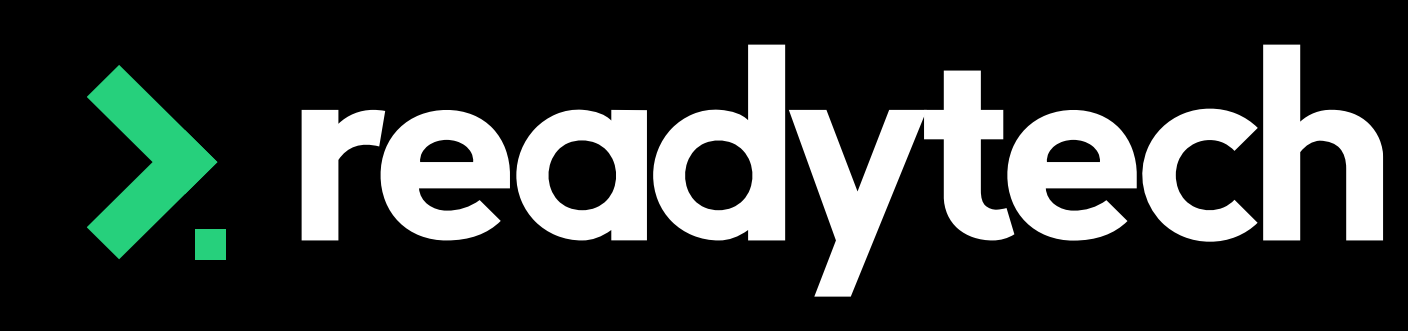

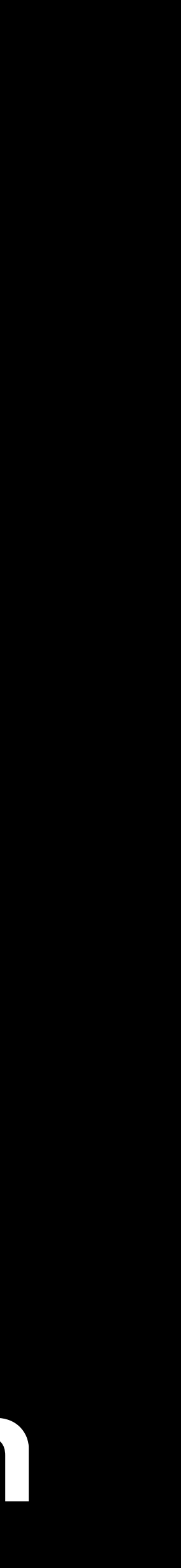

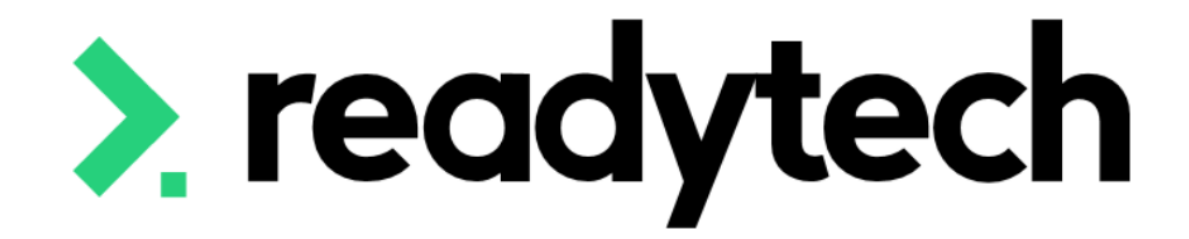

# **Awarding**

#### ReadyTech Education

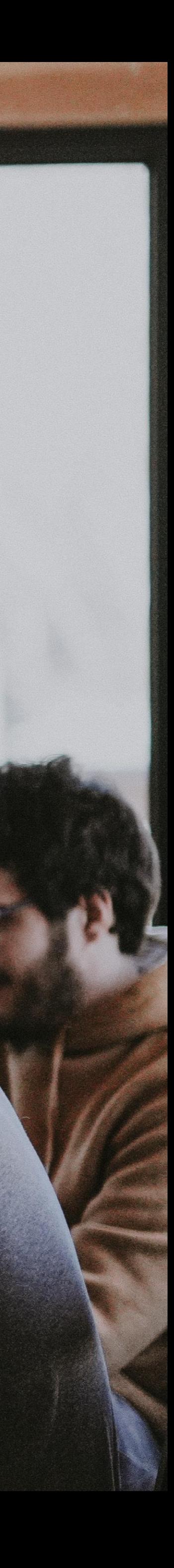

After completion, certificates can be issued Community > List All > select student > Certificate > +

#### Created based off a template

Certificates Spencer Smith - 00020006

Step 1: Certificate details

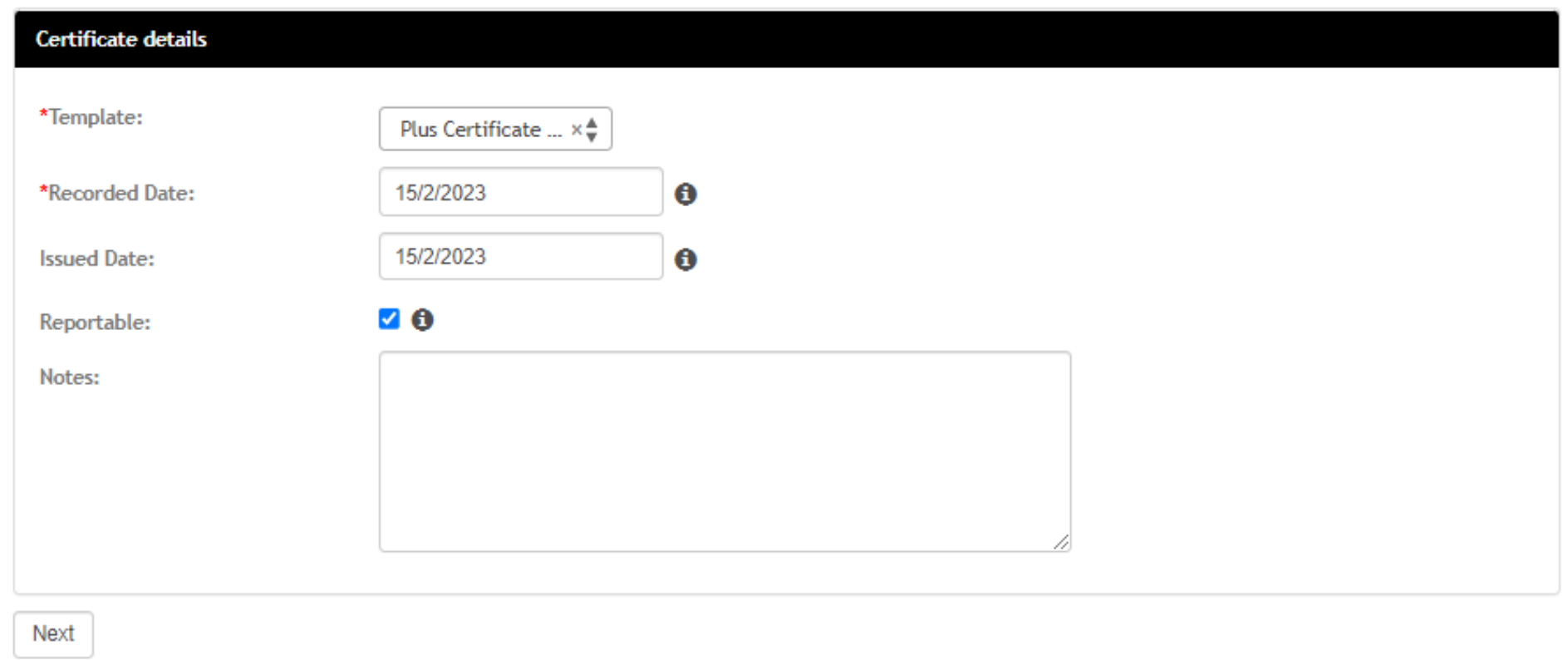

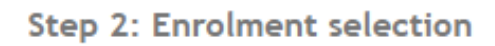

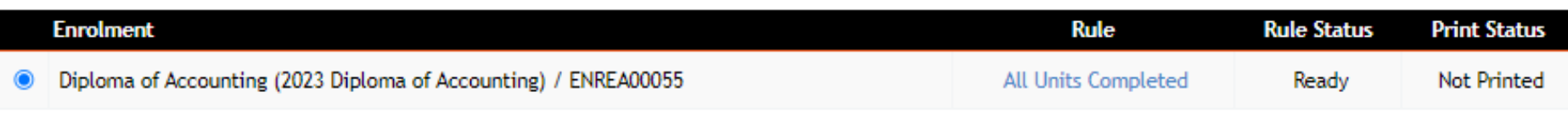

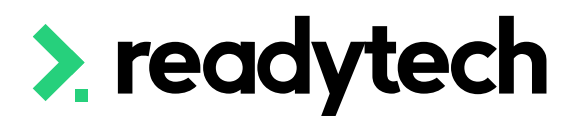

#### Step 3: Preview

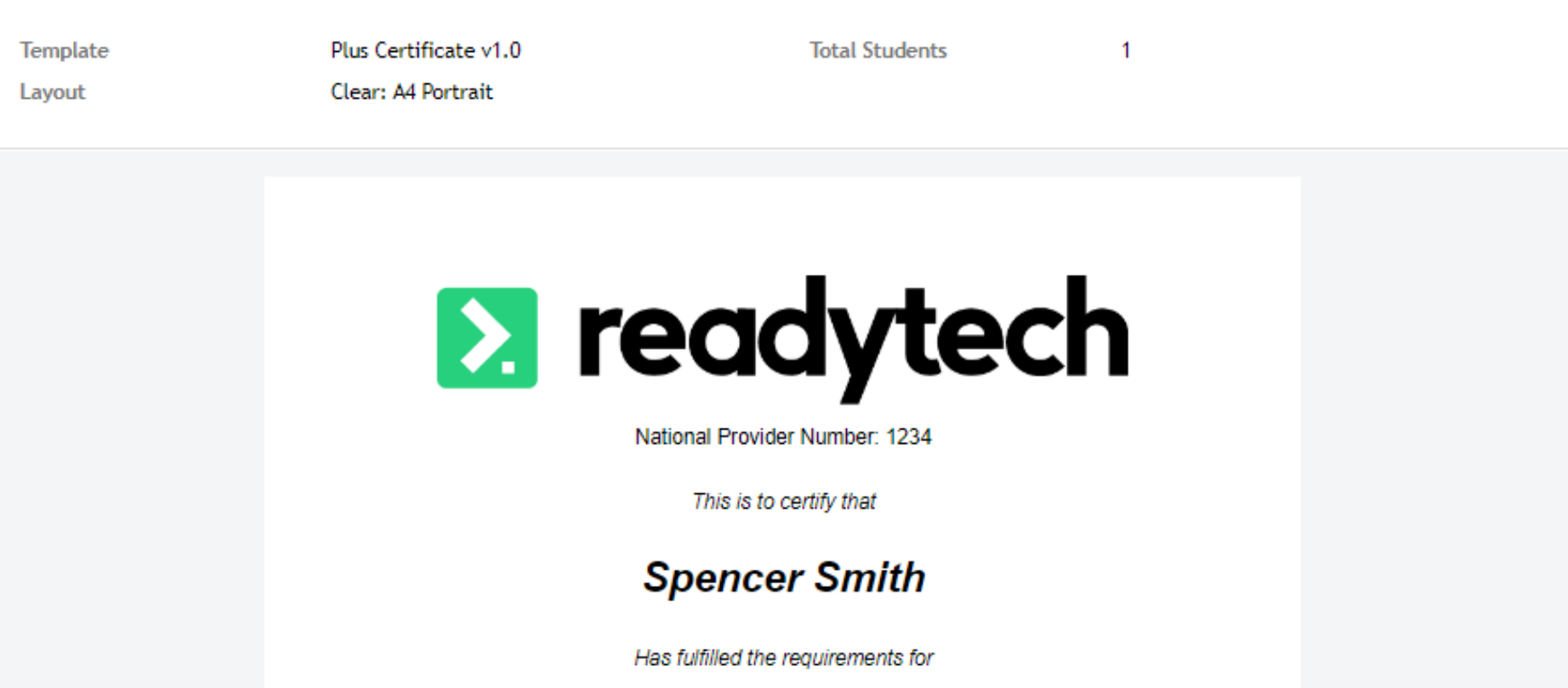

#### Certificates Spencer Smith - 00020006

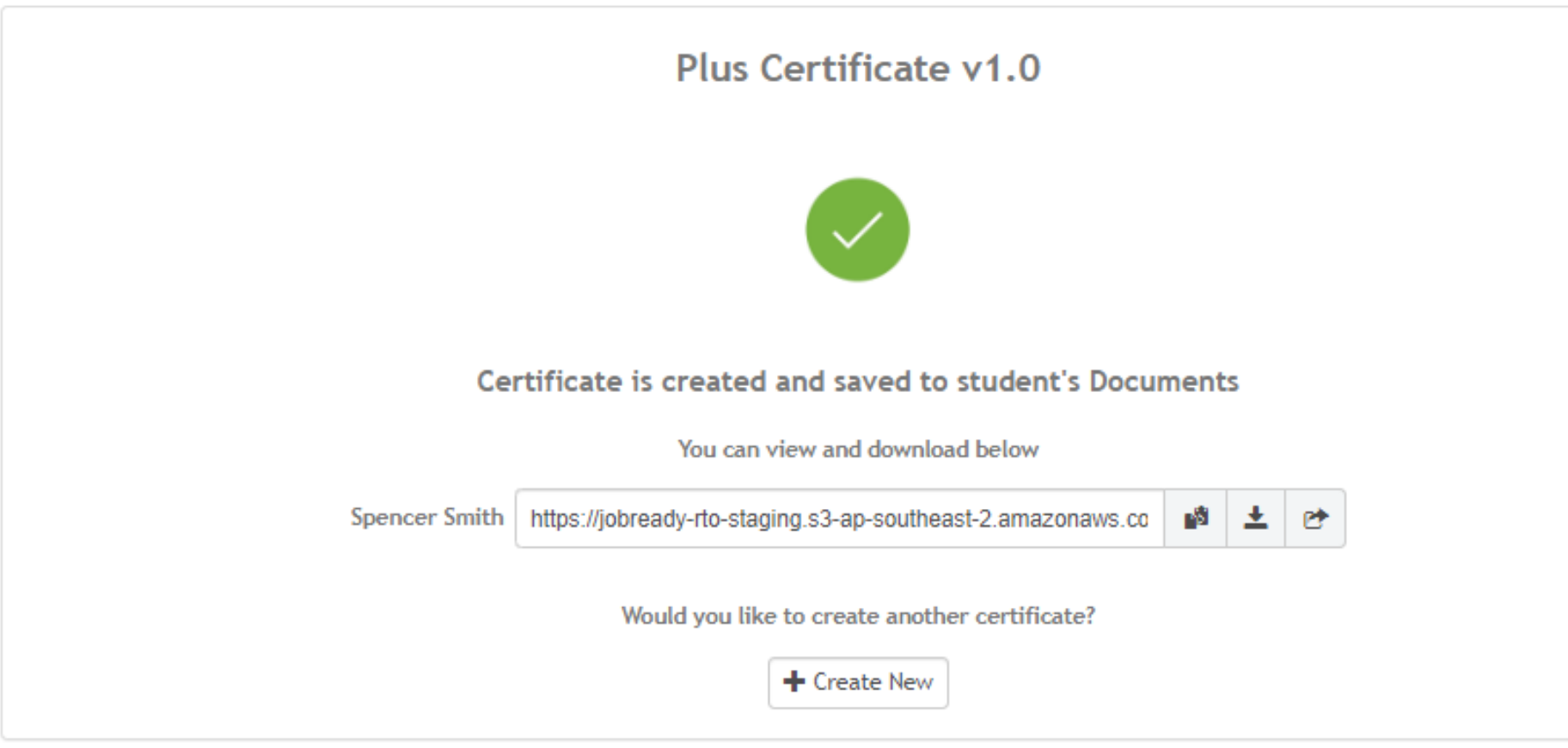

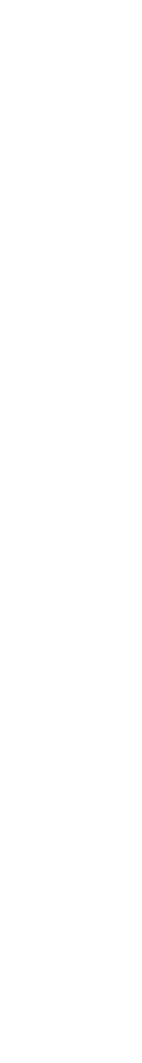

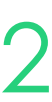

## **Issuing Certificates**

### **Individual Party**

Issues to all parties in a Course

Course > List Course > select course > Certificate > +

Very similar to issuing individually

- Select students, not enrolments
- 2. You will be given options for all students on the completion screen

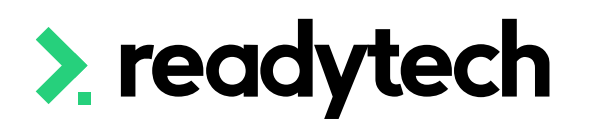

#### Certificates 2023 Diploma of Accounting (CSEREA00018)

Step 1: Certificate details

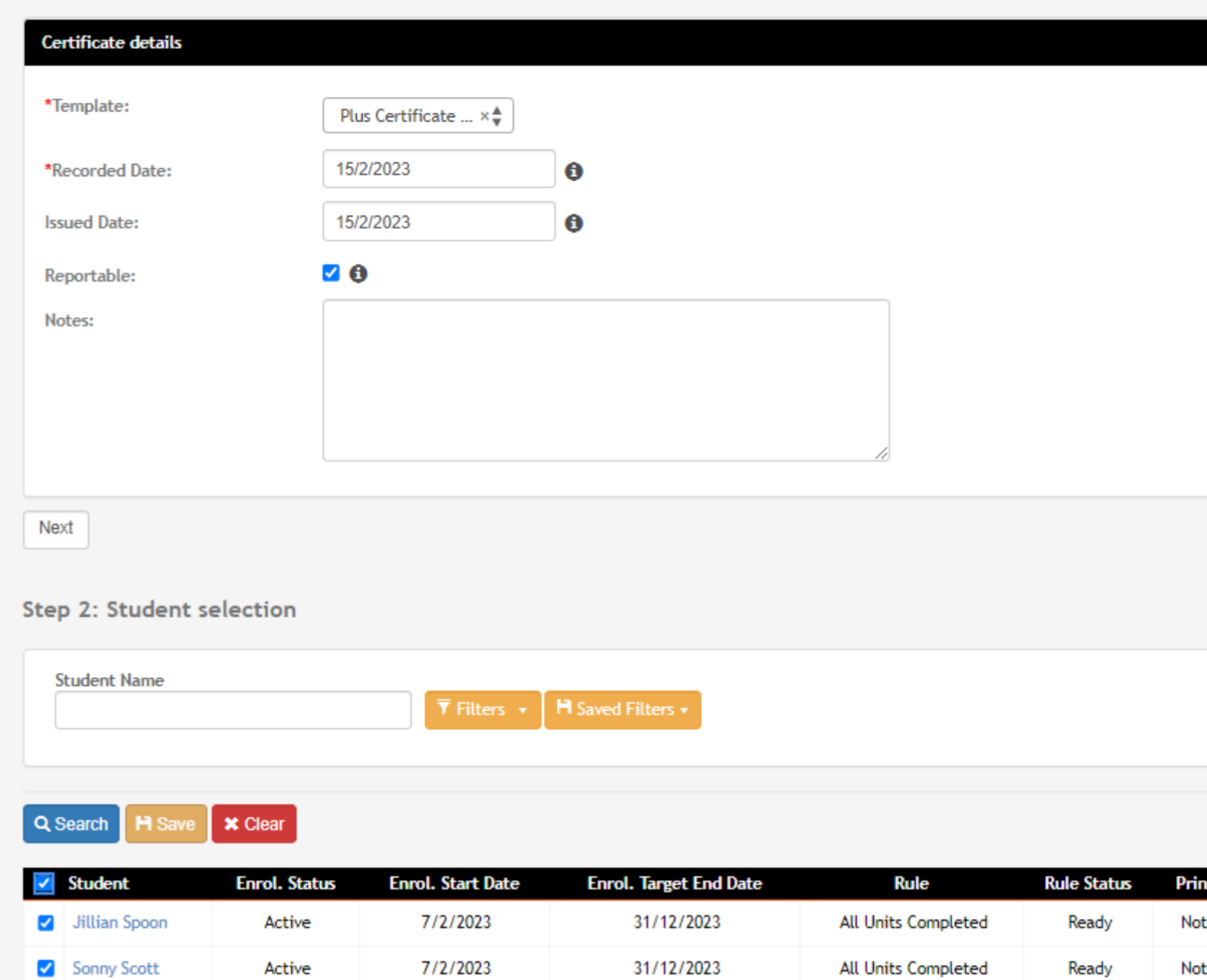

#### Certificates 2023 Diploma of Accounting (CSEREA00018)

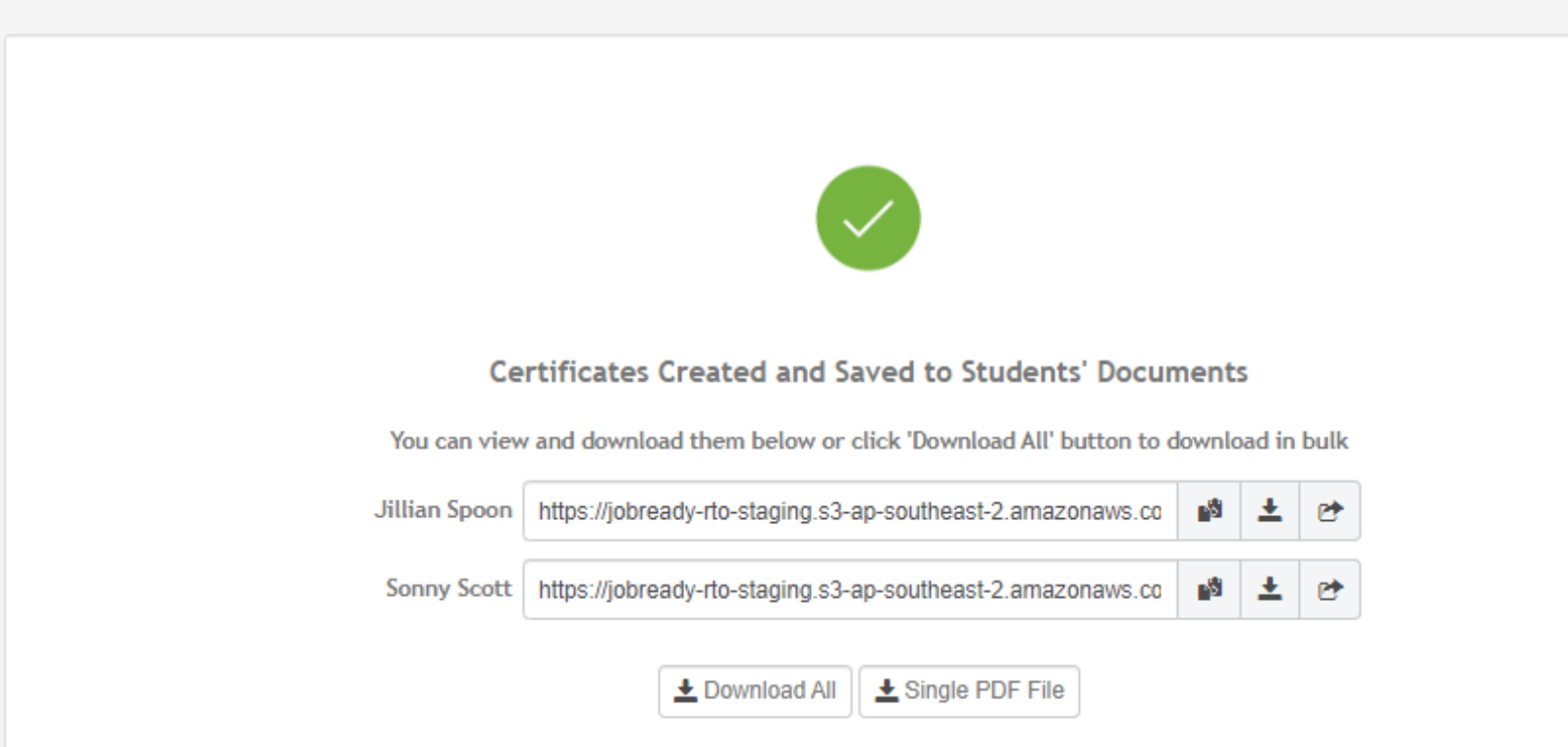

Two key differences:

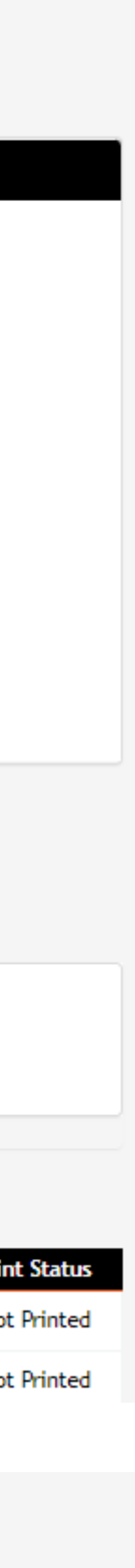

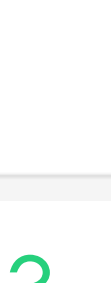

## **Issuing Certificates**

### **Course Level**

You can modify the rules for the templates to ensure they issue when you desire (e.g. when certain criteria are met)

Administration > Templates > List All

A popular rule for full certificate is "All units completed and USI verified"

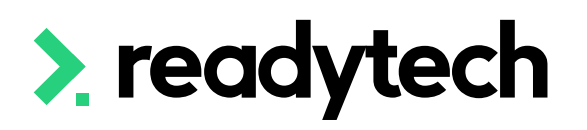

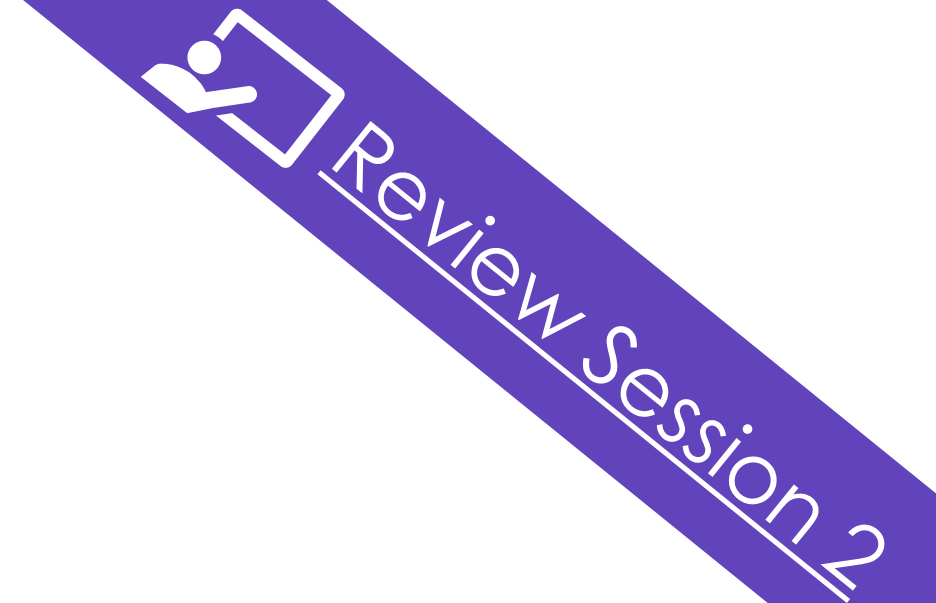

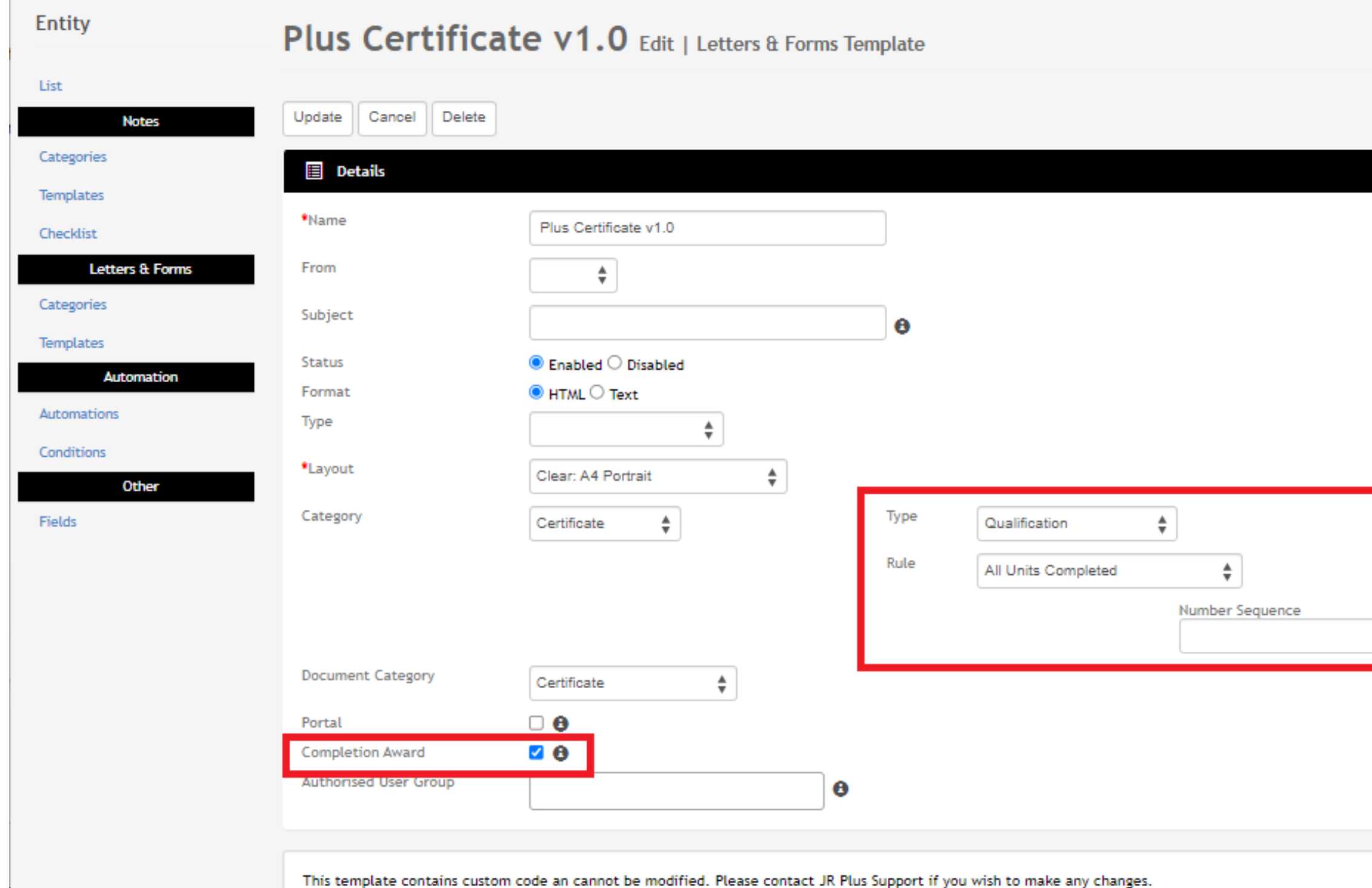

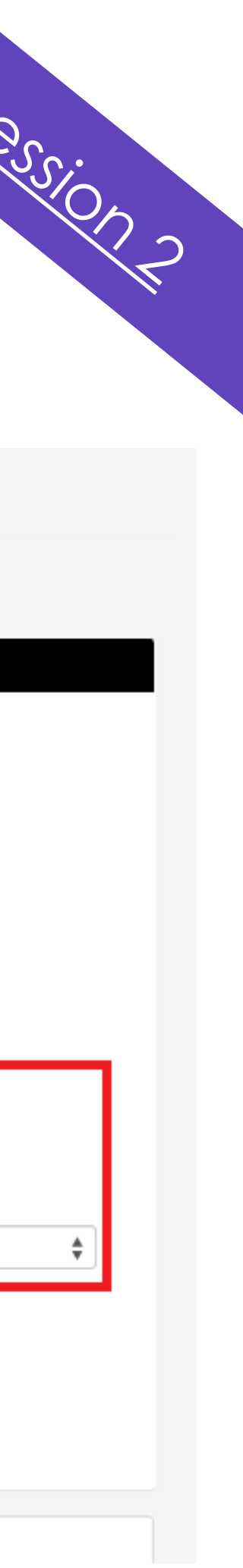

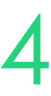

## **Issuing Certificates**

### **Certificate Management**

Progress center is a system feature

Gives an overview of units, subjects, attendance, certificates

Useful for bulk updates/issues across multiple courses

Enrolments > Progress Centre

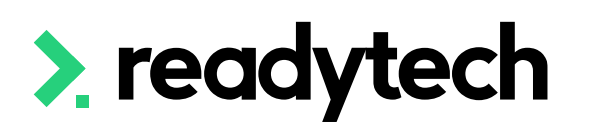

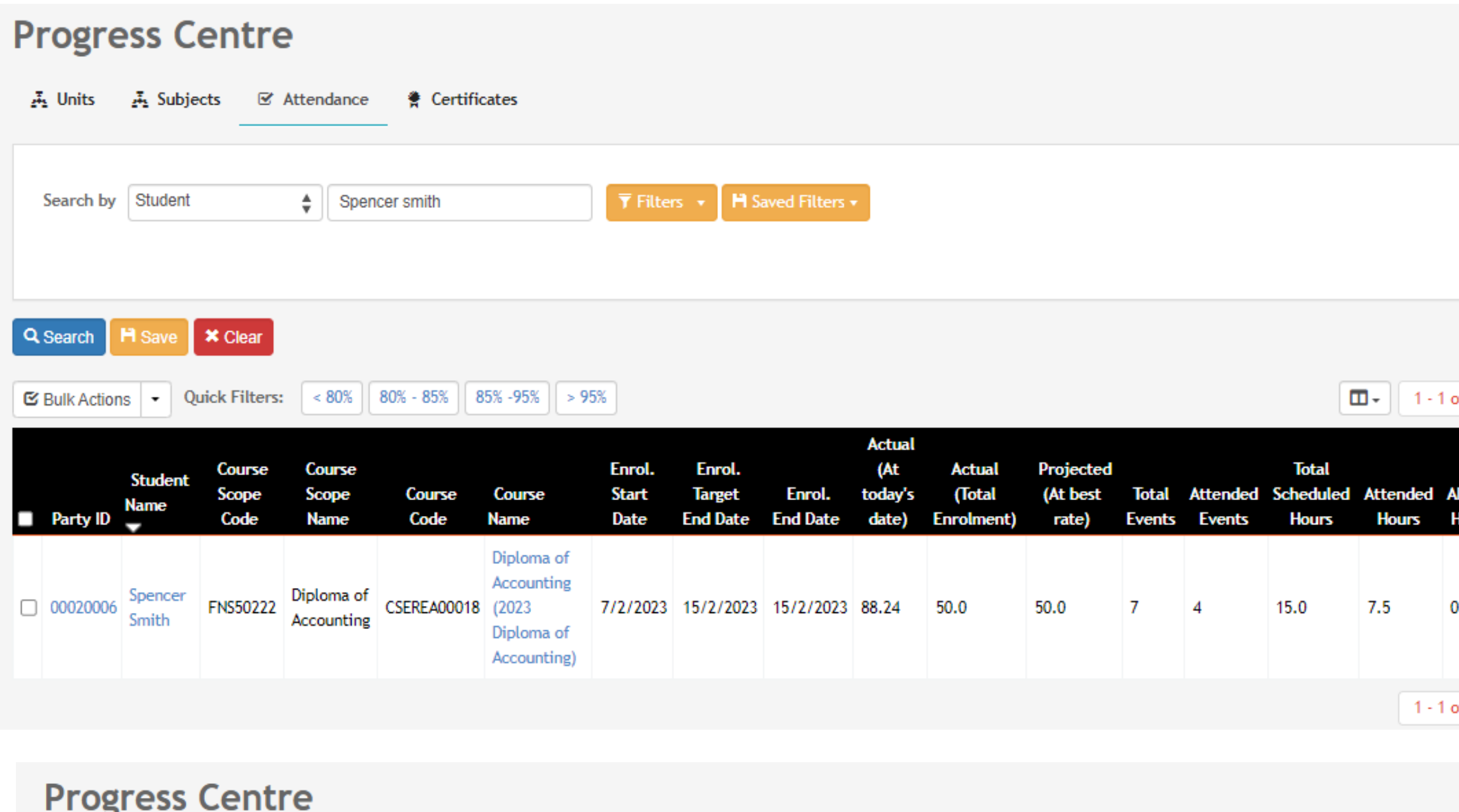

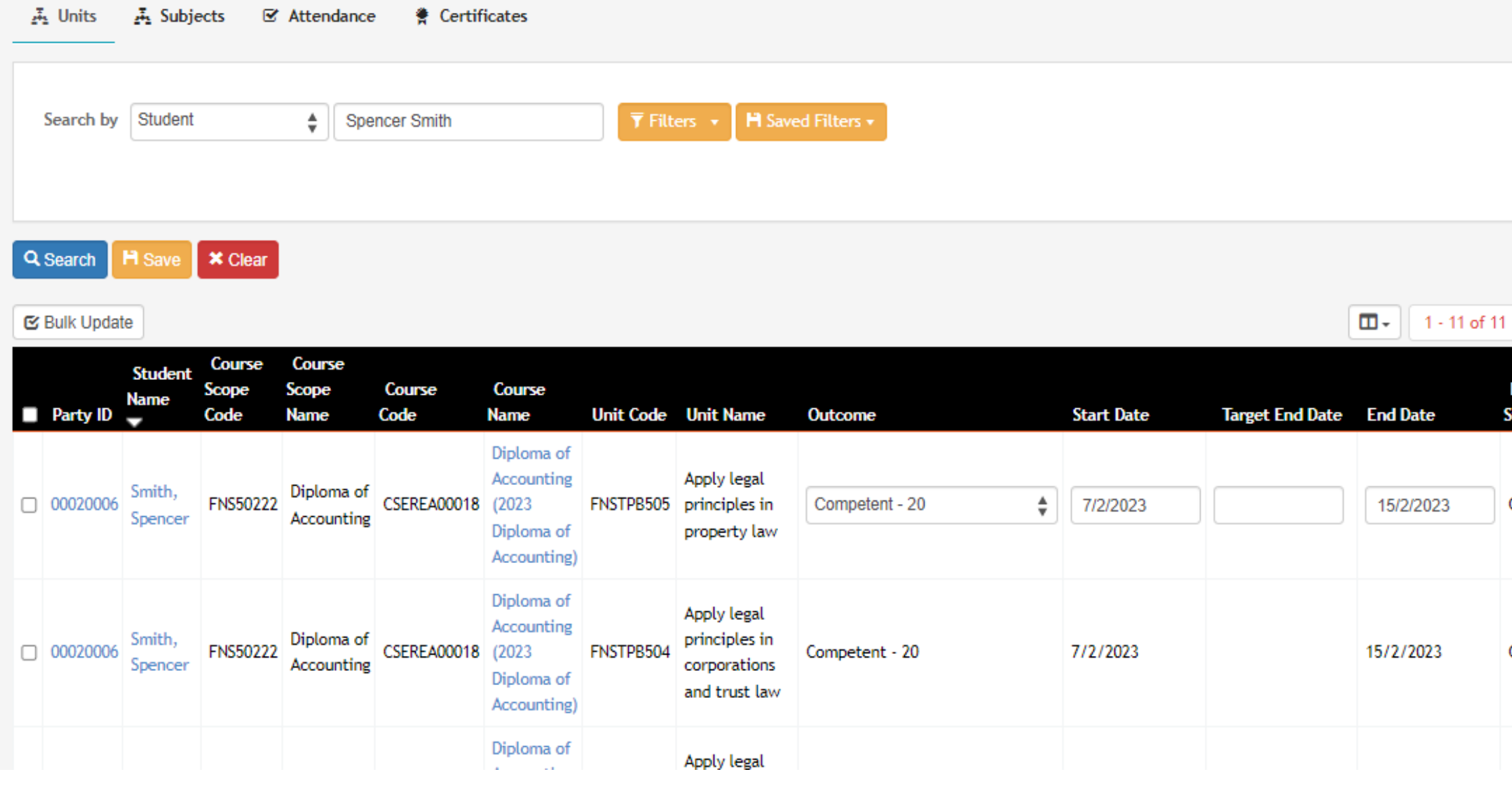

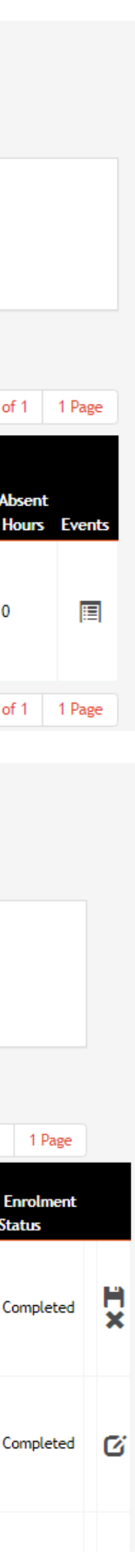

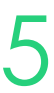

## **Progress Centre**

### **Feature**

# **Lets go do it!**

Let's take a look at:

- Issue a certificate to a student
- Issue Statement of Attainment to a course
- Progress Center

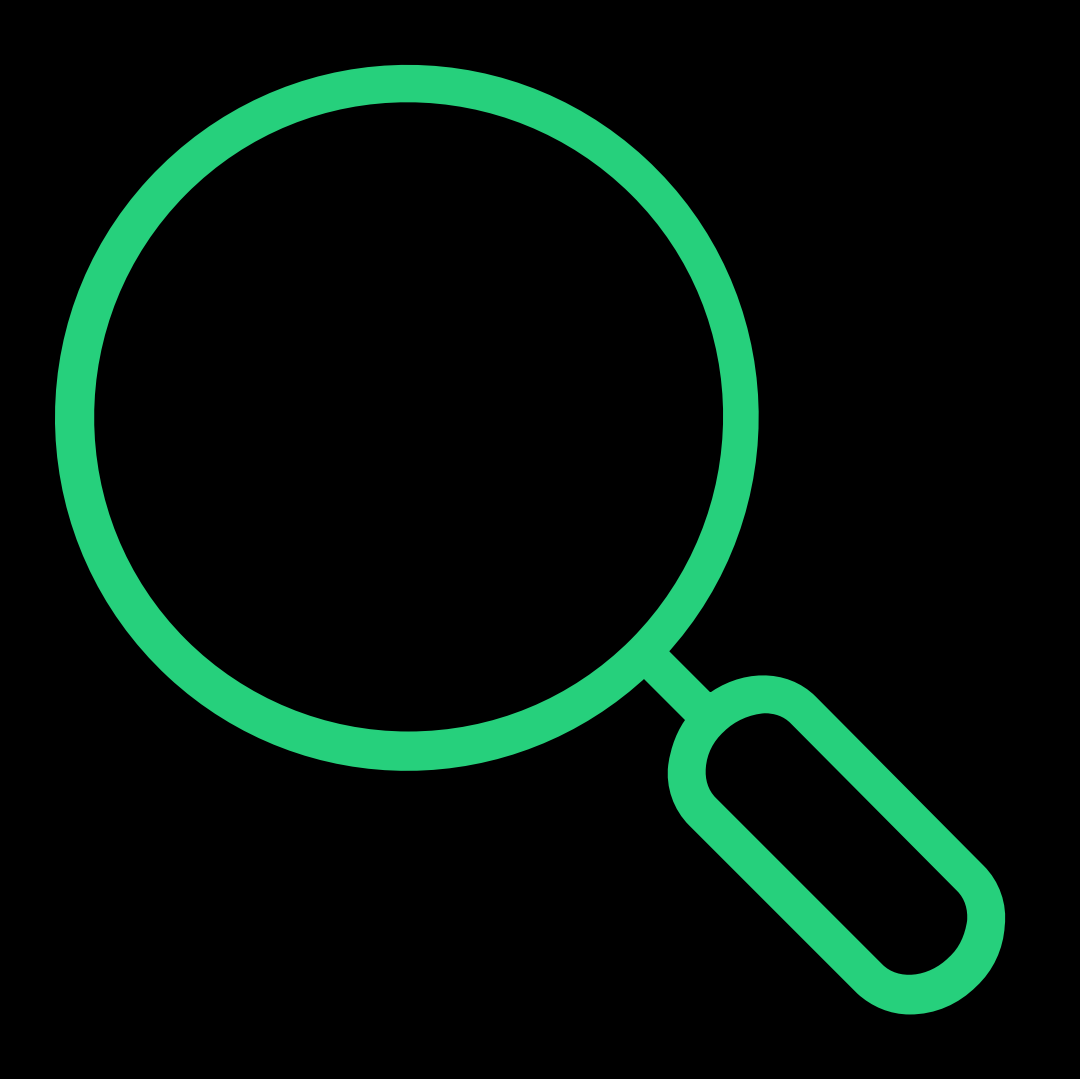

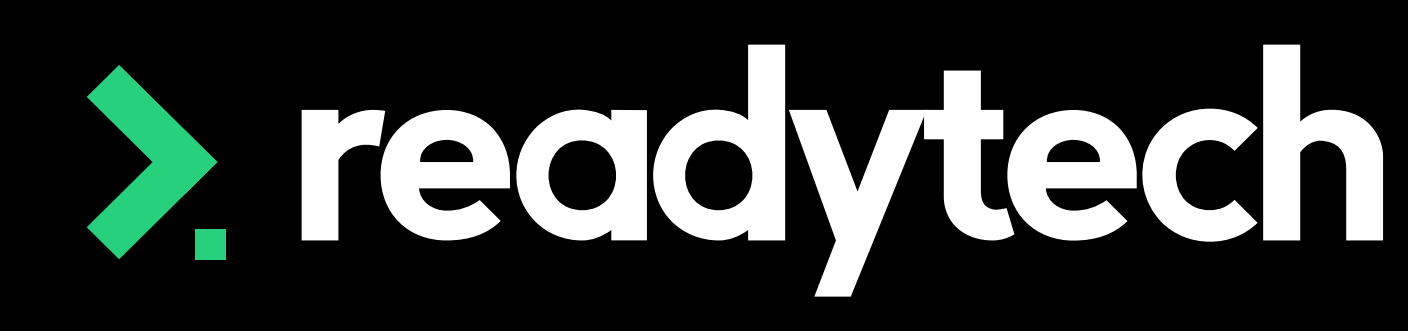

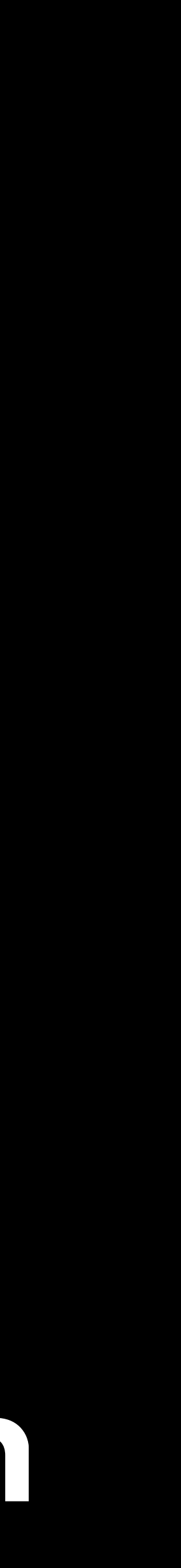

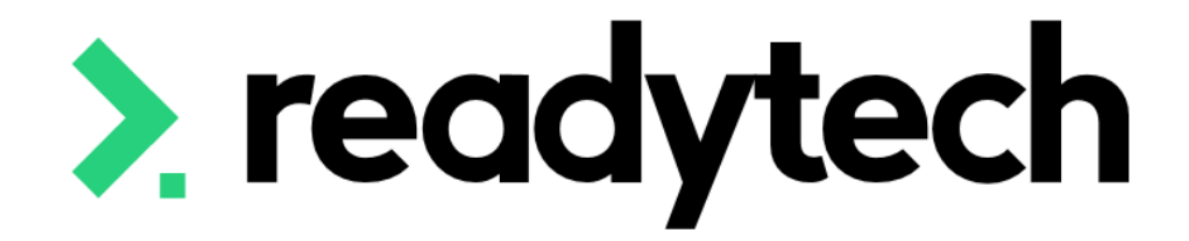

# **Enrolment Completion**

#### ReadyTech Education

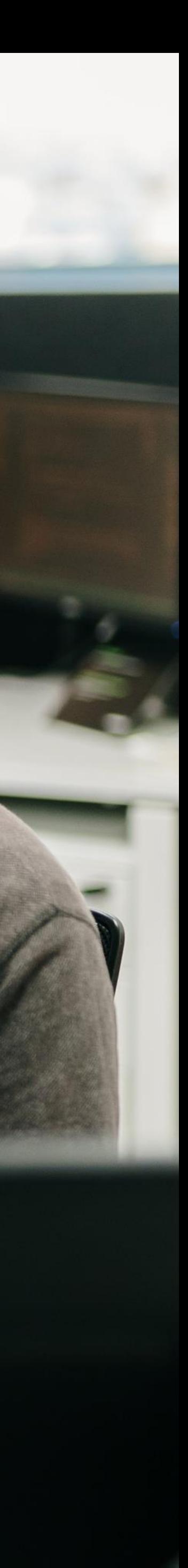

### **Enrolment Completion Individual**

Update student enrolment to show completion

Community > List All > select student > Enrolments > Select Enrolment > Edit

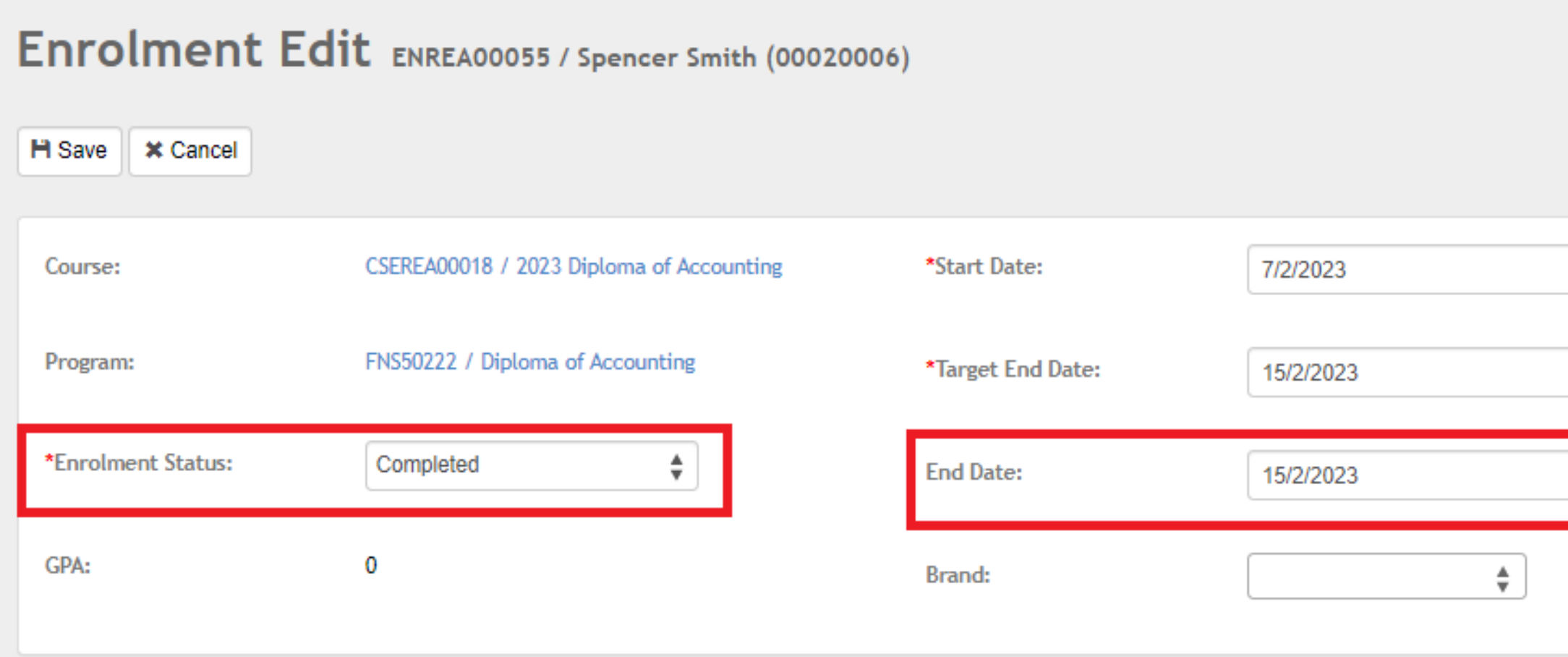

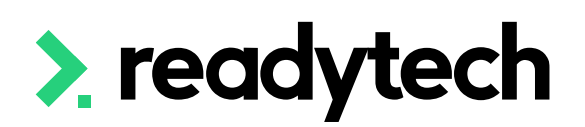

#### How can I tell if an enrolment is active or not?

#### Active enrolment

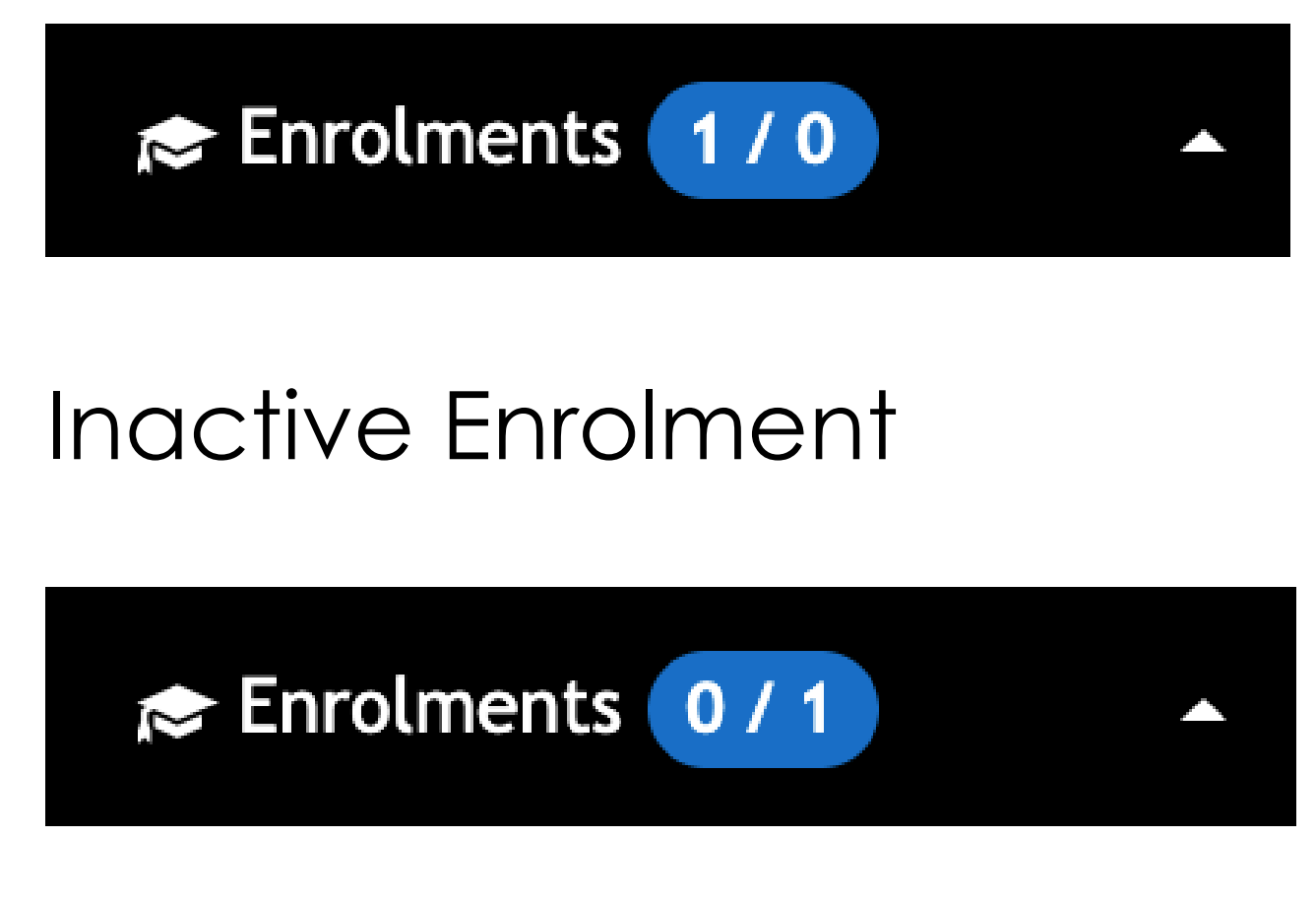

#### **NOTE!**

An Enrolment will only show as inactive after the end date has passed So end date = today it will not be inactive until tomorrow

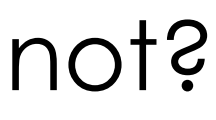

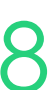

Update student enrolment to show completion – End Date + Enrolment **Status** 

### **Enrolment Completion Bulk**

Courses > Course List > select course > Students > Bulk Actions – Enrolment **Status** 

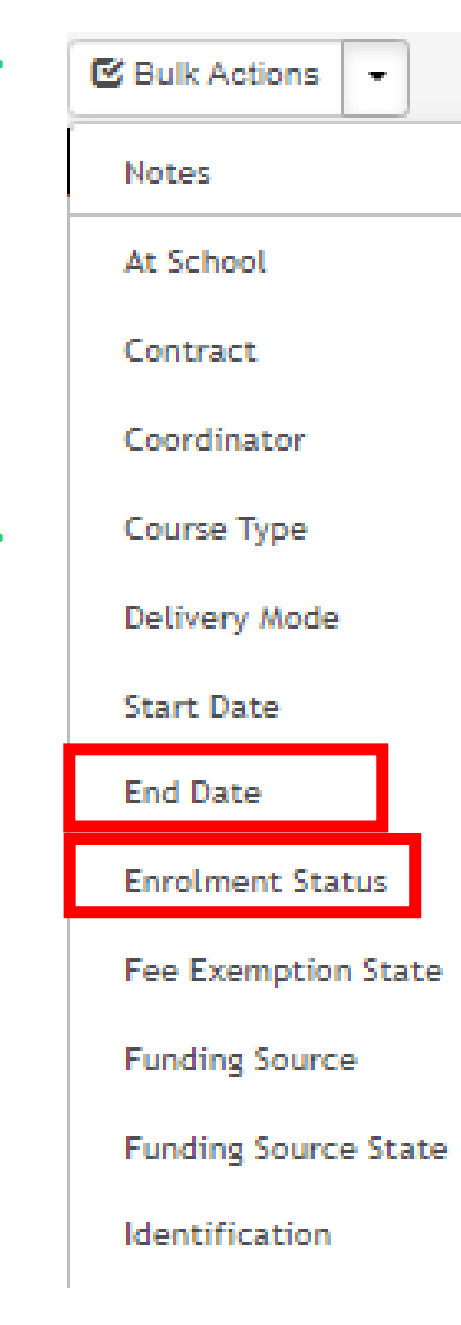

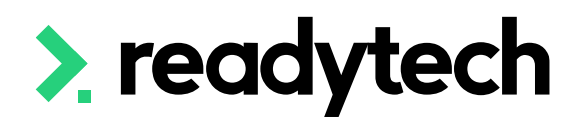

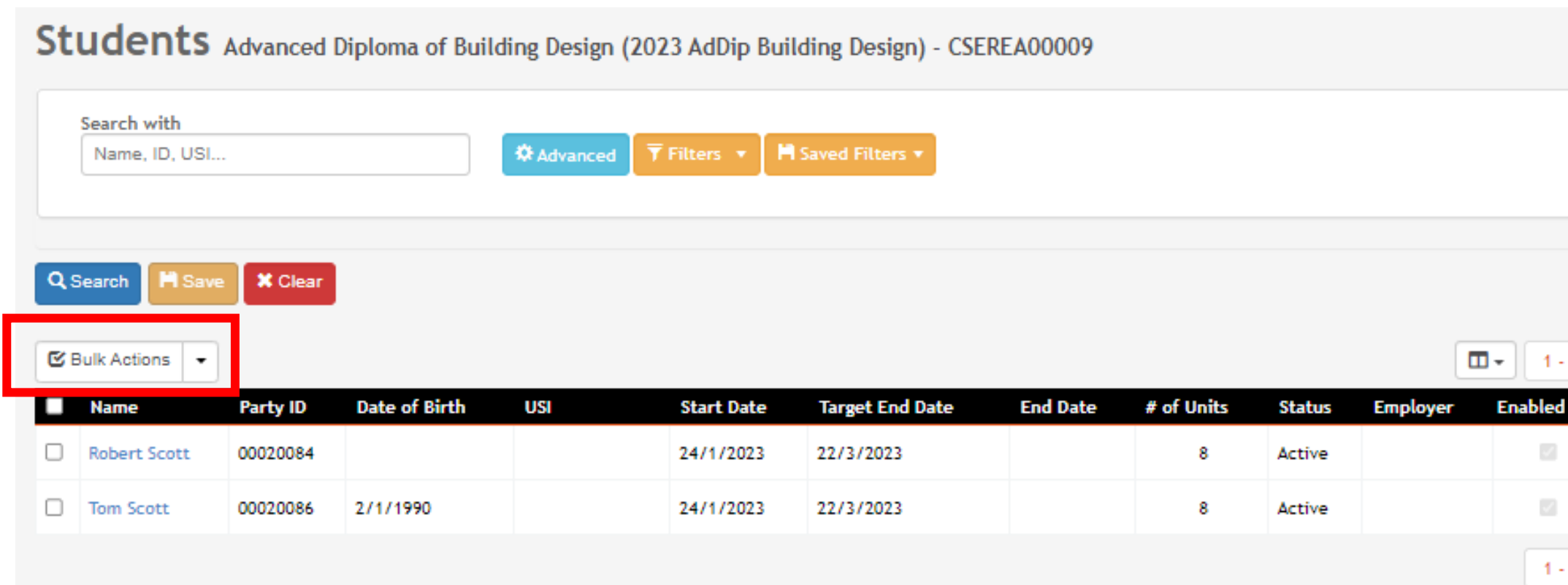

#### Course > Advanced Diploma of Building Design (2023 AdDip Building Design) > Bulk Edit Clients Set all to: 27/3/2023 **Current End Date Name End Date** 27/3/2023 **Robert Scott** 27/3/2023 **Tom Scott** Update

#### Course > Advanced Diploma of Building Design (2023 AdDip Building Design) > Bulk Edit Clients

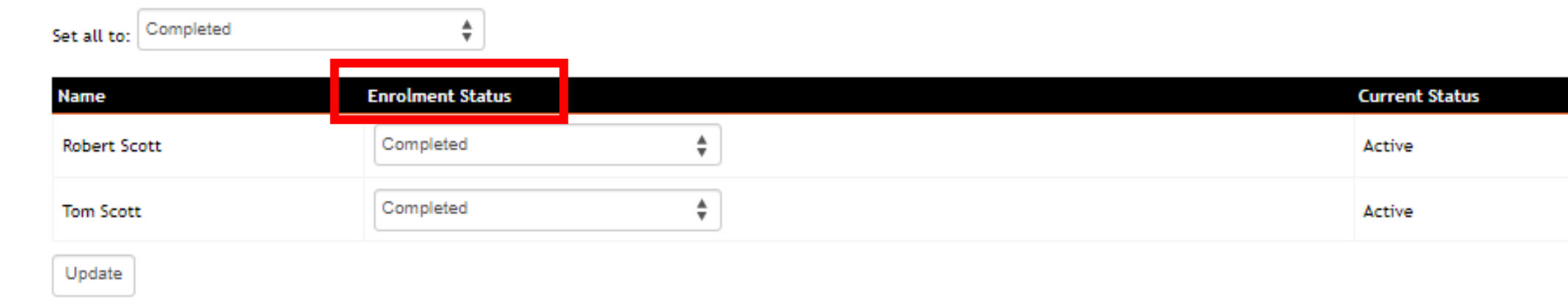

#### ReadyTech Education 319

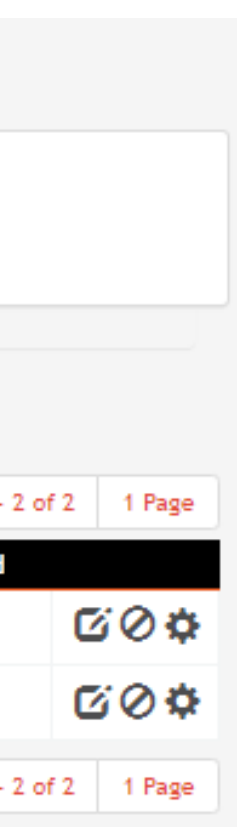

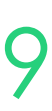

Courses > Course List > select course > Students > Bulk Actions – End Date

### **Viewing Inactive Enrolments Party**

If a party has inactive enrolment you will need to click on list all to view the inactive enrolments

Community > List All > select student > Enrolments > List all

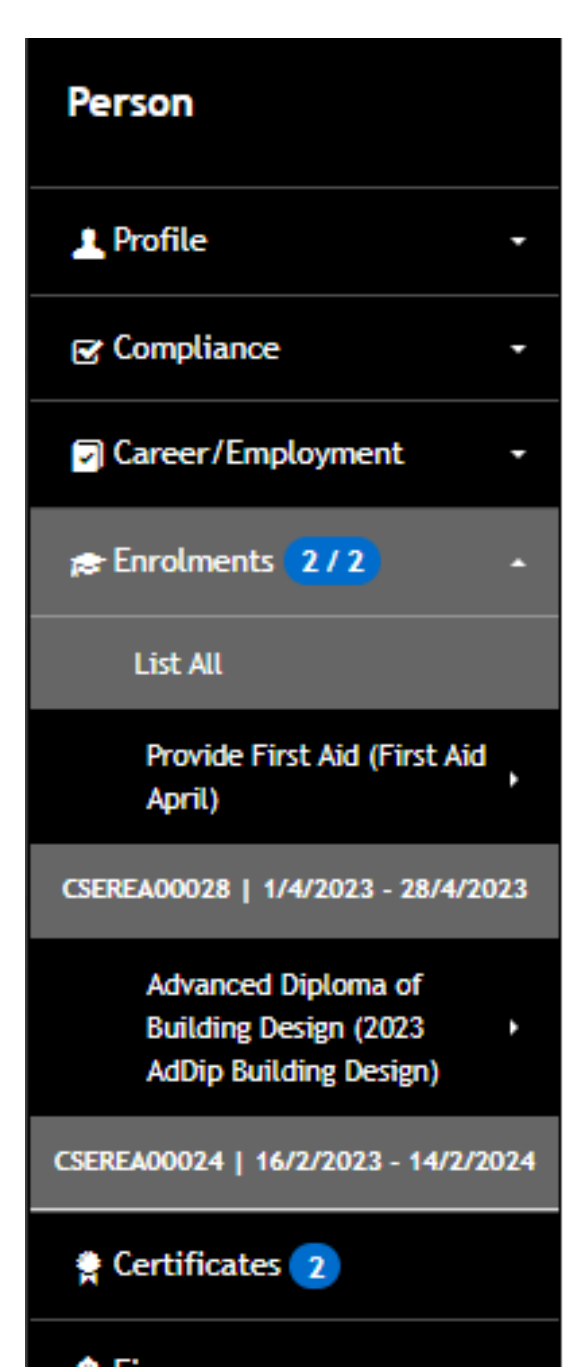

#### Enrolments 00020006 - Spencer Smith

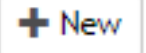

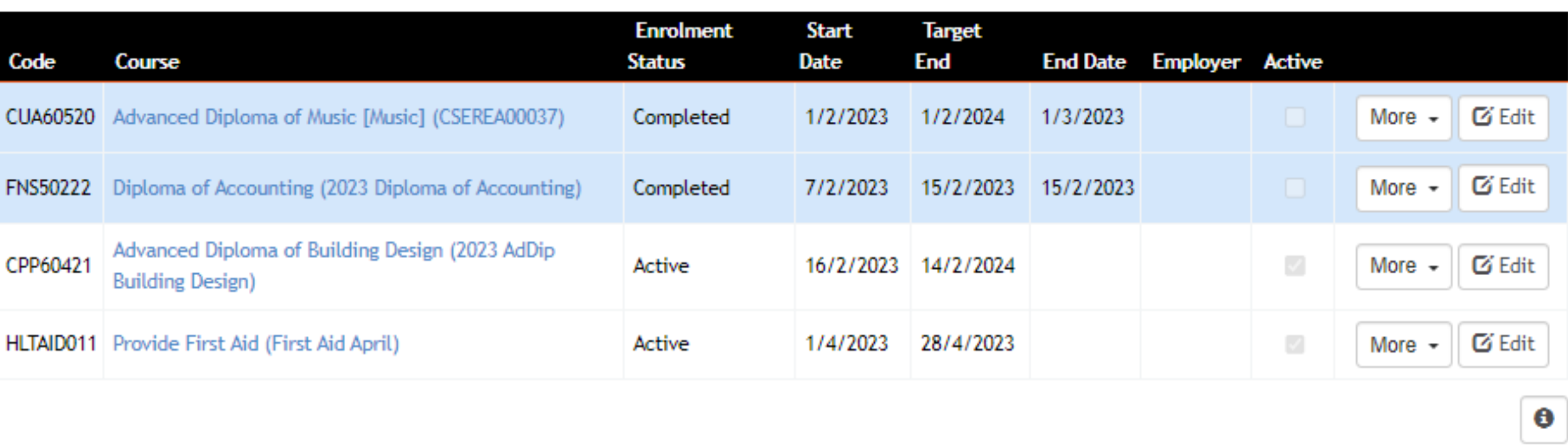

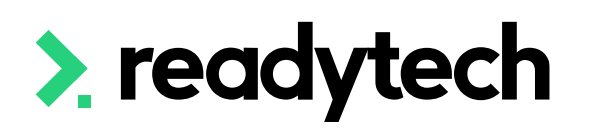

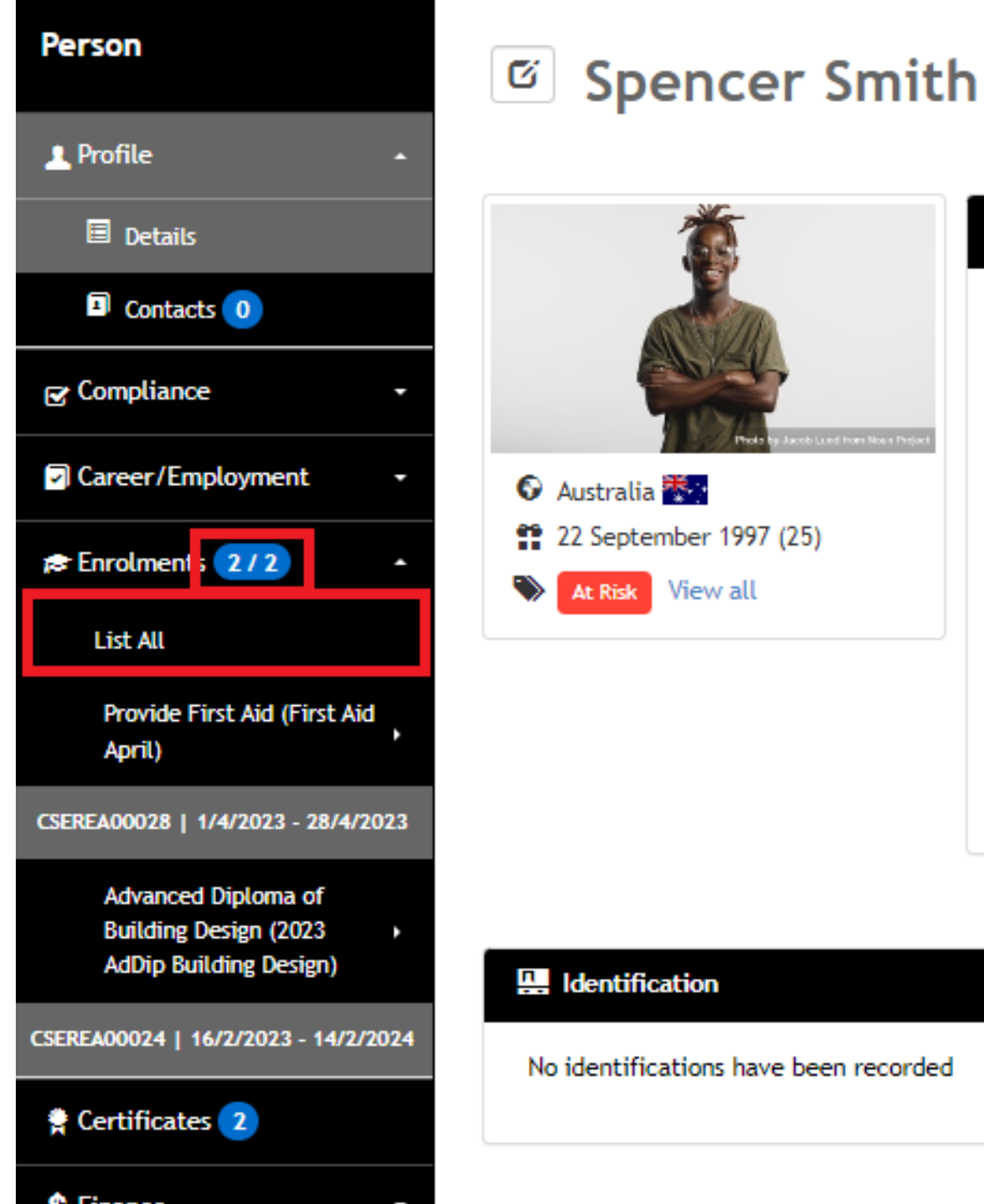

 $\blacksquare$  -

en recorded

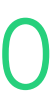

### **Viewing Inactive Enrolments Course**

Viewing students within a course defaults to active students

To view inactive students (e.g. completed or withdrawn) select Advanced

Course > List Course > select course > Students > Advanced > Show Inactive Students

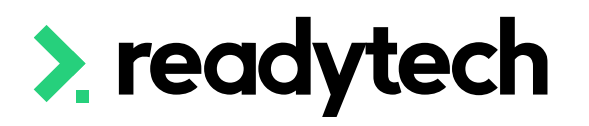

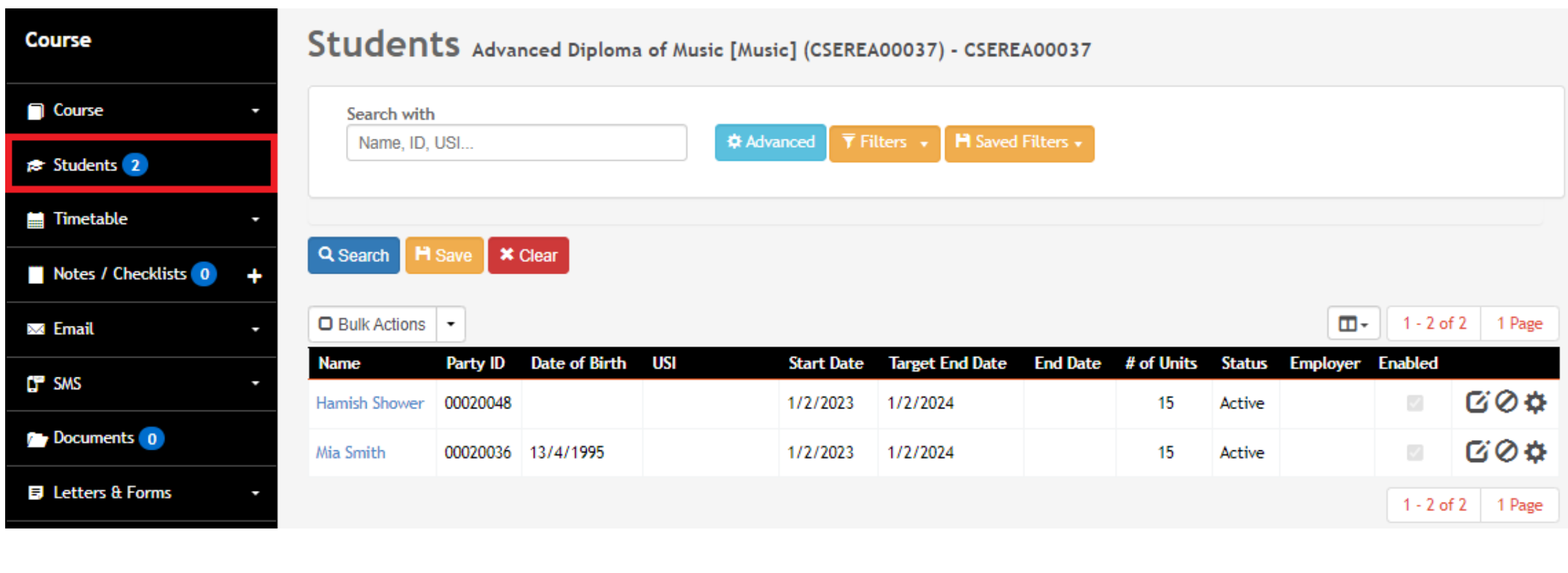

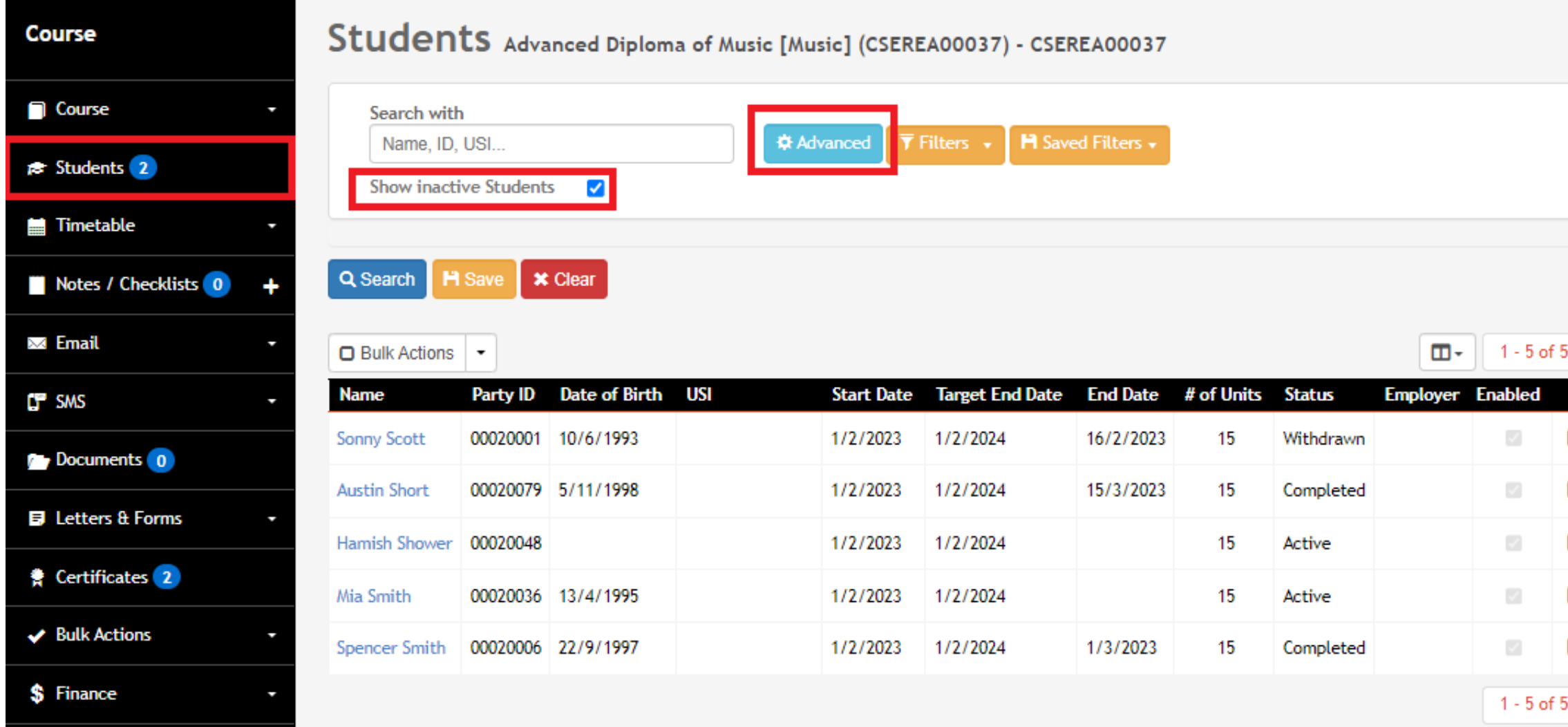

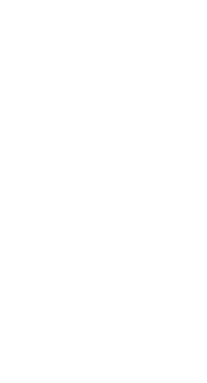

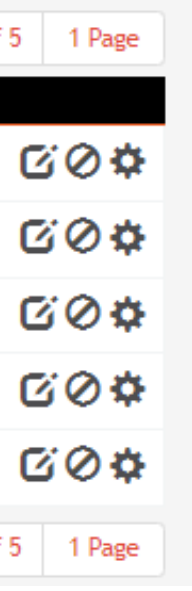

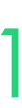

## **Viewing Inactive Courses**

Courses that have passed their end date will a default to unlisted

Course > List Course

Display inactive course display through the filter feature making uses of the filter feature

Course > List Course > filter > Course > List Course > search

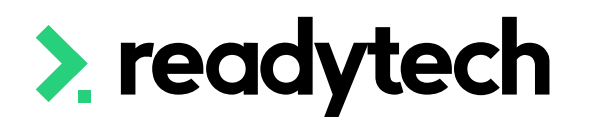

#### **Courses**  $+$  New Search  $\overline{\mathbf{Y}}$  Filters  $\mathbf{v}$  **H** Saved Filters Course Name, Code, Location Q Search | H Save | X Clear

**Search Results** 

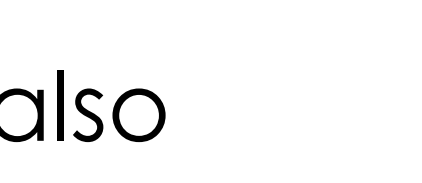

| $\mathfrak{f}% _{0}$ |  |  |
|----------------------|--|--|
|                      |  |  |
|                      |  |  |

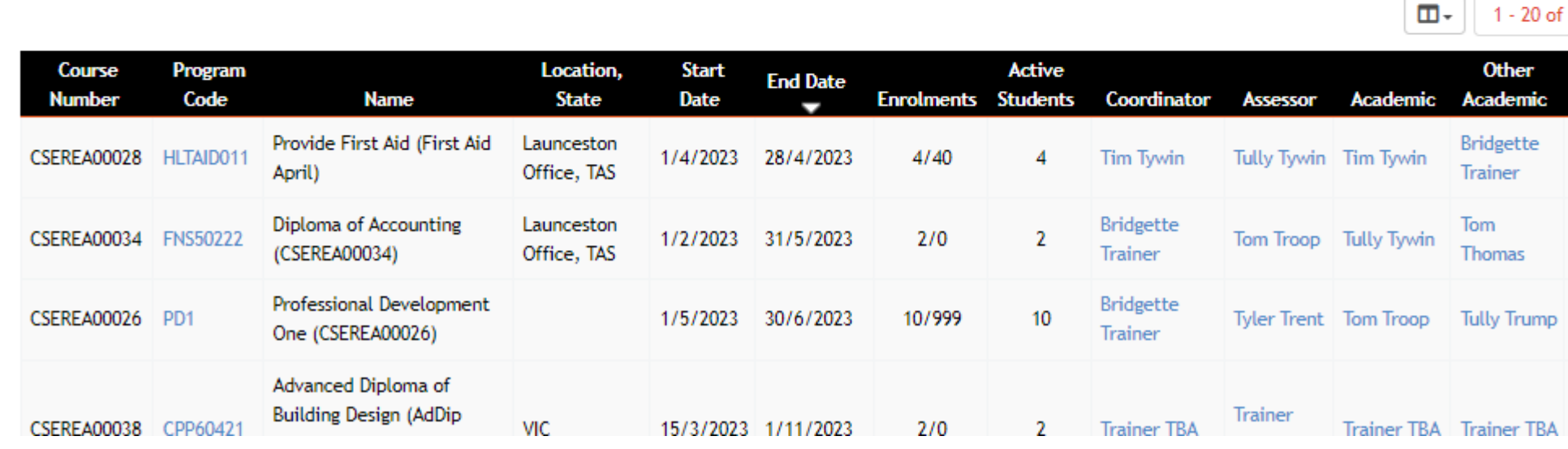

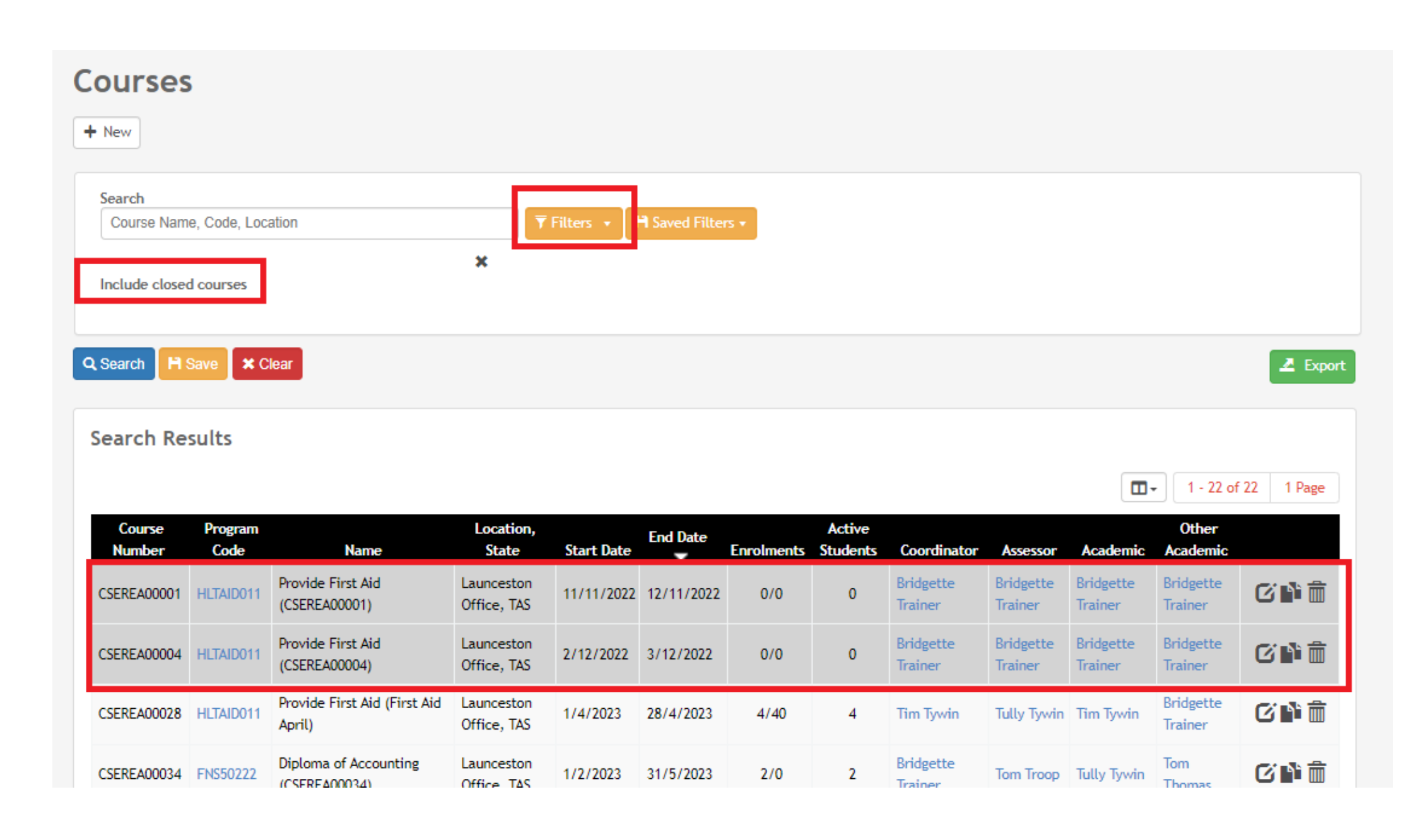

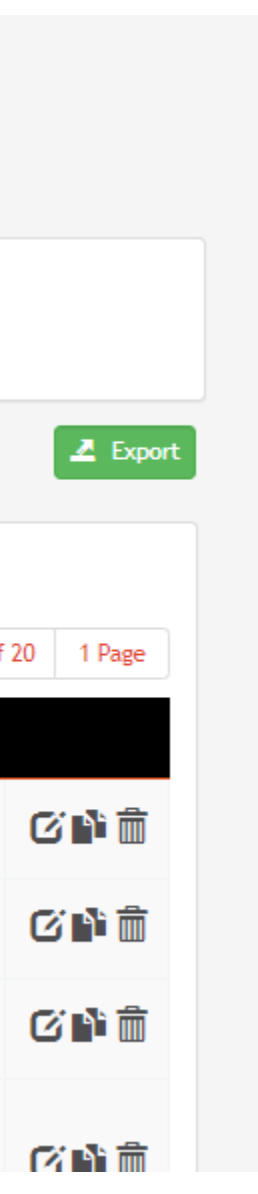

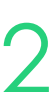

# **Lets go do it!**

Let's take a look at:

- Complete enrolment status
	- Individual
	- Bulk
- View inactive students

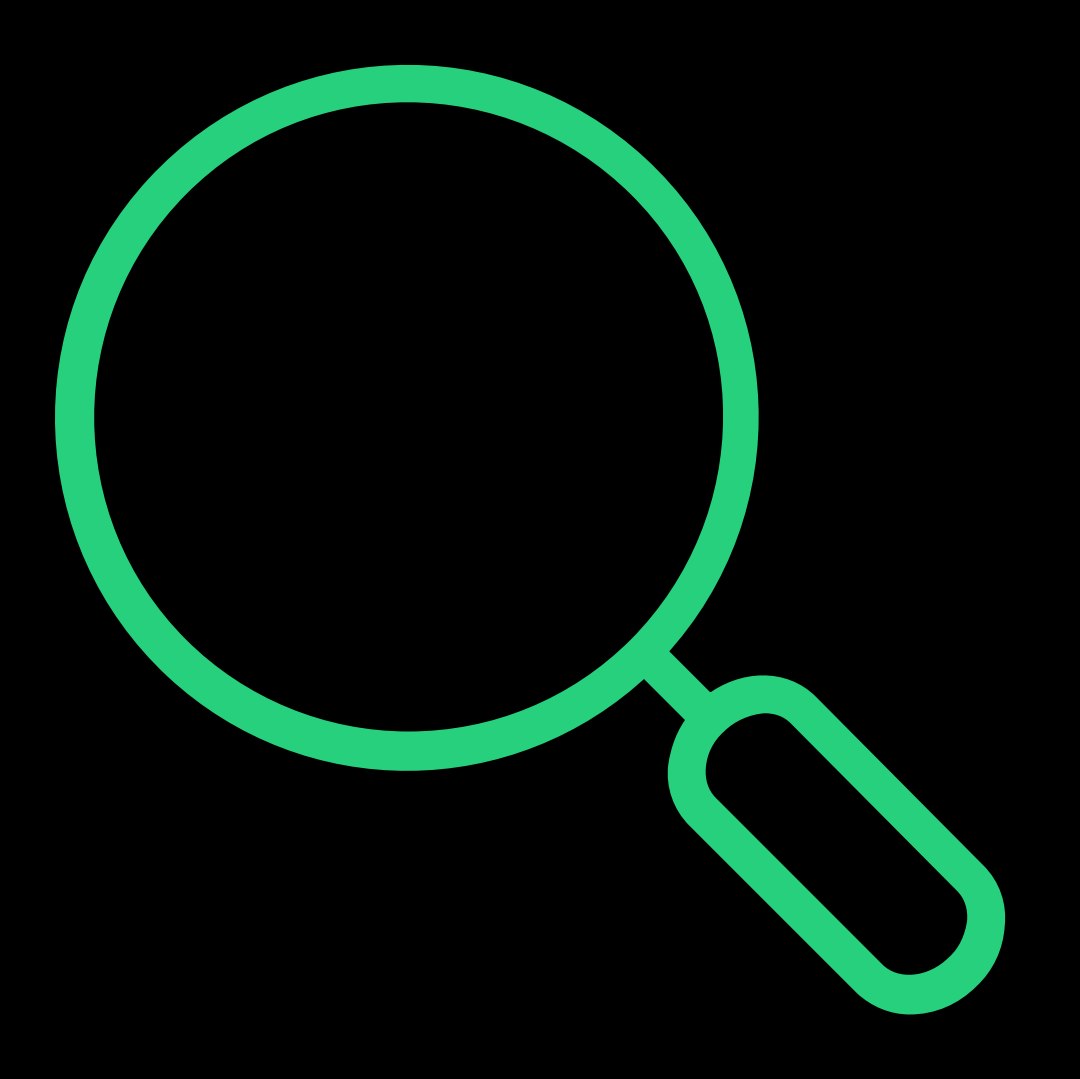

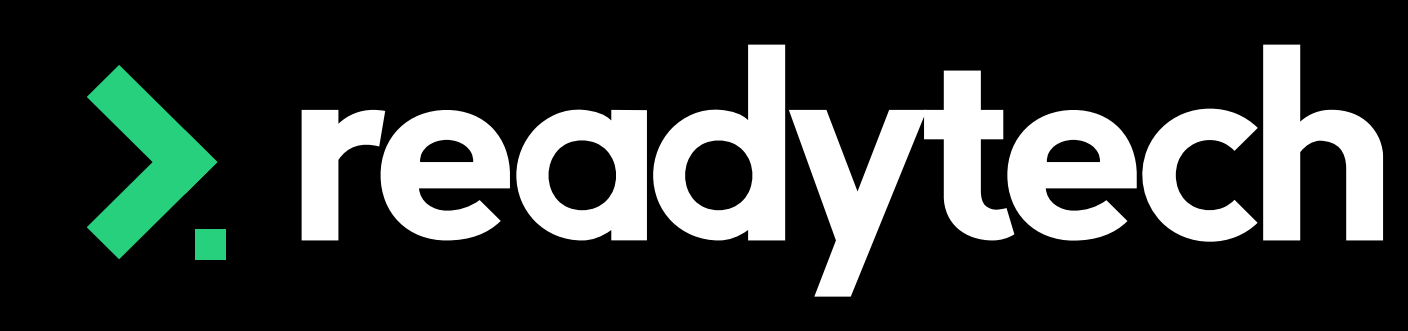

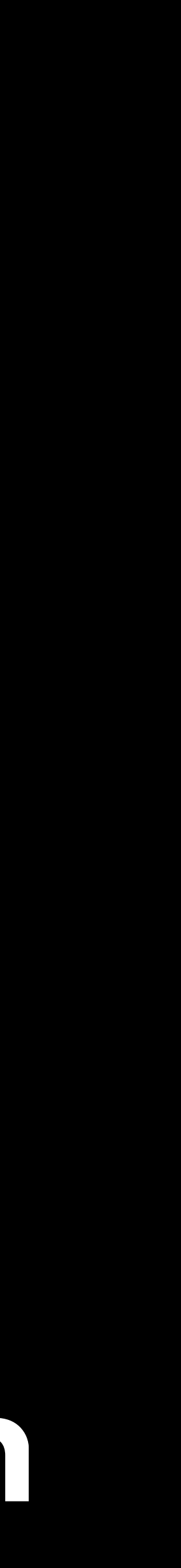

## **Summary**

### **What have we done today?**

- Student profiles
- USI manager
- Managing enrolments
- Marking attendance
- Recording outcomes
- Issuing certificates
- Enrolment completion
- Progress centre

#### > readytech

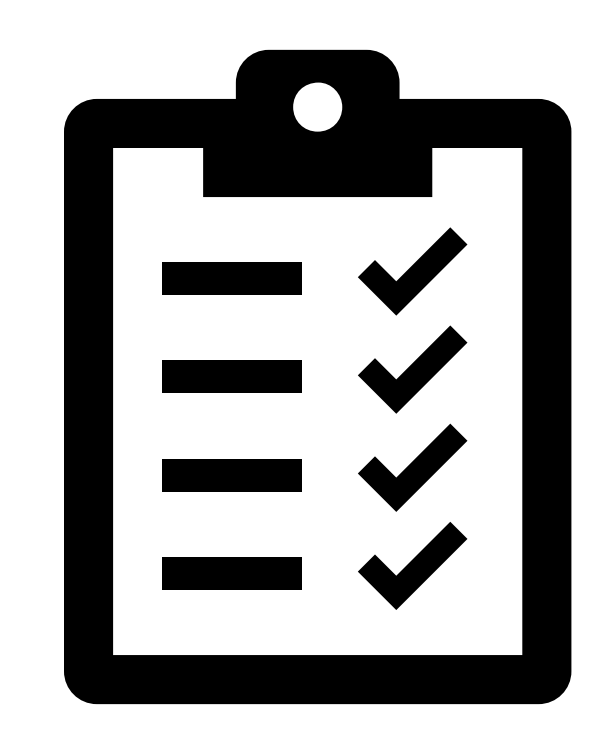

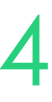

- Create a party profile and edit their AVETMISS details
- Verify a student's USI
- Enrol a student in a course
- Enrol multiple students into a course (Bulk Enrolling)
- Record attendance for an event
- Record results for a party profile
- Make use of the bulk feature to record attendance and unit results
- Issue a certificate to a student who has completed all their units
- Update enrolment status to completed

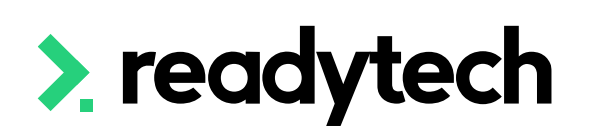

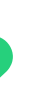

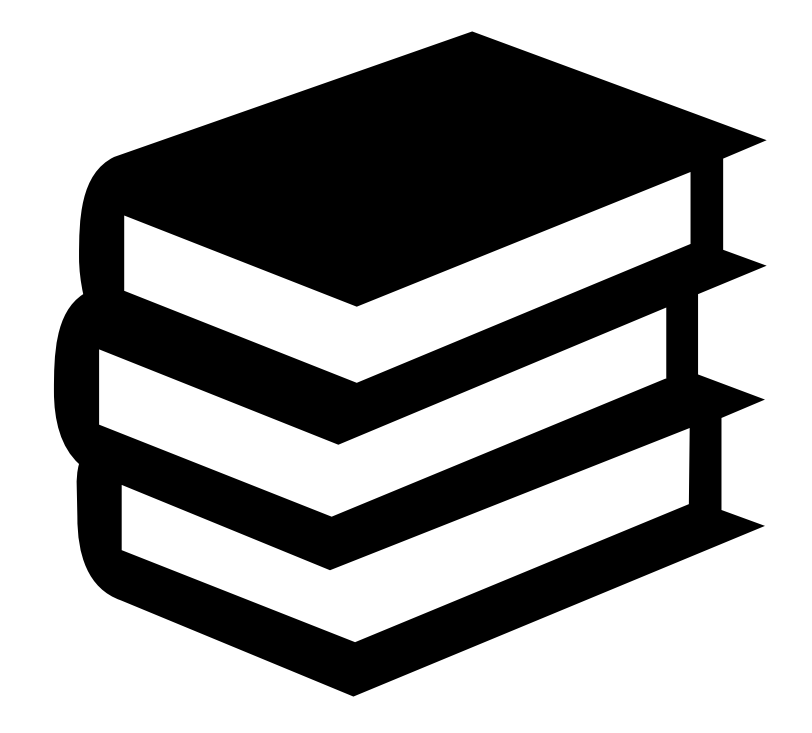

ReadyTech Education 325

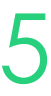

## **Action Items**

### **What do I need to do after todays session?**

Here you will find all the information and resources for this series

- A copy of the PowerPoint slides
- Links for resources relevant to today's session
- Details on the materials required for upcoming sessions
- Booking links for upcoming sessions
- Recordings from today and previous sessions

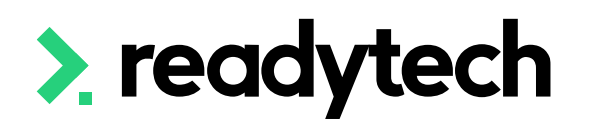

ReadyTech Education 326

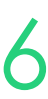

## **Enjoyed today's session?**

[Please navigate to article here](https://help-education.readytech.io/support/solutions/articles/51000330852-onboarding-education)

# **Thank you**

- E: support@ewp.readytech.io
- P: 02 9018 5525

For more information please contact:

#### **Support**

#### **Onboarding**

• E: customeronboarding@ewp.readytech.io

#### > readytech

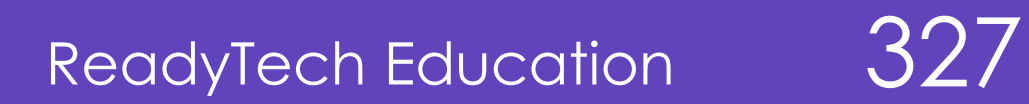

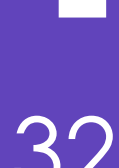

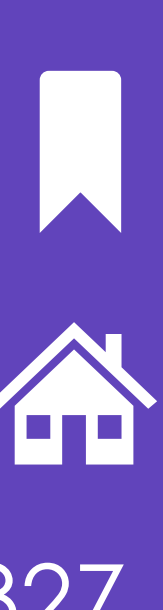